## arrows Tab

## 取 扱 説 明 書

## スタートガイド

## 箱の中身を確認してください

● タブレット本体 ● ACアダプタ ● カバー付きキーボード ●取扱説明書<スタートガイド>(この本です) ●保証書

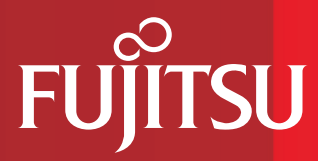

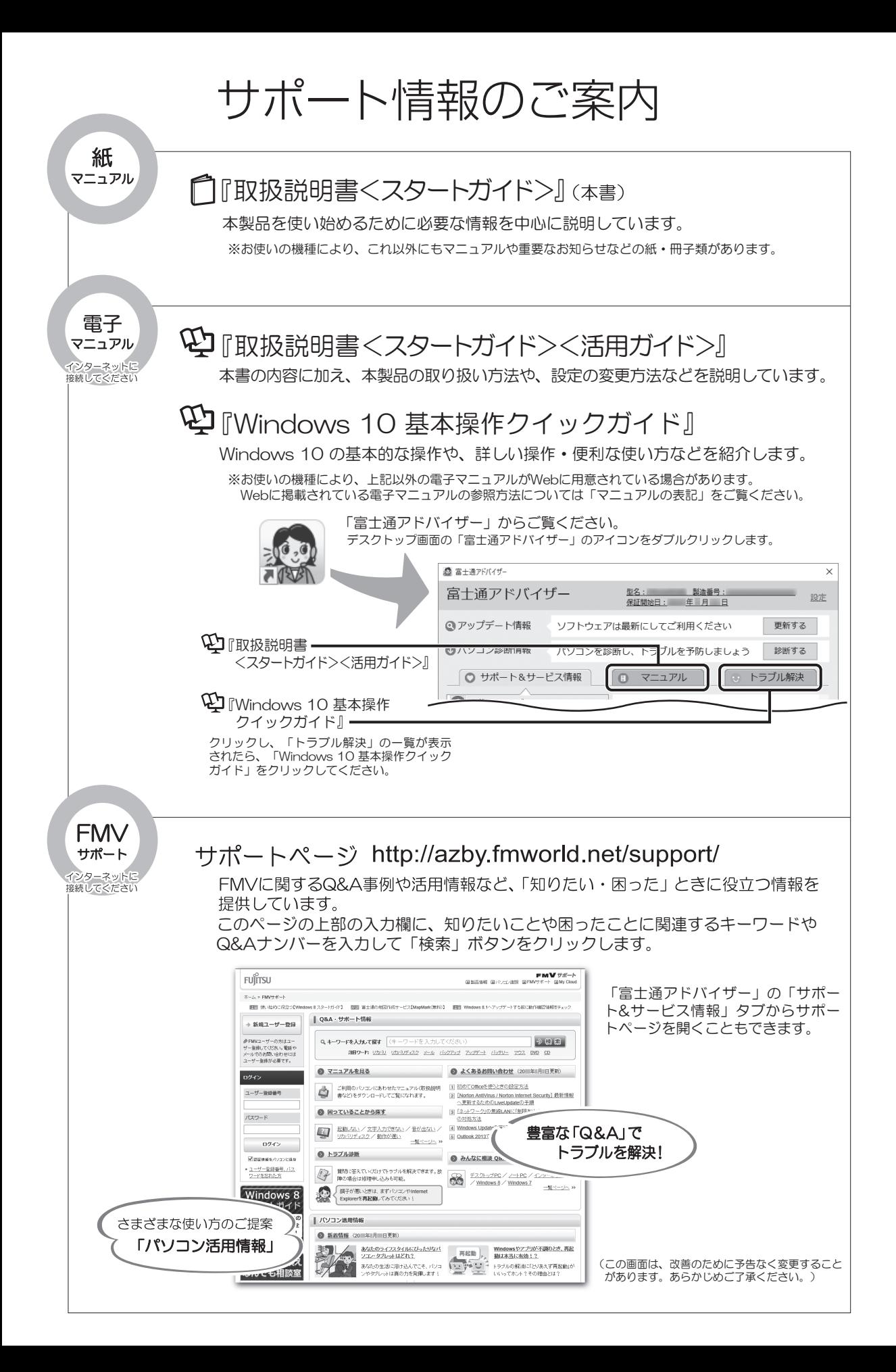

## 目次

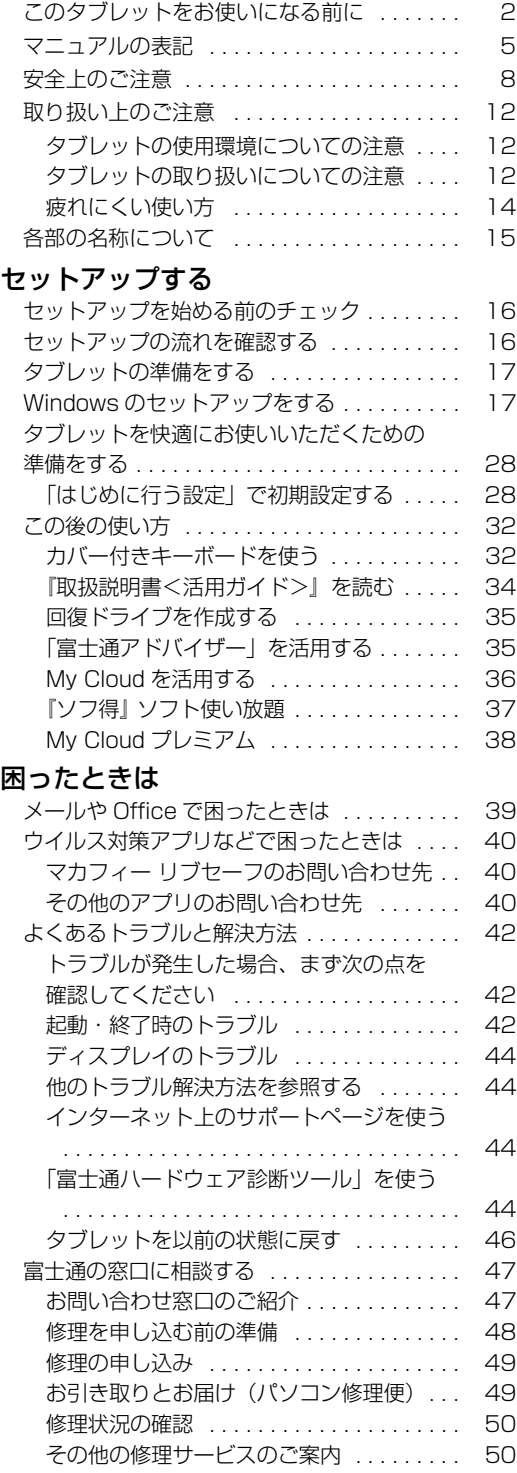

### [タブレットの状態を回復する](#page-52-0)

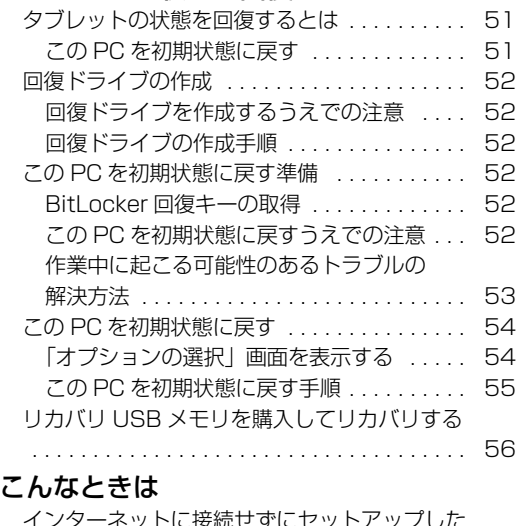

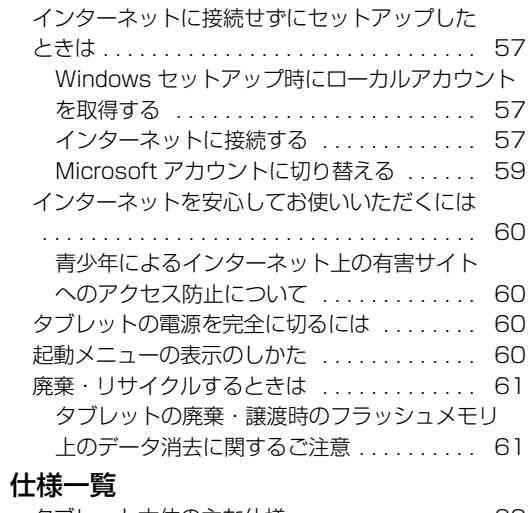

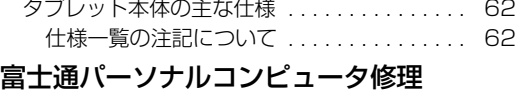

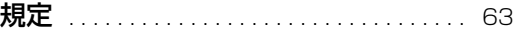

#### <span id="page-3-0"></span>**安全にお使いいただくために**

このマニュアルには、本製品を安全に正しくお使いいただくための重要な情報が記載されています。<br>本製品をお使いになる前に、このマニュアルを熟読してください。特に、「安全上のご注意」をよくお読みになり、理解されたうえで本製品をお 使いください。<br>また、このマニ

こっアルは、本製品の使用中にいつでもご覧になれるよう大切に保管してください。

#### **保証書について**

- ・ 保証書は、必ず必要事項を記入し、内容をよくお読みください。その後、大切に保管してください。
- ・ 修理を依頼される場合には、必ず保証書をご用意ください。
- 保証期間内に、正常な使用状態で故障した場合は、無料で修理いたします。
- ・ 保証期間内でも、保証書の提示がない場合や、天災あるいは無理な使用による故障の場合などには、有料での修理となります。ご注意くださ い(詳しくは、保証書をご覧ください)。
- 修理後は、本製品の内容が修理前とは異なり、ご購入時の状態や、何も入っていない状態になっている場合があります。大切なデータは、バッ クアップをおとりください。
- ・ 本製品の補修用性能部品(製品の機能を維持するために必要な部品)の最低保有期間は、製造終了後 6 年間です。

#### **使用許諾契約書 (ライセンス条項)**

本製品にインストール、または添付されているソフトウェアをご使用いただく権利をお客様に対して許諾するにあたり、ご同意いただくことを<br>使用の条件とさせていただいている「ソフトウェアの使用条件」は、本製品内に格納しています。<br>セットアップ時にご同意いただいた後に再度ご覧になりたい場合は、ファイルの検索で「OEMEULA.rtf」を検索してください。

ただし、本ソフトウェアのうち、Windows ストア アプリについては、本契約は適用されず、Microsoft 社所定の標準アプリケーションライセ ンス条項が適用されます。なお、Microsoft 社所定の標準アプリケーションライセンス条項に加えて、個別の追加条件が適用される場合があり ます。

#### **データのバックアップについて**

本製品に記録されたデータ(基本ソフト、アプリケーションソフトも含む)の保全については、お客様ご自身でバックアップなどの必要な対策<br>を行ってください。また、修理を依頼される場合も、データの保全については保証されませんので、事前にお客様ご自身でバックアップなどの 必要な対策を行ってください。

データが失われた場合でも、弊社ではいかなる理由においても、それに伴う損害やデータの保全・修復などの責任を一切負いかねますのでご了 承ください(大切なデータは日ごろからバックアップをとられることをお勧めします)。

#### **添付品は大切に保管してください**

ディスクやマニュアル等の添付品は、本製品をご購入時と同じ状態に戻すときに必要です。

#### **液晶ディスプレイの特性について**

- ・ 液晶ディスプレイは非常に精度の高い技術で作られておりますが、画面の一部に点灯しないドットや、常時点灯するドットが存在する場合が あります(有効ドット数の割合は 99.99% 以上です。有効ドット数の割合とは「対応するディスプレイの表示しうる全ドット数のうち、表 示可能なドット数の割合」を示しています)。これらは故障ではありません。交換・返品はお受けいたしかねますのであらかじめご了承ください。
- ・本製品で使用している液晶ディスプレイは、製造工程により、各製品で色合いが異なる場合があります。また、温度変化などで多少の色むら<br>- が発生する場合があります。これらは故障ではありませんので、あらかじめご了承ください。 が発生する場合があります。これらは故障ではありませんので、あらかじめご了承ください。 ・ 長時間同じ表示を続けると残像となることがありますが故障ではありません。残像は、しばらく経つと消えます。この現象を防ぐためには、
- 省電力機能を使用してディスプレイの電源を切るか、スクリーンセーバーの使用をお勧めします。
- ・ 表示する条件によってはムラおよび微少な斑点が目立つことがありますが故障ではありません。

#### **本製品のハイセイフティ用途での使用について**

本製品は、一般事務用、パーソナル用、家庭用、通常の産業用などの一般的用途を想定したものであり、ハイセイフティ用途での使用を想定し て設計・製造されたものではありません。

お客様は、当該ハイセイフティ用途に要する安全性を確保する措置を施すことなく、本製品を使用しないでください。 ハイセイフティ用途とは、以下の例のような、極めて高度な安全性が要求され、仮に当該安全性が確保されない場合、直接生命・身体に対する 重大な危険性を伴う用途をいいます。

・ 原子力施設における核反応制御、航空機自動飛行制御、航空交通管制、大量輸送システムにおける運行制御、生命維持のための医療用機器、 兵器システムにおけるミサイル発射制御など

#### **有寿命部品について**

- ・ 本製品には、有寿命部品が含まれています。有寿命部品は、使用時間の経過に伴って摩耗、劣化等が進行し、動作が不安定になる場合があり ますので、本製品をより長く安定してお使いいただくためには、一定の期間で交換が必要となります。
- ・ 有寿命部品の交換時期の目安は、使用頻度や使用環境等により異なりますが、1 日約 8 時間、1ヶ月に 25 日のご使用で約 5 年です。なお、 この期間はあくまでも目安であり、この期間内に故障しないことをお約束するものではありません。また、長時間連続使用等、ご使用状態に<br>よっては、この目安の期間よりも早期に部品交換が必要となる場合があります。 この目安の期間よりも早期に部品交換が必要となる場合があります
- ・ 本製品に使用しているアルミ電解コンデンサは、寿命が尽きた状態で使用し続けると、電解液のもれや枯渇が生じ、異臭の発生や発煙の原因 となる場合がありますので、早期の交換をお勧めします。
- ・ 摩耗や劣化等により有寿命部品を交換する場合は、保証期間内であっても有料となります。なお、有寿命部品の交換は、当社の定める補修用 性能部品単位での修理による交換となります。
- ・ 本製品をより長く安定してお使いいただくために、省電力機能の使用をお勧めします。また、一定時間お使いにならない場合は電源をお切り ください。

<主な有寿命部品一覧><br>液晶ディスプレイ、フラッシュメモリ、キーボード、AC アダプタ

#### **消耗品について**

一般的にバッテリパックは、300 ~ 500 回の充放電で寿命となります。(温度条件や使用環境によって異なります。)

#### **24 時間以上の連続使用について**

本製品は、24 時間以上の連続使用を前提とした設計にはなっておりません。

この装置は、クラス B 情報技術装置です。この装置は、家庭環境で使用することを目的としていますが、この装置がラジオやテレビジョン受信 機に近接して使用されると、受信障害を引き起こすことがあります。取扱説明書に従って正しい取り扱いをしてください。

VCCI-B

本製品に接続する LAN ケーブルはシールドされたものでなければなりません。

本製品は、国内での使用を前提に作られています。海外での使用につきましては、お客様の責任で行っていただくようお願いいたします。

#### **無線 LAN について**

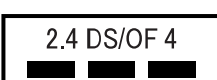

- ・ 上記表示の 2.4GHz 帯を使用している無線設備は、全帯域を使用し、かつ移動体識別装置の帯域を回避可能です。変調方式として DSSS 変調方式 および OFDM 変調方式を採用しており、与干渉距離は 40m です。
	- ・ 本製品の使用周波数帯では、電子レンジ等の産業・科学・医療用機器のほか工場の製造ライン等で使用されている移動体識別用の構内無線局 (免許を要する無線局)および特定小電力無線局(免許を要しない無線局)が運用されています。
		- (1) 本製品を使用する前に、近くで移動体識別用の構内無線局及び特定小電力無線局が運用されていないことを確認してください。
	- (2) 万一、本製品から移動体識別用の構内無線局に対して電波干渉の事例が発生した場合には、速やかに電波の発射を停止した上、下記の 連絡先にご連絡頂き、混信回避のための処置等(例えば、パーティションの設置など)についてご相談してください。 (3) その他、本製品から移動体識別用の特定小電力無線局に対して電波干渉の事例が発生した場合など何かお困りのことが起きたときは、
	- 次の連絡先へお問い合わせください。
	- 。<br>連絡先 : 「富士通パーソナル製品に関するお問い合わせ窓口」
- ・ 本製品は、日本国内での無線規格に準拠し、認定を取得しています。日本国内でのみお使いいただけます。また、海外でご使用になると罰せ られることがあります。
- ・ タブレット本体と通信相手の機器との推奨する最大通信距離は、IEEE 802.11a 準拠では見通し半径 15m 以内、IEEE 802.11b 準拠、IEEE 802.11g 準拠では見通し半径 25m 以内、IEEE 802.11n 準拠、IEEE 802.11ac 準拠では見通し半径 50m 以内となります。ただし、無 線 LAN の特性上、ご利用になる建物の構造・材質、障害物、ソフトウェア、設置状況、電波状況等の使用環境により通信距離は異なります。 また、通信速度の低下や通信不能となる場合もありますのであらかじめご了承ください。
- ・ IEEE 802.11g 準拠と IEEE 802.11b 準拠の無線 LAN の混在環境においては、IEEE 802.11g 準拠は IEEE 802.11b 準拠との互換性を とるため、IEEE 802.11g 準拠本来の性能が出ない場合があります。IEEE 802.11g 準拠本来の性能が必要な場合は、IEEE 802.11g 準 拠と IEEE 802.11b 準拠を別のネットワークにし、使用しているチャンネルの間隔を 5 チャンネル以上あけてお使いください。 ・ 本製品に内蔵の無線 LAN を 5.2/5.3GHz 帯でご使用になる場合、電波法の定めにより屋外ではご利用になれません。
- 
- ・ 航空機内の使用は、事前に各航空会社へご確認ください。

#### **Bluetooth**® **ワイヤレステクノロジーについて**

2.4 FH8

- ・ 上記表示の 2.4GHz 帯を使用している無線設備は、全帯域を使用し、かつ移動体識別装置の帯域を回避不可です。変調方式として FHSS 変 調方式を採用しており、与干渉距離は 80m です。
- ・ 本製品の使用周波数帯では、電子レンジ等の産業・科学・医療用機器のほか工場の製造ライン等で使用されている移動体識別用の構内無線局 (免許を要する無線局) および特定小電力無線局 (免許を要しない無線局) が運用されています。
- (1) 本製品を使用する前に、近くで移動体識別用の構内無線局および特定小電力無線局が運用されていないことを確認してください。
- (2) 万一、本製品から移動体識別用の構内無線局に対して電波干渉の事例が発生した場合には、速やかに電波の発射を停止した上、下記の 連絡先にご連絡頂き、混信回避のための処置等(例えば、パーティションの設置など)についてご相談してください。
- (3) その他、本製品から移動体識別用の特定小電力無線局に対して電波干渉の事例が発生した場合など何かお困りのことが起きたときは、 次の連絡先へお問い合わせください。
	- 連絡先:「富士通パーソナル製品に関するお問い合わせ窓口」
- ・ 本製品は、日本国内での無線規格に準拠し、認定を取得しています。日本国内でのみお使いいただけます。また、海外でご使用になると罰せ られることがあります。
- ・ タブレット本体と通信相手の機器との推奨する最大通信距離は、見通し半径 10m 以内です。
- ただし、Bluetooth ワイヤレステクノロジーの特性上、ご利用になる建物の構造・材質、障害物、ソフトウェア、設置状況、電波状況等の使 用環境により通信距離は異なります。また、通信速度の低下や通信不能となる場合もありますのであらかじめご了承ください。
- 
- ・ 航空機内の使用は、事前に各航空会社へご確認ください。

本製品は、社団法人電子情報技術産業協会の定めたパーソナルコンピュータの瞬時電圧低下対策規格を満足しております。しかし、本規格の基 準を上回る瞬時電圧低下に対しては、不都合が生じることがあります。また、バッテリ残量が不充分な場合は、規定の耐力がないため不都合が 生じることがあります。

本製品は電気・電子機器の特定の化学物質<鉛、六価クロム、水銀、カドミウム、ポリブロモビフェニル、ポリブロモジフェニルエーテルの 6 物質>の含有表示を規定する JIS 規格「J-Moss」において、化学物質の含有率が基準値以下であることを示す「グリーンマーク(非含有マー ク)」に対応しています。

本製品における特定の化学物質(6 物質)の詳細含有情報は、下記 URL をご覧ください。

<http://www.fmworld.net/fmv/jmoss/>

#### <span id="page-6-0"></span>このマニュアルの内容は 2016 年 8 月現在のものです。

お問い合わせ先や URL などが変更されている場合は、「富士通パーソナル製品に関するお問い合わせ窓口」へお問 い合わせください。

#### ■本文中での書き分けについて

このマニュアルには、複数の機種の内容が含まれています。機種によっては、記載されている機能が搭載されて いない場合があります。また、機種により説明が異なる場合は、書き分けています。 お使いの機種に機能が搭載されているかを「各部の名称について」、「仕様一覧」、富士通製品情報ページ [\(http://www.fmworld.net/fmv/\)](http://www.fmworld.net/fmv/)で確認して、機種にあった記載をお読みください。

#### ■安全にお使いいただくための絵記号について

このマニュアルでは、本製品を安全に正しくお使いいただき、あなたや他の人々に加えられるおそれのある危害 や損害を、未然に防止するためのシンボルマークと警告絵文字を使っています。

#### □警告レベルを表すシンボルマーク

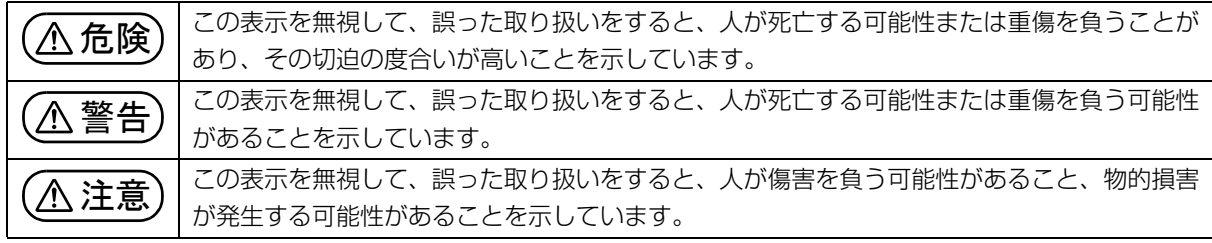

#### □危険や障害の内容を表す警告絵文字

△で示した記号は、警告・注意をうながす内容であることを告げるものです。記号の中やその脇には、具体的 な警告内容が示されています。

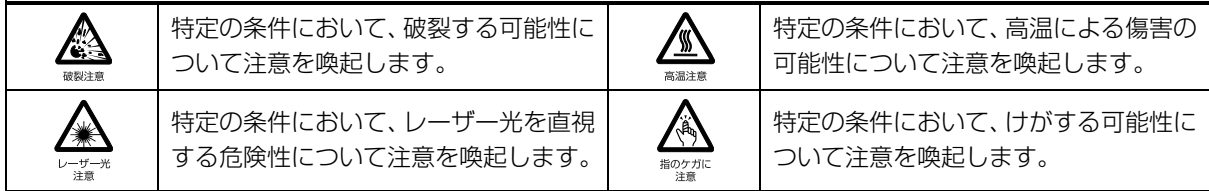

で示した記号は、してはいけない行為(禁止行為)であることを告げるものです。記号の中やその脇には、 具体的な禁止内容が示されています。

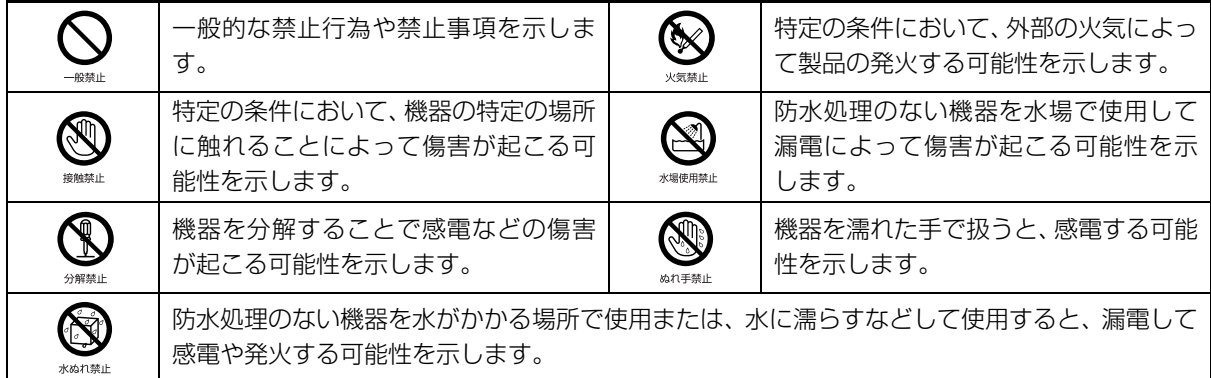

●で示した記号は、必ず従っていただく内容であることを告げるものです。記号の中やその脇には、具体的な 指示内容が示されています。

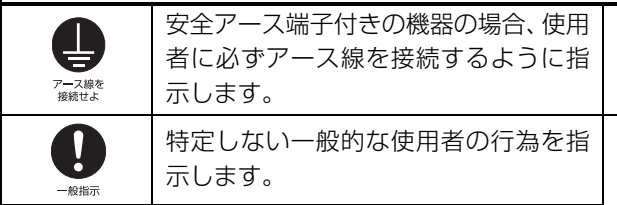

故障時や落雷の可能性がある場合、使用 者に電源プラグをコンセントから抜く ように指示します。

#### ■危険ラベル/警告ラベル

本製品には危険・警告・注意ラベルが貼ってあります。

これらのラベルは、絶対にはがしたり、汚したりしないでください。

#### ■本文中の記号

本文中に記載されている記号には、次のような意味があります。

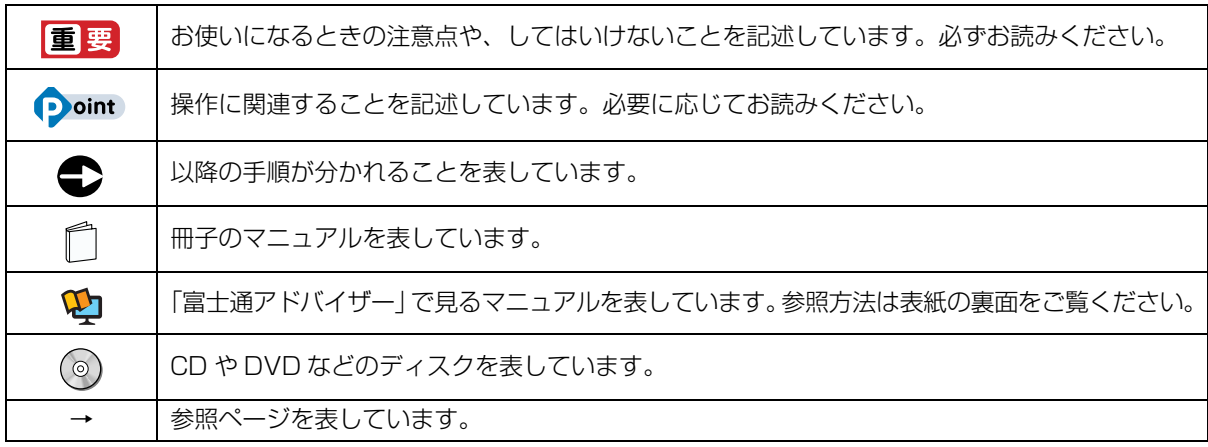

#### ■画面例およびイラストについて

本文中の画面およびイラストは一例です。お使いの機種によって、実際に表示される画面やイラスト、およびファ イル名などが異なることがあります。また、イラストは説明の都合上、本来接続されているケーブル類を省略し ていることがあります。

#### ■操作手順について

このマニュアルでは、連続する操作手順を「▶」でつなげて記述しています。 なお、アプリの状態を変更した場合は、操作手順が異なることがあります。

#### ■電源プラグとコンセント形状の表記について

本製品に添付されている電源ケーブルの電源プラグは「平行 2 極プラグ」です。マニュアルでは「電源プラグ」 と表記しています。

接続先のコンセントには「平行 2 極プラグ (125V15A) 用コンセント」をご利用ください。マニュアルでは 「コンセント」と表記しています。

#### ■タッチ操作について

タッチ操作の場合、「クリック」と記載されている箇所を「タップ」と読み替えてください。また、「右クリック」 は「長押し」に読み替えてください。

#### ■目(すべてのアプリ)について

このタブレットでは、 日 (スタート) をタップすると、すべてのアプリが一覧表示されます。 目 (すべてのアプ リ)は表示されませんので、 日(すべてのアプリ)が記載されている場合は、読み飛ばして操作してください。

#### ■製品の呼び方

本文中では、製品名称を次のように略して表記することがあります。

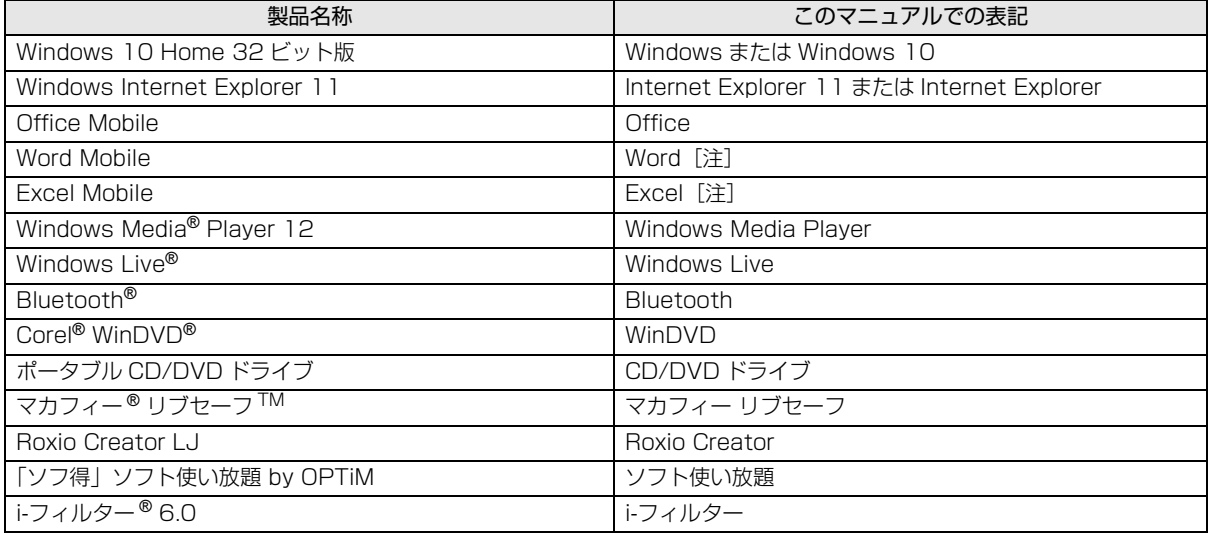

注:これらのアプリをまとめて「Office」と表記することがあります。

また、本文中では本製品をシリーズ名で表記することがあります。シリーズ名は[「仕様一覧」\(→ P.62\)](#page-63-3)でご確 認ください。

#### ■Web に掲載されている電子マニュアルの参照方法

「@メニュー」を起動します。

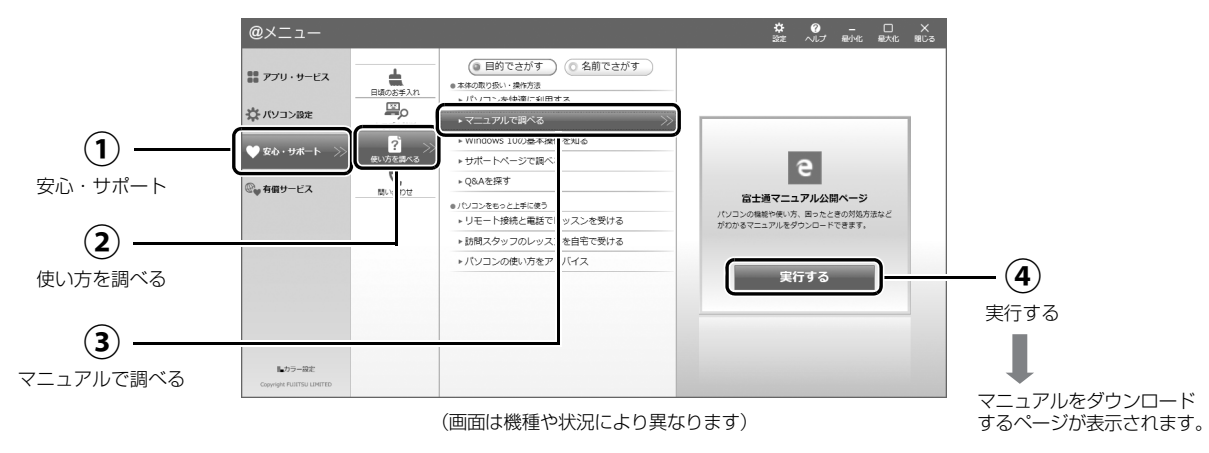

## <span id="page-9-0"></span>安全上のご注意

本製品を安全に正しくお使いいただくための重要な情報が 記載されています。本製品をお使いになる前に、必ずお読み になり、正しく安全に、大切に取り扱ってください。また、 本製品をお使いになるときは、マニュアルをよくお読みにな り、正しくお使いください。

「安全上のご注意」はインターネット上でも公開しています。 <http://azby.fmworld.net/support/manual/safety/> ACアダプタと電源ケーブルが添付されている場合、ここでは、 AC アダプタのケーブルと電源ケーブルを合わせて「電源ケー ブル」と表記している箇所があります。

お使いの機種によっては、添付や搭載されていない機能など についての記載もありますが、あらかじめご了承ください。

### 設置/準備

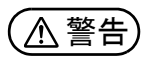

● ● ● ● ● ● ● ● ● ● ● ● ● ● ● ● ● ● ● ● ● ● ● ● ● ● ● ● ● ● ● ● ● ● ● ● ● ● ● ● ● ● ● ● ● ● ● ● ● ● ● ● ● ● **コンセントの近くに設置し、電源プラグに容易に手が届く ようにしてください。** 万一の場合に、電源プラグが抜けなくなり、危険につなが

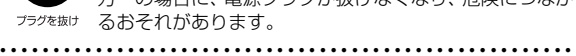

**梱包に使用している袋類は、お子様の手の届く所に置かな いでください。**

口に入れたり、頭にかぶったりすると、窒息の原因になり ます。 ● ● ● ● ● ● ● ● ● ● ● ● ● ● ● ● ● ● ● ● ● ● ● ● ● ● ● ● ● ● ● ● ● ● ● ● ● ● ● ● ● ● ● ● ● ● ● ● ● ● ● ● ● ●

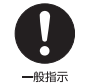

**台に設置して使う場合は、台からはみ出したり、片寄った りしないように載せてください。** 本製品が落ちたり、倒れたりして、けが、故障の原因にな

ります。特に、お子様が近くにいる場合はご注意ください。

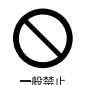

● ● ● ● ● ● ● ● ● ● ● ● ● ● ● ● ● ● ● ● ● ● ● ● ● ● ● ● ● ● ● ● ● ● ● ● ● ● ● ● ● ● ● ● ● ● ● ● ● ● ● ● ● ● **振動している場所や傾いた所などの不安定な場所に置か ないでください。**

本製品が倒れたり、落下して、けが、故障の原因になります。 ● ● ● ● ● ● ● ● ● ● ● ● ● ● ● ● ● ● ● ● ● ● ● ● ● ● ● ● ● ● ● ● ● ● ● ● ● ● ● ● ● ● ● ● ● ● ● ● ● ● ● ● ● ●

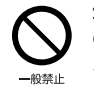

**本製品を風通しの悪い場所、火気のある場所、引火性ガス の発生する場所で使用したり、置いたりしないでください。** 火災の原因になります。

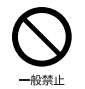

**矩形波が出力される機器(UPS(無停電電源装置)や車 載用 AC 電源など)に接続しないでください。** 火災の原因になることがあります。

● ● ● ● ● ● ● ● ● ● ● ● ● ● ● ● ● ● ● ● ● ● ● ● ● ● ● ● ● ● ● ● ● ● ● ● ● ● ● ● ● ● ● ● ● ● ● ● ● ● ● ● ● ●

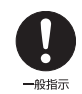

● ● ● ● ● ● ● ● ● ● ● ● ● ● ● ● ● ● ● ● ● ● ● ● ● ● ● ● ● ● ● ● ● ● ● ● ● ● ● ● ● ● ● ● ● ● ● ● ● ● ● ● ● ● **本製品や周辺機器のケーブル類の配線にご注意ください。** ケーブルに足を引っかけ、転倒したり、本製品や周辺機器 が落ちたり倒れたりして、けがや故障の原因になります。 ● ● ● ● ● ● ● ● ● ● ● ● ● ● ● ● ● ● ● ● ● ● ● ● ● ● ● ● ● ● ● ● ● ● ● ● ● ● ● ● ● ● ● ● ● ● ● ● ● ● ● ● ● ●

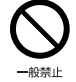

**添付もしくは指定された以外の AC アダプタや電源ケー ブルを本製品に使ったり、本製品に添付の AC アダプタ や電源ケーブルを他の製品に使ったりしないでください。** 感電、火災の原因になります。 ● ● ● ● ● ● ● ● ● ● ● ● ● ● ● ● ● ● ● ● ● ● ● ● ● ● ● ● ● ● ● ● ● ● ● ● ● ● ● ● ● ● ● ● ● ● ● ● ● ● ● ● ● ●

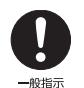

**電池を機器に入れる場合は、+(プラス)と-(マイナ ス)の向きに注意し、表示どおりに入れてください。** 間違えると電池の破裂、液もれ、発火の原因になります。

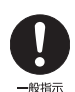

**電源ケーブルやACアダプタは、指定された電圧(100V) の壁のコンセントやコネクタに直接かつ確実に接続して ください。** 不完全な接続状態で使用すると、感電、火災の原因になり

ます。

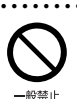

● ● ● ● ● ● ● ● ● ● ● ● ● ● ● ● ● ● ● ● ● ● ● ● ● ● ● ● ● ● ● ● ● ● ● ● ● ● ● ● ● ● ● ● ● ● ● ● ● ● ● ● ● ● **タコ足配線をしないでください。** 感電、火災の原因になります。

● ● ● ● ● ● ● ● ● ● ● ● ● ● ● ● ● ● ● ● ● ● ● ● ● ● ● ● ● ● ● ● ● ● ● ● ● ● ● ● ● ● ● ● ● ● ● ● ● ● ● ● ● ●

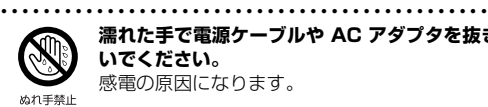

**濡れた手で電源ケーブルや AC アダプタを抜き差ししな いでください。** 感電の原因になります。

● ● ● ● ● ● ● ● ● ● ● ● ● ● ● ● ● ● ● ● ● ● ● ● ● ● ● ● ● ● ● ● ● ● ● ● ● ● ● ● ● ● ● ● ● ● ● ● ● ● ● ● ● ●

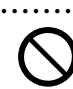

 $-40.22 + 1$ 

● ● ● ● ● ● ● ● ● ● ● ● ● ● ● ● ● ● ● ● ● ● ● ● ● ● ● ● ● ● ● ● ● ● ● ● ● ● ● ● ● ● ● ● ● ● ● ● ● ● ● ● ● ● **ケーブル類を束ねた状態で使用しないでください。** 発熱して、火災の原因になります。

注意

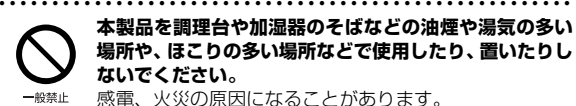

**本製品を調理台や加湿器のそばなどの油煙や湯気の多い 場所や、ほこりの多い場所などで使用したり、置いたりし ないでください。** 感電、火災の原因になることがあります。

● ● ● ● ● ● ● ● ● ● ● ● ● ● ● ● ● ● ● ● ● ● ● ● ● ● ● ● ● ● ● ● ● ● ● ● ● ● ● ● ● ● ● ● ● ● ● ● ● ● ● ● ● ●

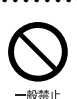

**本製品や AC アダプタを直射日光があたる場所、閉めきっ た自動車内、ストーブのような暖房器具のそば、ホットカー ペットの上で使用したり、置いたりしないでください。** 感電、火災、故障の原因になります。

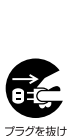

**本製品を移動する場合は、次の点にご注意ください。** 電源ケーブルや AC アダプタが傷つき、感電、火災の原 因となったり、本製品が落下したり倒れたりして、けがの 原因になります。

・電源ケーブルやACアダプタをコンセントから抜いてく ださい。

・接続されたケーブルなどを外してください。 ・作業は足元に充分注意して行ってください。

● ● ● ● ● ● ● ● ● ● ● ● ● ● ● ● ● ● ● ● ● ● ● ● ● ● ● ● ● ● ● ● ● ● ● ● ● ● ● ● ● ● ● ● ● ● ● ● ● ● ● ● ● ●

#### ● ● ● ● ● ● ● ● ● ● ● ● ● ● ● ● ● ● ● ● ● ● ● ● ● ● ● ● ● ● ● ● ● ● ● ● ● ● ● ● ● ● ● ● ● ● ● ● ● ● ● ● ● ●

#### 使用時

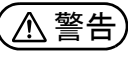

● ● ● ● ● ● ● ● ● ● ● ● ● ● ● ● ● ● ● ● ● ● ● ● ● ● ● ● ● ● ● ● ● ● ● ● ● ● ● ● ● ● ● ● ● ● ● ● ● ● ● ● ● ● **火中に投入、加熱しないでください。** 発煙、発火、破裂の原因になります。

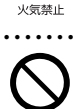

般禁止

**端子をショートさせないでください。** 感電、火災の原因になります。

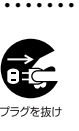

**発熱や煙、異臭や異音がするなどの異常が発生したときは、 ただちに電源プラグをコンセントから抜いてください。** 異常状態のまま使用すると、感電、火災の原因になりま す。その後、異常な現象がなくなるのを確認して、弊社お 問い合わせ窓口、またはご購入元にご連絡ください。

● ● ● ● ● ● ● ● ● ● ● ● ● ● ● ● ● ● ● ● ● ● ● ● ● ● ● ● ● ● ● ● ● ● ● ● ● ● ● ● ● ● ● ● ● ● ● ● ● ● ● ● ● ●

● ● ● ● ● ● ● ● ● ● ● ● ● ● ● ● ● ● ● ● ● ● ● ● ● ● ● ● ● ● ● ● ● ● ● ● ● ● ● ● ● ● ● ● ● ● ● ● ● ● ● ● ● ●

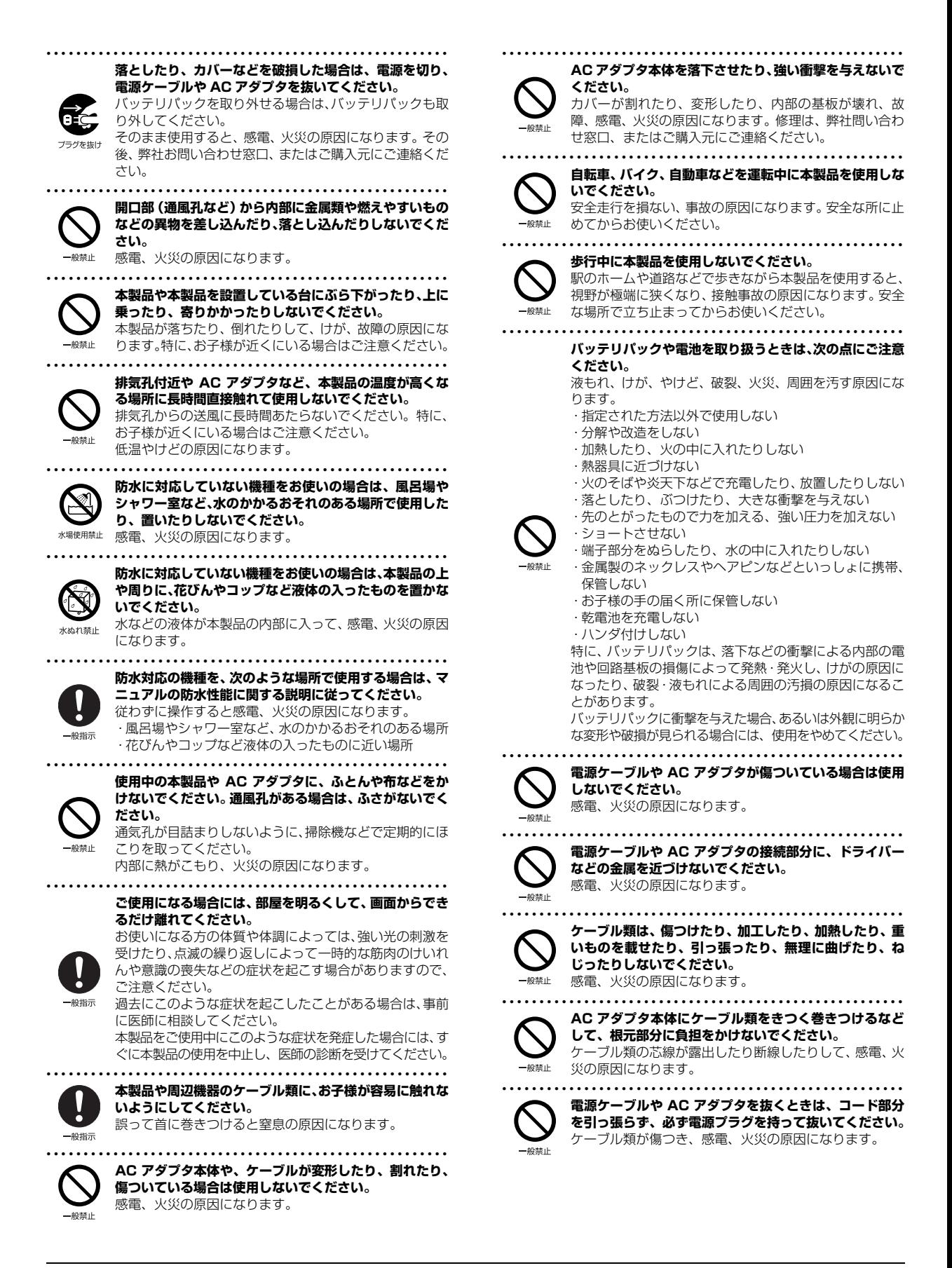

<span id="page-11-0"></span>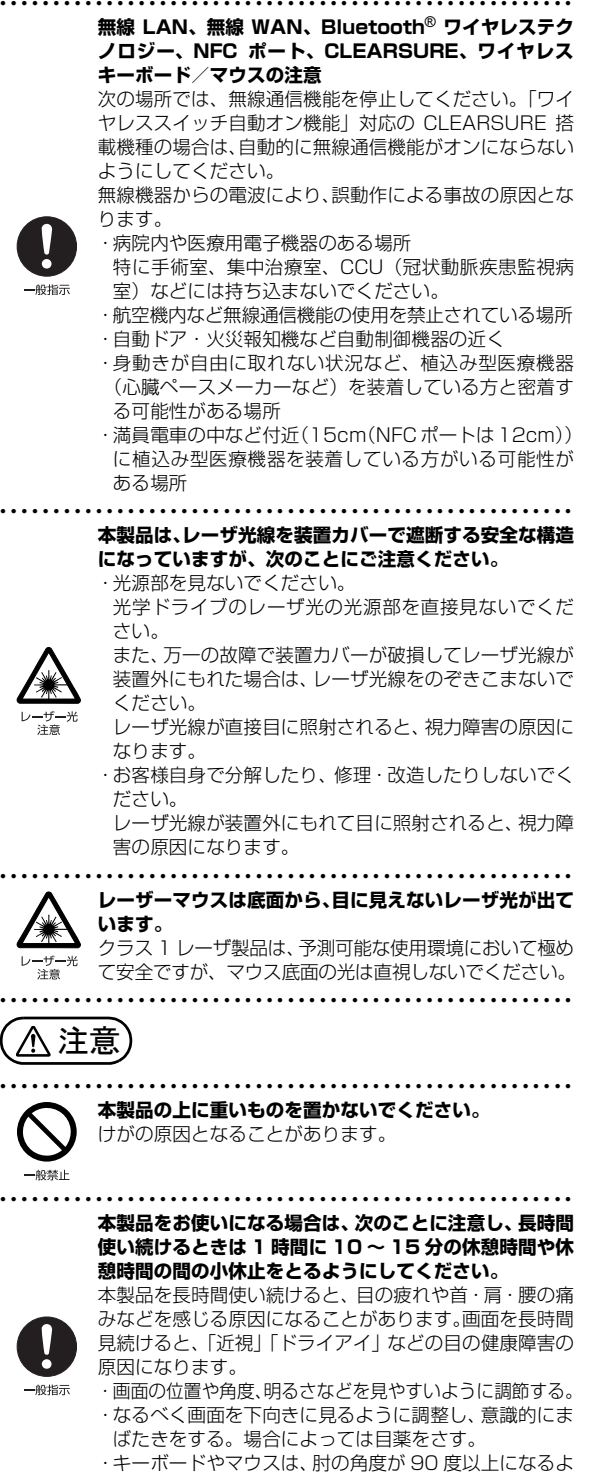

うに使用する。 ● ● ● ● ● ● ● ● ● ● ● ● ● ● ● ● ● ● ● ● ● ● ● ● ● ● ● ● ● ● ● ● ● ● ● ● ● ● ● ● ● ● ● ● ● ● ● ● ● ● ● ● ● ●

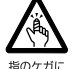

#### **液晶ディスプレイを開閉するとき、手などをはさまないよ う注意してください。** けが、故障の原因になります。特に、お子様が近くにいる

場合はご注意ください。

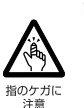

**光学ドライブのトレーやスロット、コネクタ、通風孔な ど、本製品の開口部に、手や指を入れないでください。 ディスクなどをセットまたは取り出す場合も、手や指を入 れないでください。** けが、感電の原因になります。特に、お子様が近くにいる

● ● ● ● ● ● ● ● ● ● ● ● ● ● ● ● ● ● ● ● ● ● ● ● ● ● ● ● ● ● ● ● ● ● ● ● ● ● ● ● ● ● ● ● ● ● ● ● ● ● ● ● ● ●

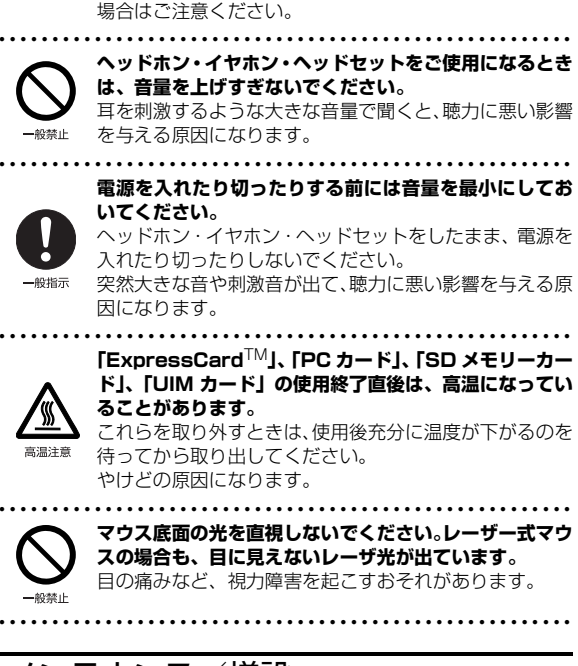

メンテナンス/増設

警告

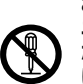

**お客様ご自身で修理、改造しないでください。また、マ ニュアルなどで指示がある場合を除いて分解しないでく ださい。**

● ● ● ● ● ● ● ● ● ● ● ● ● ● ● ● ● ● ● ● ● ● ● ● ● ● ● ● ● ● ● ● ● ● ● ● ● ● ● ● ● ● ● ● ● ● ● ● ● ● ● ● ● ●

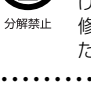

けが、感電、火災の原因になります。 修理や点検などが必要な場合は、弊社問い合わせ窓口、ま たはご購入元にご連絡ください。

● ● ● ● ● ● ● ● ● ● ● ● ● ● ● ● ● ● ● ● ● ● ● ● ● ● ● ● ● ● ● ● ● ● ● ● ● ● ● ● ● ● ● ● ● ● ● ● ● ● ● ● ● ● **取り外したカバー、キャップ、ネジ、電池などの部品は、 お子様の手の届く所に置かないでください。** 誤って飲み込むと窒息の原因になります。万一、飲み込ん だ場合は、すぐに医師に相談してください。

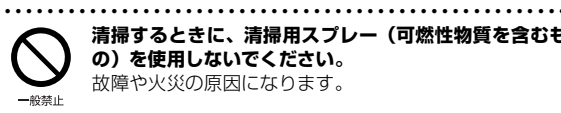

般禁止

**清掃するときに、清掃用スプレー(可燃性物質を含むも の)を使用しないでください。** 故障や火災の原因になります。

● ● ● ● ● ● ● ● ● ● ● ● ● ● ● ● ● ● ● ● ● ● ● ● ● ● ● ● ● ● ● ● ● ● ● ● ● ● ● ● ● ● ● ● ● ● ● ● ● ● ● ● ● ●

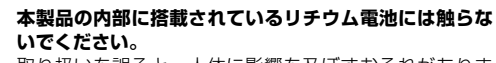

取り扱いを誤ると、人体に影響を及ぼすおそれがありま す。リチウム電池はご自身で交換せずに、弊社問い合わせ 窓口にご相談ください。

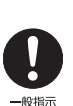

部禁止

#### **必ず本製品に添付のバッテリパックを使用してください。 寿命などでバッテリパックを交換する場合は、必ず指定品 を使用してください。**

● ● ● ● ● ● ● ● ● ● ● ● ● ● ● ● ● ● ● ● ● ● ● ● ● ● ● ● ● ● ● ● ● ● ● ● ● ● ● ● ● ● ● ● ● ● ● ● ● ● ● ● ● ●

指定以外のバッテリパックは、電圧や端子の極性が異なっ ていることがあるため、火災、破裂、発熱のおそれがあり ます。

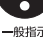

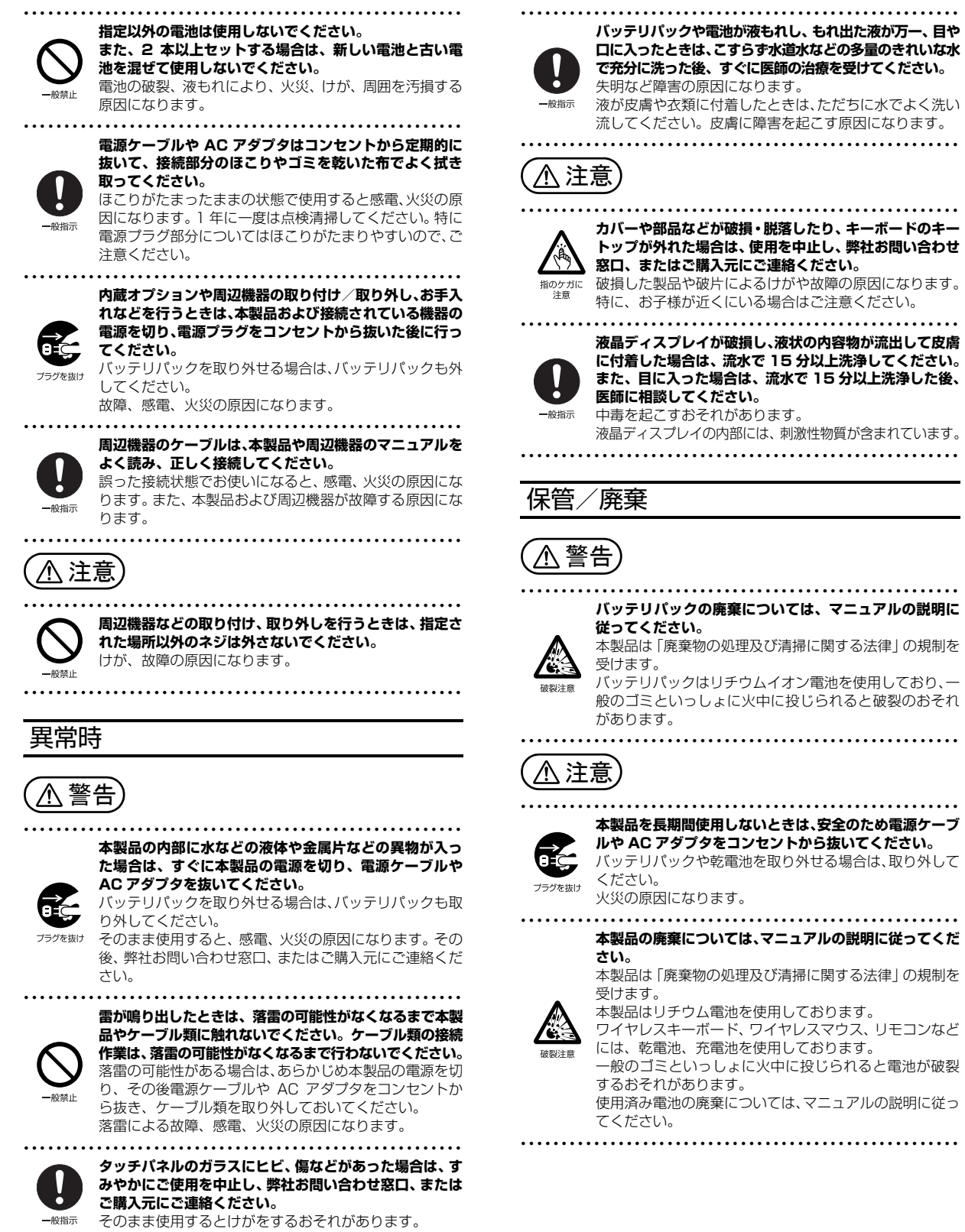

11

#### <span id="page-13-3"></span><span id="page-13-1"></span><span id="page-13-0"></span>タブレットの使用環境についての注意

タブレットは精密機器です。使用環境に注意してご利用くださ い。取り扱い方法を誤ると故障や機能低下、破損の原因となり ます。

内容をよくご理解のうえ、注意してお取り扱いください。

・タブレットをお使いになる環境の温度と湿度

- 次の範囲内としてください。
- ・動作時:温度 5 ~ 35 ℃/湿度 20 ~ 80%RH ・非動作時:温度 -10 ~ 60 ℃/湿度 20 ~ 80%RH
- ・タブレットの結露

動作時、非動作時にかかわらず、タブレット本体が結露し ないようにご注意ください。

結露は、空気中の水分が水滴になる現象です。タブレット を温度の低い場所から温度の高い場所、または、温度の高 い場所から温度の低い場所へ移動すると、タブレット内部 に結露が発生する場合があります。結露が発生したままタ ブレットを使用すると故障の原因となります。

タブレットを移動したときは、直射日光が当たらない風通 りの良い場所に設置し、室温と同じくらいになるのを待っ てから電源を入れてください。

・タブレットをお使いになれない場所

・直射日光のあたる場所 感電、火災、破損や故障の原因となります。

- ・水など液体のかかる場所 タブレット内部の回路がショートして、壊れてしまうこ とがあります。
- ・ほこりの多い場所や、油を使用する場所 故障の原因となります。
- ・熱がこもりやすい場所(ふとんやクッションの上など) 放熱が妨げられ、故障の原因となります。
- ・静電気の発生しやすい場所 タブレットは、静電気に対して弱い部品で構成されてお り、人体にたまった静電気により破壊される場合があり ます。使用する前には、アルミサッシやドアノブなどの 金属に手を触れて、静電気を放電してください。
- ・電磁波の影響を受けやすいもの(テレビやラジオなど) や、磁気を発生するもの(モーターやスピーカーなど) に近い場所

故障や機能低下の原因となります。

- ・腐食性ガス(温泉から出る硫黄ガスなど)が存在する場所 タブレット本体が腐食する可能性があります。
- ・タブレット使用中の環境

・タブレットを長時間同じ場所に設置すると、その場所の 材質が変質したり劣化したりすることがありますので、 ご注意ください。

- ・無線通信機能をお使いになる場所
- ・タブレット本体に搭載されている無線通信機能をお使い になるときは、できるだけ見通しの良い場所でお使いくだ さい。電子レンジの近く、アマチュア無線機の近くや足元 など見通しの悪い場所でお使いになると、周囲の電波の影 響を受けて、接続が正常に行えないことがあります。
- ・お使いになる場所によっては電波を停止する必要があり ます (「安全上のご注意|▶「無線 LAN、無線 WAN、 Bluetooth® ワイヤレステクノロジー、NFC ポート、 CLEARSURE、ワイヤレスキーボード/マウスの注意」 ([→ P.10\)](#page-11-0))。機内モードに切り替えて電波の発信を止め てください。 手順については、サポートページから Q&A ナンバー

「[2610-8225」](http://www.fmworld.net/cs/azbyclub/qanavi/jsp/qacontents.jsp?PID=2610-8225)を検索してご覧ください([→ P.44](#page-45-4))。

#### <span id="page-13-2"></span>タブレットの取り扱いについての注意

#### ■タブレット本体の取り扱い上の注意

- ・衝撃や振動を与えないでください。
- ・操作に必要のない部分を押したり、必要以上の力を加えた りしないでください。
- ・水などの液体や金属片、虫などの異物を混入させないよう にしてください。

故障の原因になる可能性があります。

- ・タブレット本体を立てたり、傾けて置かないでください。 タブレット本体が倒れて、故障の原因となることがあります。
- ・タブレット本体は昼夜連続動作(24 時間動作)を目的に 設計されていません。ご使用にならないときは電源を切っ てください。
- ・カバー付きキーボードを取り付けてタブレット本体を立て てお使いの場合、タッチパネルを操作するときは強く画面 を押さないでください。
- タブレット本体が倒れて、けがや故障の原因になることが あります。
- ・タブレットを投げ付けたり、不安定な姿勢で使用したりし ないでください。

落下などにより、けがや故障の原因となります。

・下図の点線部分に磁石が取り付けられています。心臓ペー スメーカーや磁気カードなど、磁気の影響を受けやすいも のは近づけないでください。故障やデータ消失などのおそ れがあります。

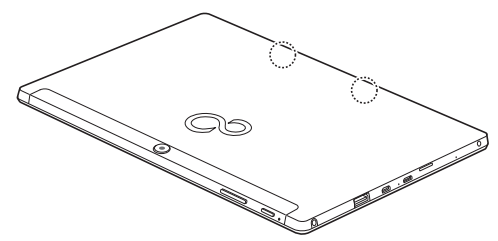

#### ■タブレットの温度上昇に関して

- ・長時間使用すると、タブレット表面の温度が上昇して、温 かく感じることがありますが、故障ではありません。 これは、タブレット内部の温度が一定以上になると、装置 から放熱するためです。
- ・タブレットの表面、裏面は熱くなります。長時間触れたま まにすると、低温やけどの原因になります。
- ・タブレット本体および AC アダプタは、使用中に熱をもつこ とがあります。そのため、長時間同じ場所に設置すると、設 置する場所の状況や材質によっては、その場所の材質が変 質したり劣化したりすることがあります。ご注意ください。

#### ■タブレットを持ち運ぶ場合の注意

- ・カバー付きキーボードをタブレット本体に取り付けてお使 いの場合、タブレット本体を持ち運ぶときは、カバーを閉 じてください。
- ・カバー付きキーボードをタブレット本体に取り付けてお使 いの場合、キーボード部分だけを掴んで、持ち上げたり振 り回したりしないでください。タブレットの故障または破 損の原因となることがあります。
- ・タブレット本体に接続しているケーブルなどをすべて取り 外してください。
- ・タブレット本体を持ち上げたり移動させたりするときは、 落としたりしないように、タブレット本体をしっかりと掴 んでください。
- ・タブレット本体や AC アダプタを運ぶ場合は、ぶつけたり 落としたりしないでください。かばんなどに入れて衝撃や 振動から保護してください。
- ・タブレット本体をかばんなどに入れて持ち運ぶ場合には、 次の点に注意してください。
	- ・タブレット本体に無理な力がかかったり、強い衝撃が伝 わったりしないように、かばんなどに入れてください。
	- ・AC アダプタをいっしょに入れて持ち運ぶと、AC アダプ タでタブレット本体を傷つけたり、破損したりするおそ れがあります。
	- ・液晶ディスプレイの傷や破損にご注意ください。
- ・タブレット本体を自動車内に設置した状態での使用は、保 証しておりません。
- ・自転車やバイクのカゴなどにタブレット本体を直接載せて 運ばないでください。衝撃や振動により故障するおそれが あります。また、落下などにより、けがや故障の原因とな ります。

#### ■液晶ディスプレイの取り扱い上の注意

- ・カバー付きキーボードをタブレット本体に取り付けてお使 いの場合、液晶ディスプレイを開閉するときは、次の点に 注意してください。
- ・衝撃を与えないようにゆっくりと開閉してください。 ・無理に大きく開けないでください。
- ・液晶ディスプレイをたたいたり強く押したりしないでくだ さい。また、ひっかいたり先のとがったもので押したりし ないでください。
- ・表示面・裏面にかかわらず、液晶ディスプレイに強い圧力 が加わると、画面にムラが発生する場合があります。
- ・液晶ディスプレイにゴムやビニール製品を長時間接触させ ないでください。表面がはげたり、変質したりすることが あります。
- ・カバー付きキーボードをタブレット本体に取り付けてお使 いのときは、液晶ディスプレイとキーボードの間に、物を はさまないでください。

#### ■カバー付きキーボードの取り扱い上の注意

- ・タブレットが、本製品のツメにしっかりとはめ込まれていな いと、ご使用中にタブレット本体が外れる場合があります。
- ・火気や暖房機器を近づけないでください。
- ・直射日光が当たる場所、高温、多湿の場所に放置しないで ください。
- ・涼しく乾燥していて風通しの良い、ほこりや化学薬品のな いところに保管してください。
- ・乳幼児の手の届かないところに保管してください。
- ・本製品は樹脂材製品(合皮ソファー、樹脂シートなど)の 上に置かないでください。長時間の接触や、強い力でのか すれにより、色移りする場合があります。
- ・本製品は素材の特性上、時間と共に変色する場合があります。
- ・質感を大切にした加工をしているため、多少の色落ち、水 漏れなどによる汚れ、シミになることがあります。ご了承 ください。
- ・き裂などの破損、ほつれ、破れ、変形、劣化を発見した場 合は、使用を中止してください。
- ・本製品はタブレットを収納、携帯するためのカバーです。 他の用途ではご使用にならないでください。
- ・本製品は、タブレットを衝撃から保護するためのカバーで はありません。
- ・本製品は、収納物の傷防止を保証するものではありません。
- ・アルコール類またはその他の薬剤を本製品に付着させない でください。
- ・硬い布で本製品を拭かないでください。
- ・キーボードスタイルで使用する場合は、不安定な場所に設 置しないでください。落下により、けがや故障の原因とな ることがあります。
- ・キーボードスタイルで周辺機器を接続する場合は、タブ レット本体を押さえながら、接続してください。 タブレット本体が転倒するおそれがあります。
- ・ご購入直後は、素材のにおいがすることがありますが、時 間と共に少なくなっていきますので、ご了承ください。
- ・下図の点線部分に磁石が取り付けられています。心臓ペー スメーカーや磁気カードなど、磁気の影響を受けやすいも のは近づけないでください。故障やデータ消失などのおそ れがあります。

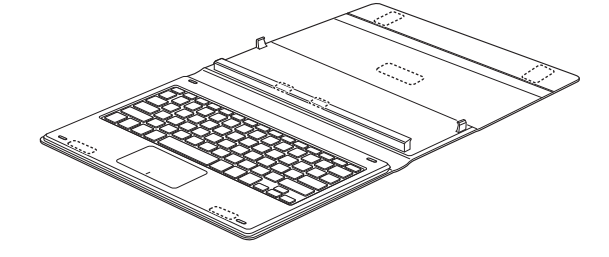

- ・洗濯はできません。汚れた場合は、水に浸した布をよく絞っ てから汚れを拭き取り、その後、乾いた布で拭いてください。
- ・ベンジン、シンナー、アルコールなどの溶剤や家庭用洗剤・ 化学ぞうきんは、変質、変色するおそれがありますので、 使用しないでください。
- ・濡れたときは、乾燥したタオルなどで濡れた部分の水分を拭 き取り、形を整えた後、陰干しして充分乾かしてください。

#### ■雷についての注意

落雷の可能性がある場合は、タブレットの電源を切るだけで なく、すべてのケーブル類を抜いておいてください。

また、雷が鳴り出したときは、落雷の可能性がなくなるまで タブレット本体やケーブル類、およびそれらにつながる機器 に触れないでください。

安全のため、避雷器の設置をお勧めします。

ただし、どのような避雷器をお使いになってもタブレット本体 を保護できない場合があります。あらかじめご了承ください。

□落雷について

落雷には、直撃雷と誘導雷の 2 種類あります。直撃雷と誘導 雷のどちらでも避雷器で保護できない可能性があります。

・直撃雷

避雷針によって雷を誘導して対象物を保護できます。 ただし、避雷器の許容値を超えた非常に大きな雷を受けた 場合には、避雷器を用いてもタブレット本体を保護できな いことがあります。

・誘導雷

タブレットの故障は主に誘導雷によって起こります。 雷により周囲に強力な電磁場ができると発生し、電線や電 話線などから侵入するのが誘導雷です。タブレットの場合、 電源ケーブル、外部機器との接続ケーブル、LAN ケーブル などから誘導雷の侵入が考えられます。誘導雷を防ぐには ケーブル類を抜くなどの対策が必要です。

□落雷時の故障について

落雷によるタブレット本体の故障は、保証期間内でも有償修 理となります。

故障の状況によっては、修理費用が高額になることもあるの で、ご注意ください。

また、場合によっては、落雷によってタブレット本体だけで なく周辺機器などが故障することもあります。

## <span id="page-15-0"></span>疲れにくい使い方

タブレットを長時間使い続けていると、目が疲れ、首や肩や 腰が痛くなることがあります。その主な原因は、長い時間同 じ姿勢でいることや、近い距離で画面やキーボードを見続け ることです。タブレットをお使いになるときは姿勢や環境に 注意して、疲れにくい状態で操作しましょう。

・次のようにして、画面の向きや角度を調節しましょう。 ・直射日光があたらないようにする

- ・外光が直接目に入ったり画面に映り込んだりしないよう にする
- ・画面の輝度や文字の大きさなども見やすく調節しましょう。
- ・目と画面との距離をとり、疲れない位置を保って利用しま しょう。
- ・1 時間以上続けて作業しないようにしましょう。
	- ・続けて作業をする場合には、1 時間に 10 ~ 15 分程度 の休憩時間をとりましょう。
	- ・休憩時間までの間に 1 ~ 2 分程度の小休止を 1 ~ 2 回 取り入れましょう。
- ・カバー付きキーボードを取り付けてタブレット本体を立て てお使いの場合は、次の点にも注意しましょう。
	- ・背もたれのあるいすに深く腰かけ、背筋を伸ばす
	- ・いすの高さを、足の裏全体が付く高さに調節する
	- ・手首や腕、肘は机やいすの肘かけなどで支えるようにする
	- ・固くて水平な場所に置く ソファーの上など、柔らかい場所や不安定な場所に置く と、落下によるケガや故障の原因となることがあります。

## <span id="page-16-1"></span><span id="page-16-0"></span>各部の名称について

このタブレットの各部の名称は次のとおりです。

#### **Point**

▶ 各部の働きやカバー付きキーボードなどについて詳しくは、 い 取扱説明書<活用ガイド>』 [\(→ P.34](#page-35-1)) の 「各部の名称と働き」をご覧ください。

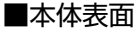

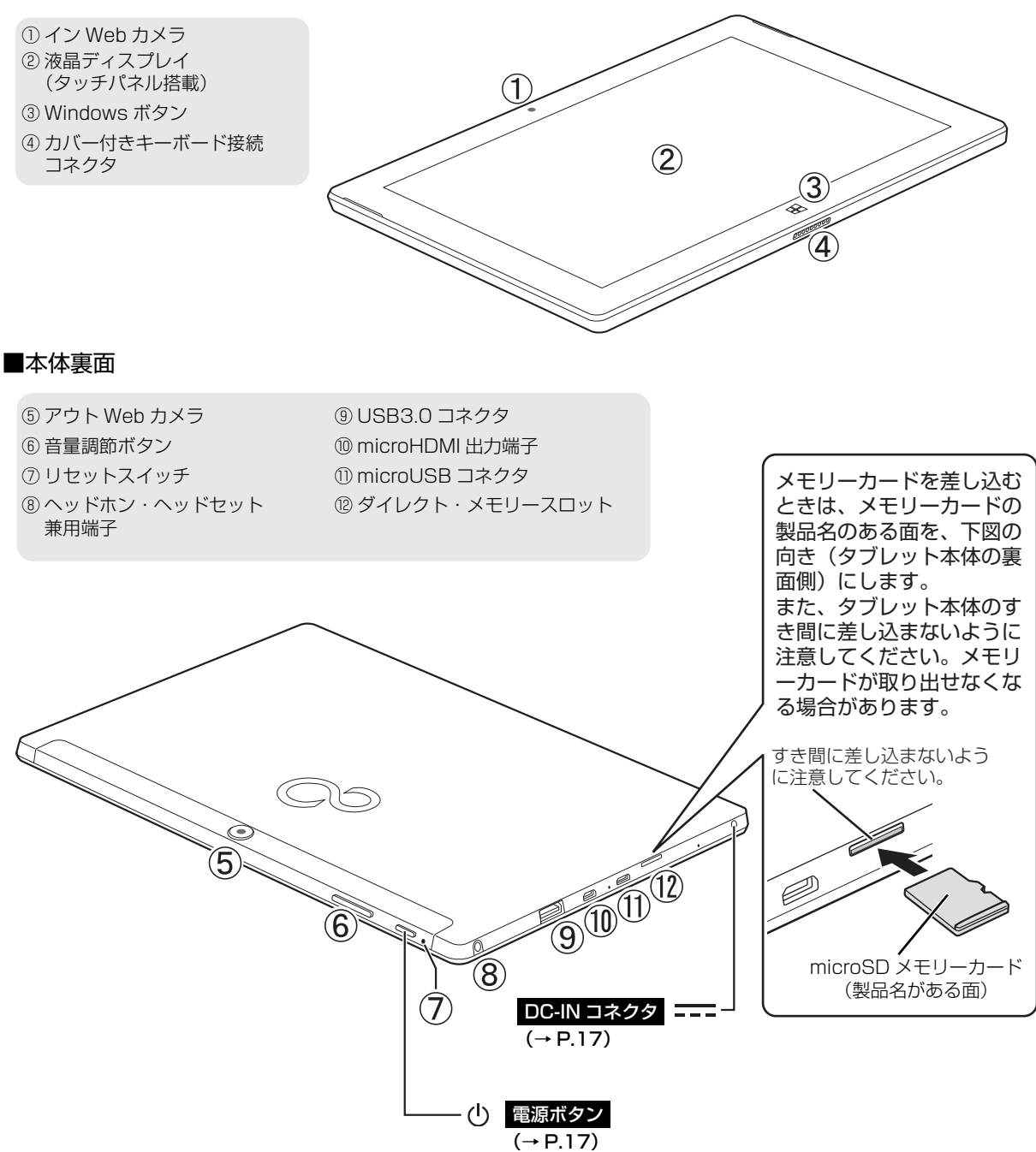

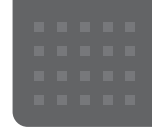

## <span id="page-17-4"></span><span id="page-17-0"></span>セットアップする

## <span id="page-17-3"></span><span id="page-17-1"></span>セットアップを始める前のチェック

セットアップの準備が整っているか確認してください。

□ 添付品はそろっていますか?

□ タブレットを使用する場所は決まっていますか?

→使用場所については[、「タブレットの使用環境についての注意」\(→ P.12\)を](#page-13-3)ご覧ください。

□ ワイヤレス(無線 LAN)で接続するた め、ネットワーク名(SSID)とパスワー ドを確認しましたか?

※無線LANアクセスポイントやルーターのパスワード(KEY、 暗号化キーなど)は、機器本体の側面や底面、またはマニュ アルに記載されています。(出荷時に設定されている場合) ※インターネットに接続する準備ができていない場合は、プロ バイダーと契約してください。

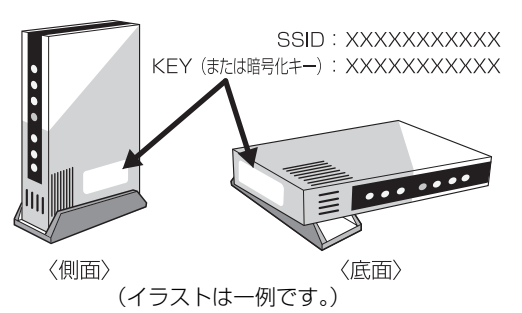

<span id="page-17-2"></span>セットアップの流れを確認する

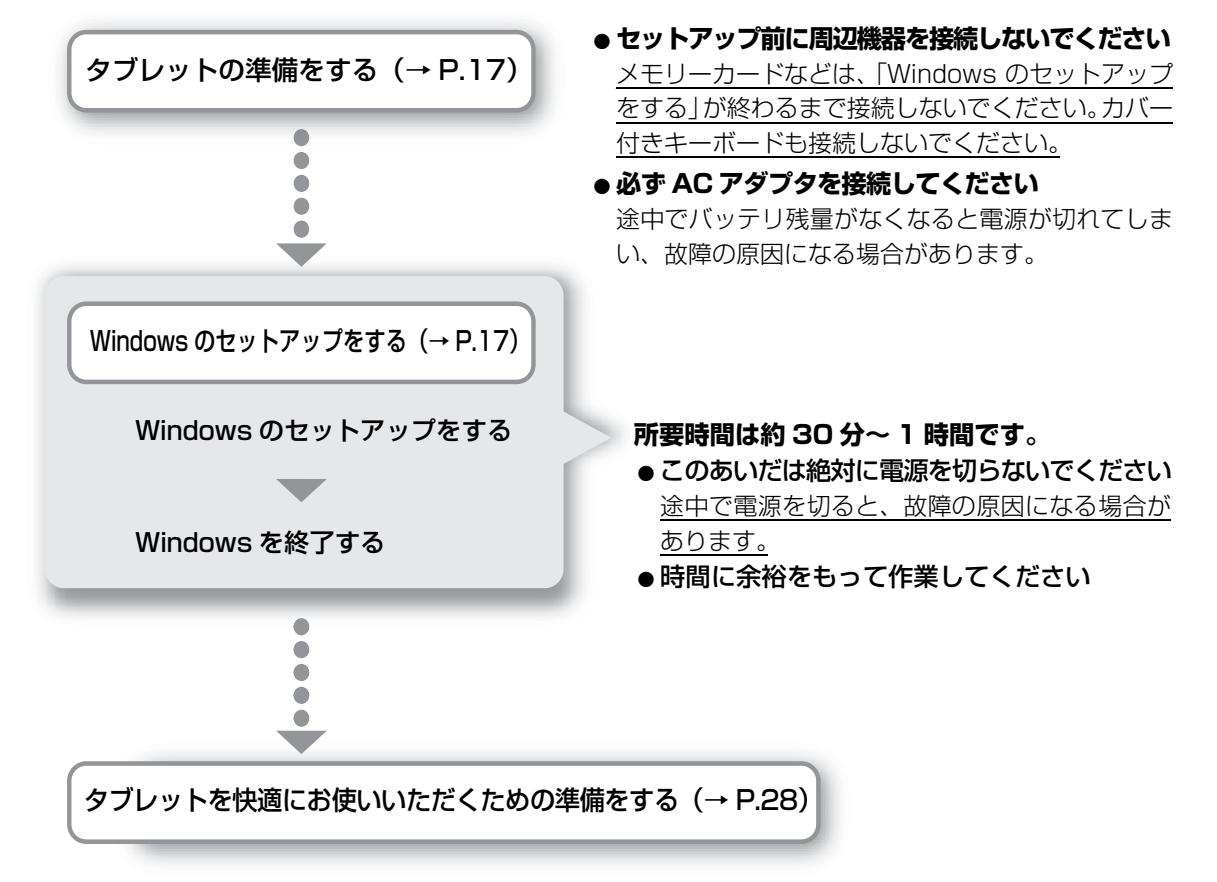

これでセットアップは完了です。一息ついたら、楽しくタブレットを使いこなすために[「この後](#page-33-2) [の使い方」\(→ P.32\)を](#page-33-2)ご覧ください。

## <span id="page-18-2"></span><span id="page-18-0"></span>**1** タブレットを電源に接続します。

**①** AC アダプタをタブレット本体側面の DC-IN コネクタ[\(→ P.15](#page-16-1))に接続します。 電源プラグをコンセントに接続します。 **②**

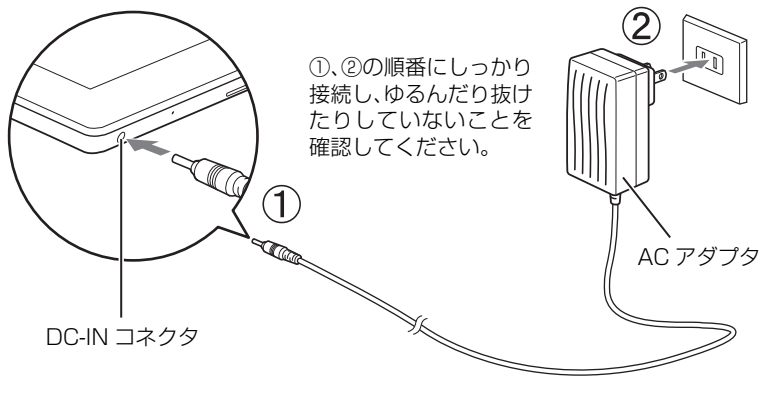

(これ以降のイラストは機種や状況により異なります)

## <span id="page-18-3"></span><span id="page-18-1"></span>Windows のセットアップをする

**1** 無線 LAN をお使いになる場合、接続するネットワーク名(SSID) とパスワードを確認します([→ P.16](#page-17-3))。

● ● ● ● ● ● ● ● ● ● ● ● ● ● ● ● ● ● ● ● ● ● ● ● ● ● ● ● ● ● ● ● ● ● ● ● ● ● ● ● ● ● ● ● ● ● ● ● ● ● ● ● ● ● ● ● ● ● ● ● ● ● ● ● ● ● ● ● ● ● ● ● ● ● ● ● ● ● ● ● ● ● ● ● ● ● ● ● ● ● ● ● ● ● ● ● ● ● ● ● ● ● ● ● ● ● ● ●

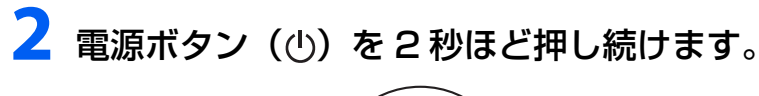

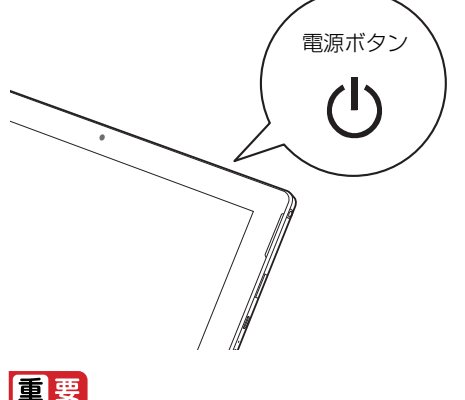

▶ 「こんにちは」画面が表示されるまで絶対に電源を切らないでください。

**3**「こんにちは」画面が表示されるまで、そのまましばらくお待ちくだ さい。

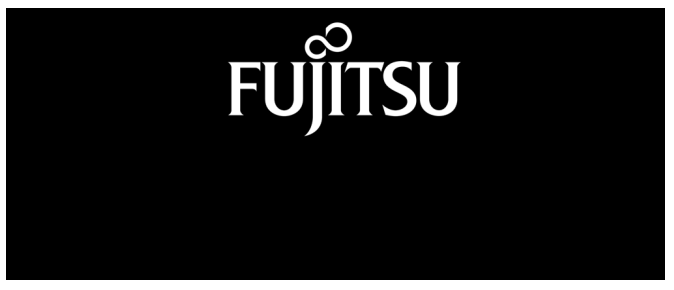

画面が何度か変化します。

### **Point**

▶ しばらく操作をしないと省電力機能が働き、画面が真っ暗になることがありますが、電 源が切れたわけではありません。元の画面に戻すため、電源ボタン((り) をポチッと押 してください。

## **4**「こんにちは」画面が表示されたら、「次へ」をタップします。

● ● ● ● ● ● ● ● ● ● ● ● ● ● ● ● ● ● ● ● ● ● ● ● ● ● ● ● ● ● ● ● ● ● ● ● ● ● ● ● ● ● ● ● ● ● ● ● ● ● ● ● ● ● ● ● ● ● ● ● ● ● ● ● ● ● ● ● ● ● ● ● ● ● ● ● ● ● ● ● ● ● ● ● ● ● ● ● ● ● ● ● ● ● ● ● ● ● ● ● ● ● ● ● ● ● ● ●

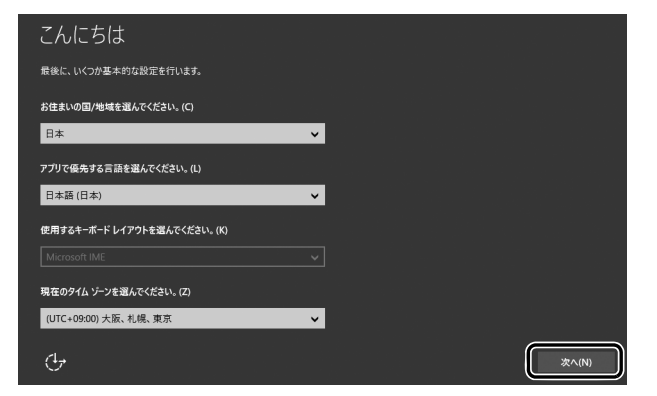

(これ以降の画面は機種や状況により 異なります)

## **5** ライセンス条項をよく読みます。読み終わったら「承諾する」をタッ プします。

● ● ● ● ● ● ● ● ● ● ● ● ● ● ● ● ● ● ● ● ● ● ● ● ● ● ● ● ● ● ● ● ● ● ● ● ● ● ● ● ● ● ● ● ● ● ● ● ● ● ● ● ● ● ● ● ● ● ● ● ● ● ● ● ● ● ● ● ● ● ● ● ● ● ● ● ● ● ● ● ● ● ● ● ● ● ● ● ● ● ● ● ● ● ● ● ● ● ● ● ● ● ● ● ● ● ● ●

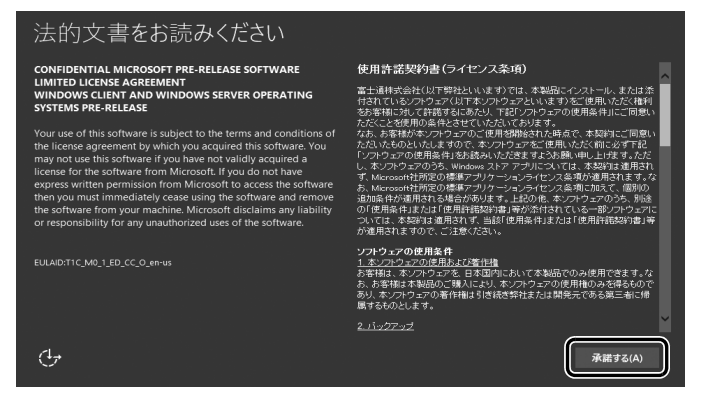

## **6** お使いになるネットワーク名(SSID)をタップします。

わからない場合は、無線 LAN アクセスポイントのマニュアルをご覧ください。

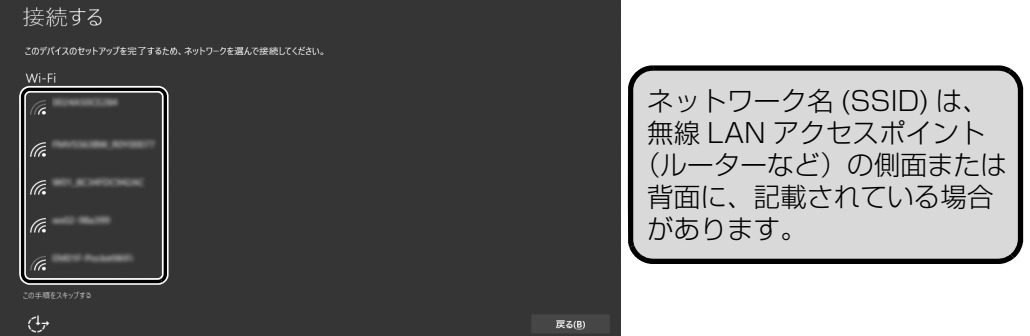

### **Doint**

▶ セキュリティのためネットワーク名(SSID)が表示されないように設定している場合 は、「非公開のネットワーク」をタップし、画面の表示に従って操作してください。「非 公開のネットワーク」は画面下に隠れていることがあります。ネットワーク名の一覧を 上にスクロールしてください。

● ● ● ● ● ● ● ● ● ● ● ● ● ● ● ● ● ● ● ● ● ● ● ● ● ● ● ● ● ● ● ● ● ● ● ● ● ● ● ● ● ● ● ● ● ● ● ● ● ● ● ● ● ● ● ● ● ● ● ● ● ● ● ● ● ● ● ● ● ● ● ● ● ● ● ● ● ● ● ● ● ● ● ● ● ● ● ● ● ● ● ● ● ● ● ● ● ● ● ● ● ● ● ● ● ● ● ●

## **7** お使いになるネットワークのパスワードを入力します。

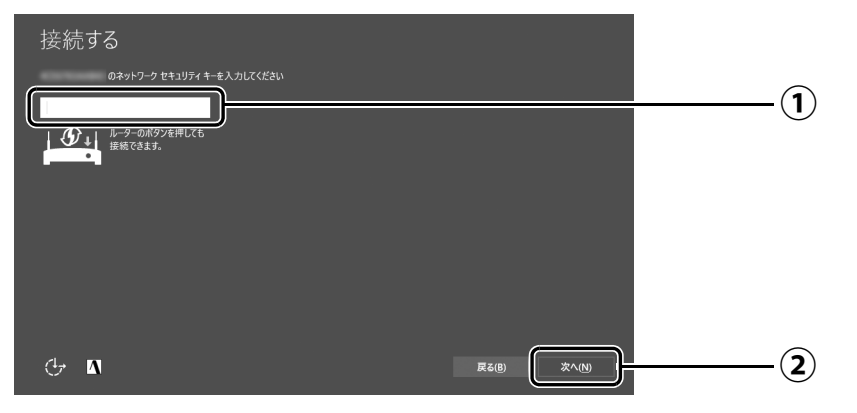

- [「セットアップを始める前のチェック」\(→P.16\)で](#page-17-3)調べておいたパスワード(KEY、 **①** 暗号化キー)を入力します。
	- ・タッチキーボードを使用します。入力する場所をタップすると、画面上にタッチキー ボードが表示されます。
		- 例:「fmv1」と入力する場合は、タッチキーボードで「f」、「m」、「v」とタップし、 「&123」をタップして英字キーと、記号キー/数字キーの画面を切り替えて 「1」をタップします。
	- ・「ルーターのボタンを押しても接続できます。」と表示されていたら、無線LANアク セスポイント(ルーター)のボタンを押して接続できる場合があります。 詳しくは、無線LANアクセスポイントのマニュアルをご覧ください。

「次へ」をタップします。 **②**

## **8**「簡単設定を使う」をタップします。

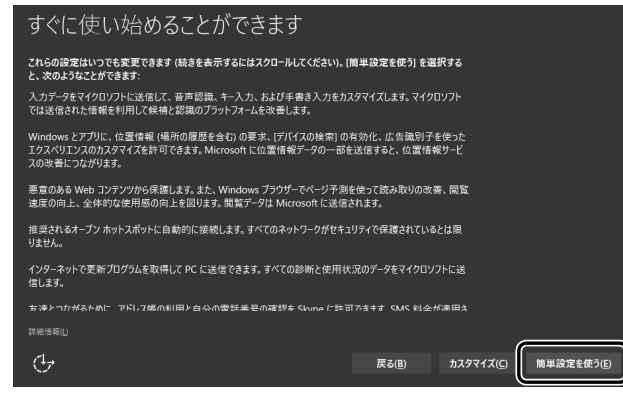

## <span id="page-21-1"></span><span id="page-21-0"></span>**9**「作成しましょう !」をタップします。

タブレットへサインインするため、および「Office」を使うために Microsoft アカウン ト(メールアドレス)を新規作成します。

● ● ● ● ● ● ● ● ● ● ● ● ● ● ● ● ● ● ● ● ● ● ● ● ● ● ● ● ● ● ● ● ● ● ● ● ● ● ● ● ● ● ● ● ● ● ● ● ● ● ● ● ● ● ● ● ● ● ● ● ● ● ● ● ● ● ● ● ● ● ● ● ● ● ● ● ● ● ● ● ● ● ● ● ● ● ● ● ● ● ● ● ● ● ● ● ● ● ● ● ● ● ● ● ● ● ● ●

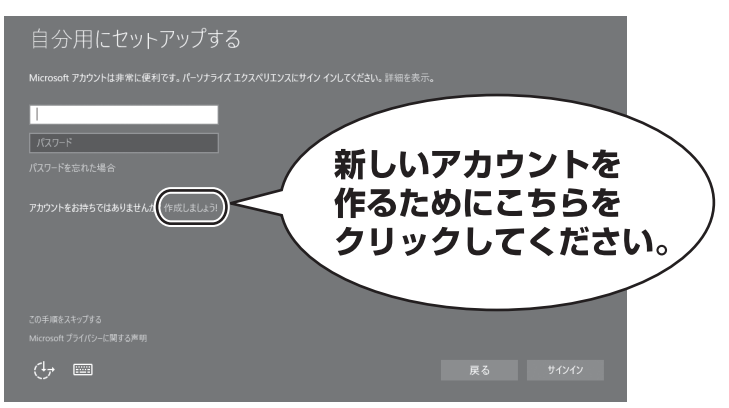

## Point

- すでにお持ちの Microsoft アカウントでサインインすることもできます。その場合は 入力欄に Microsoft アカウントとパスワードを入力し、「サインイン」をタップして ください。その後は画面の指示に従ってセットアップを続けてください。
- ▶ 右のような画面が表示された場合は、|イ [ンターネットに接続せずにセットアップ](#page-58-4) [したときは」\(→ P.57\)](#page-58-4)の手順に従って、 セットアップを続けてください。

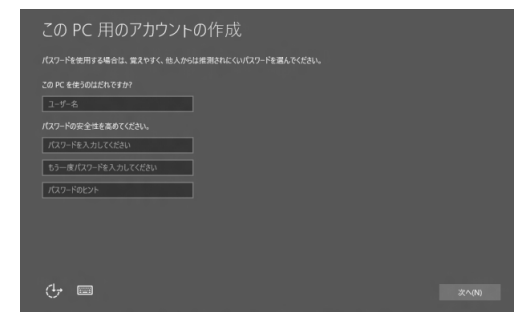

#### **Microsoft アカウント作成で困ったときは**

[手順 9](#page-21-0) [~ 17](#page-26-0) の操作については、日本マイクロソフト株式会社のサーバーにインターネット で接続して行っています。本書と異なる画面が表示された場合など、ご不明な点は日本マイ クロソフト株式会社にお問い合わせください。

### 日本マイクロソフト株式会社 Answer Desk(アンサーデスク)

※ お電話で問い合わせると、「マイクロソフト コミュニティ」のご利用を案内される場合があります。 電話番号:0120-54-2244 受付時間:月~金/ 9:00 ~ 18:00、土・日/ 10:00 ~ 17:00 (祝祭日、指定休業日を除く) マイクロソフト コミュニティ

● ● ● ● ● ● ● ● ● ● ● ● ● ● ● ● ● ● ● ● ● ● ● ● ● ● ● ● ● ● ● ● ● ● ● ● ● ● ● ● ● ● ● ● ● ● ● ● ● ● ● ● ● ● ● ● ● ● ● ● ● ● ● ● ● ● ● ● ● ● ● ● ● ● ● ● ● ● ● ● ● ● ● ● ● ● ● ● ● ● ● ● ● ● ● ● ● ● ● ● ● ● ● ● ● ● ● ●

URL[:http://answers.microsoft.com/ja-jp/](http://answers.microsoft.com/ja-jp/)

## **10**「新しいメールアドレスを取得」をタップします。

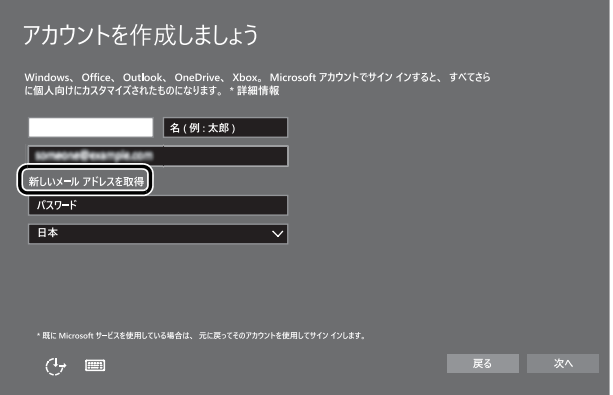

## <span id="page-23-0"></span>■ 新しく Microsoft アカウント(メールアドレス)を作ります。

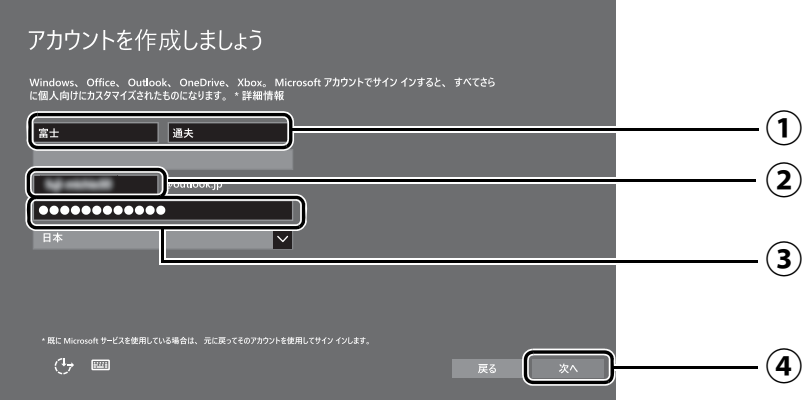

- 姓・名を入力します。 **①**
- $\widehat{\textbf{(2)}}$  Microsoft アカウント(メールアドレス)として使いたい文字列を入力します。 半角英数字 (a ~ z、A ~ Z、O ~ 9) およびピリオド (.)、ハイフン (-)、下線 ( ) の み使用できます。 入力後、使用可能かどうか、上部に表示されます。使えなかった場合、他の文字列 を入力してください。
- パスワードを入力します。 **③**

【パスワードの作成例】

半角英字

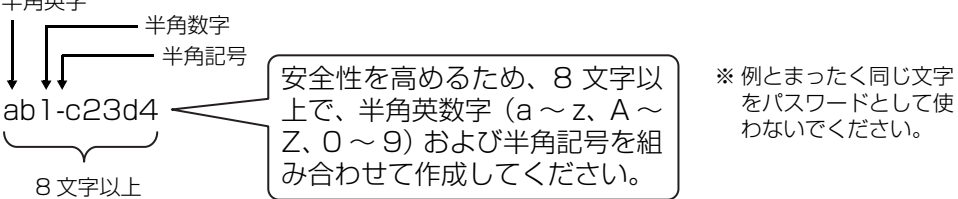

「次へ」をタップします。 **④**

## <span id="page-23-1"></span>**12** 次の欄[に手順11](#page-23-0)で作ったMicrosoftアカウントとパスワードを記入 します。

● ● ● ● ● ● ● ● ● ● ● ● ● ● ● ● ● ● ● ● ● ● ● ● ● ● ● ● ● ● ● ● ● ● ● ● ● ● ● ● ● ● ● ● ● ● ● ● ● ● ● ● ● ● ● ● ● ● ● ● ● ● ● ● ● ● ● ● ● ● ● ● ● ● ● ● ● ● ● ● ● ● ● ● ● ● ● ● ● ● ● ● ● ● ● ● ● ● ● ● ● ● ● ● ● ● ● ●

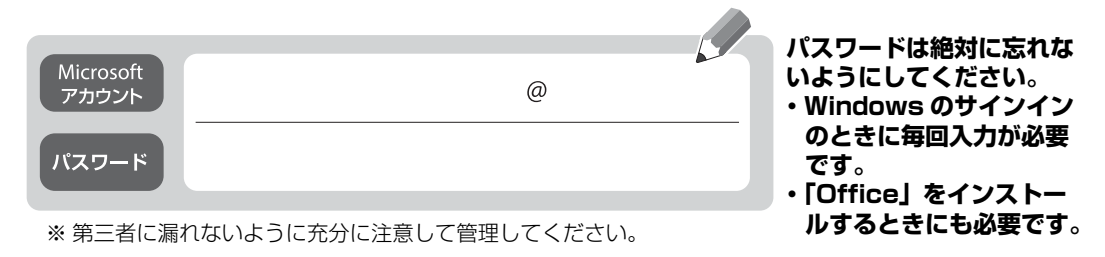

## **13** パスワードを忘れた場合のセキュリティ情報を入力します。

ここで入力した情報で、パスワードを再設定することができます。 「電話番号」と「連絡用メールアドレス」のどちらか1つを必ず入力してください。

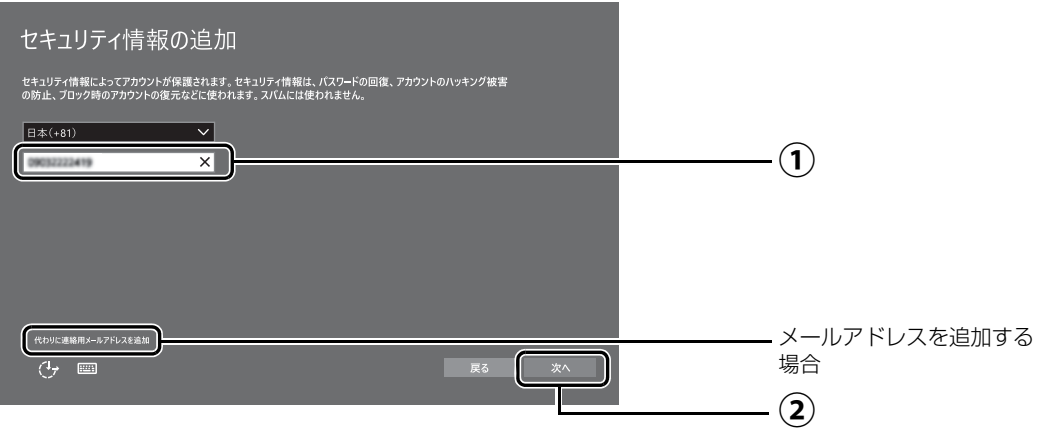

#### ■電話番号を追加する場合

電話番号を入力します。固定電話と携帯電話(スマートフォンを含む)、どちらの番 **①** 号も使用できます。

本人確認をするときに必要になります。すぐに応対できる電話番号を入力してくだ さい。

「次へ」をタップします。 **②**

### ■メールアドレスを追加する場合

「代わりの別のメールを追加」をタップします。

メールアドレスの入力画面が表示されたら、メールアドレスをセキュリティ情報に追加 します。

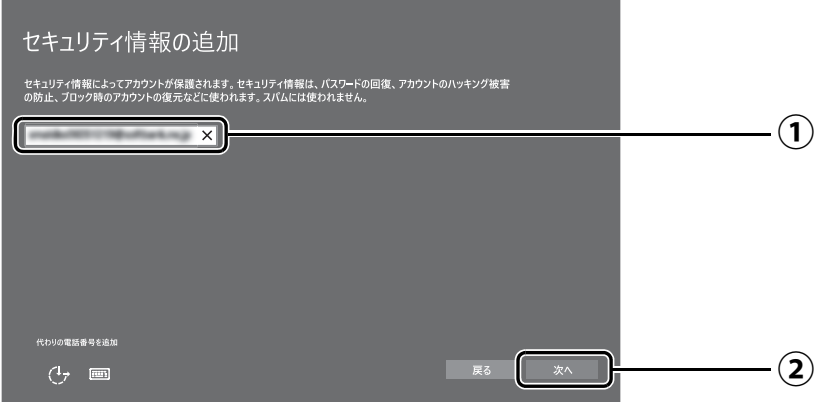

以前から使用しているメールアドレスを入力します(携帯電話およびスマートフォ **①** ンのメールアドレスを除く)。 本人確認をするときに必要になります。すぐに応対で きるメールアドレスを入力してください。

「次へ」をタップします。 **②**

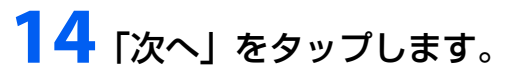

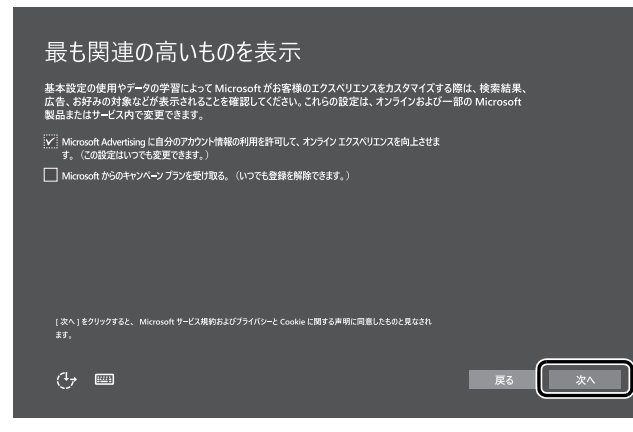

## <span id="page-25-0"></span>**15** PIN の登録画面が表示されたら、①「この手順をスキップする」を タップします。

● ● ● ● ● ● ● ● ● ● ● ● ● ● ● ● ● ● ● ● ● ● ● ● ● ● ● ● ● ● ● ● ● ● ● ● ● ● ● ● ● ● ● ● ● ● ● ● ● ● ● ● ● ● ● ● ● ● ● ● ● ● ● ● ● ● ● ● ● ● ● ● ● ● ● ● ● ● ● ● ● ● ● ● ● ● ● ● ● ● ● ● ● ● ● ● ● ● ● ● ● ● ● ● ● ● ● ●

「この手順をスキップする」は画面下に隠れている場合があります。画面を上にスクロー ルしてください。

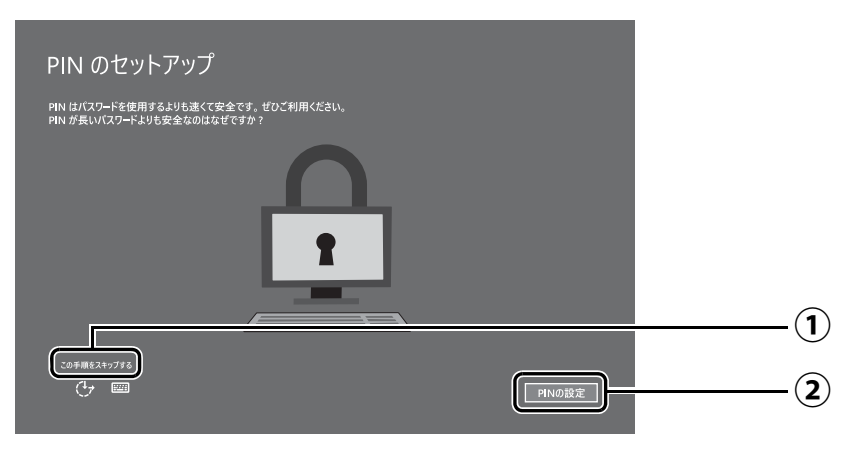

### **Point**

▶ PINを設定する場合は、

②「PINの設定」をタップしてください。PINの 入力画面が表示されます。 数字4桁を上段に入力し、下段にも同じ数字4桁 を確認入力し、「OK」をタップするとPINを設 定できます。

- PINの設定はセットアップ後に行うこともできま す。 + ※ (設定)▶ アカウント」▶ウィンド ウ左の「サインインオプション」の順にタップし てください。

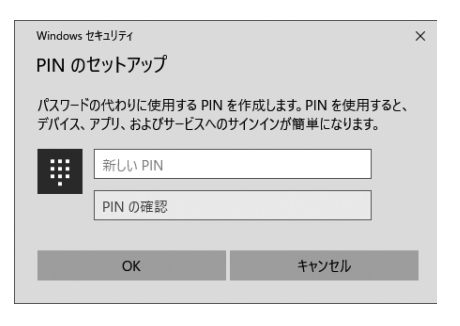

## **16** OneDriveの説明画面が表示された場合は、「次へ」をタップします。

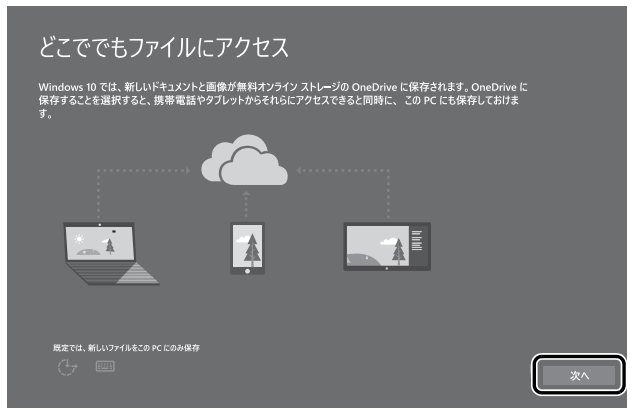

## <span id="page-26-0"></span>**17** Cortanaの説明画面が表示された場合は、「Cortanaを使う」を タップします。

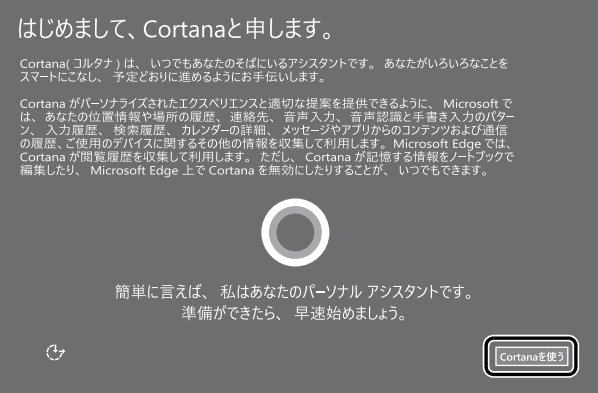

● ● ● ● ● ● ● ● ● ● ● ● ● ● ● ● ● ● ● ● ● ● ● ● ● ● ● ● ● ● ● ● ● ● ● ● ● ● ● ● ● ● ● ● ● ● ● ● ● ● ● ● ● ● ● ● ● ● ● ● ● ● ● ● ● ● ● ● ● ● ● ● ● ● ● ● ● ● ● ● ● ● ● ● ● ● ● ● ● ● ● ● ● ● ● ● ● ● ● ● ● ● ● ● ● ● ● ●

## <span id="page-27-0"></span>**18**「富士通サービス&サポートのご利用登録」の説明をよく読んで、ご 利用登録をします。

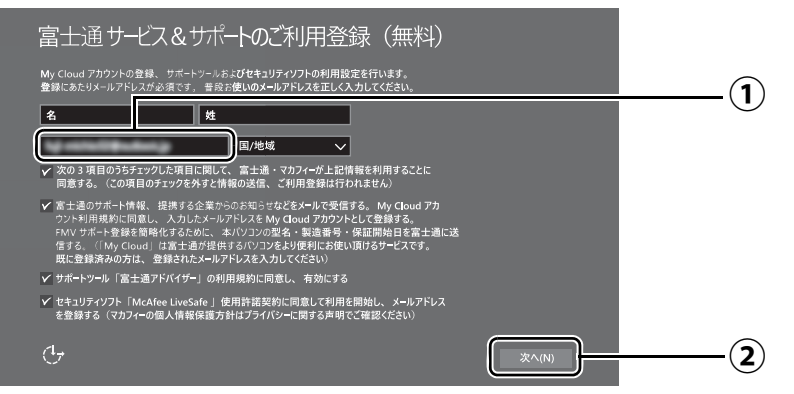

- 「My Cloud ID」として使用するメールアドレスを入力します。 **①** ここで入力したメールアドレスは、「マカフィー リブセーフ」のメールアドレス登録 にも使用します。
- 「次へ」をタップします。 **②**

## **Doint**

▶ ①には Microsoft アカウントで使用した |メールアドレス」 が入力されている場合があ ります。My Cloud アカウントとしてお使いになりたい場合はそのままお使いください。 すでに別のメールアドレスを「My Cloud ID」に登録済の場合は、入力しなおしてく ださい。

また別のメールアドレスを「My Cloud ID」にしたい場合も、入力しなおしてください。

- ▶ メールアドレスは正しく入力してください。パスワードのご連絡など重要な通知も行 います。
- ここで入力したメールアドレスは、Windows セットアップ完了後の「富士通パソコン ユーザー登録| のときにも使用します [\(→ P.30\)](#page-31-0)。
- ▶ 入力欄の上段には Microsoft アカウントで使用した |名」、|姓」が入力されている場 合があります。こちらは特に変更する必要はありません。
- ▶ 「国 / 地域」 は選択する必要はありません。

#### **マカフィー リブセーフのユーザー登録で困ったときには**

「マカフィー株式会社 テクニカルサポートセンター」へお問い合わせください。 電話:0570-060-033(携帯電話からの場合:03-5428-2279) 受付時間:9:00 ~ 21:00(年中無休)

## **19** 次の画面が表示されるまで待ちます。

デスクトップが表示されるまで画面が何回か変化します。

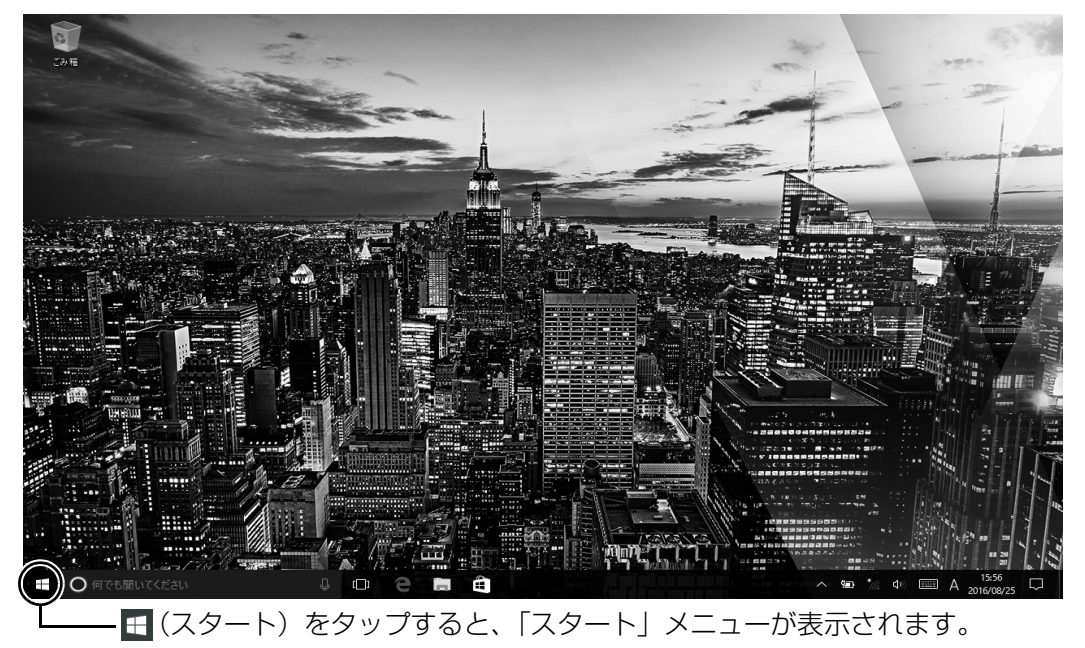

## <span id="page-28-0"></span>20 日 ▶ (5) (電源) ▶ 「シャットダウン」の順にタップします。 Windows のセットアップを完了させるため、いったん終了させてください。

**この後は[、「タブレットを快適にお使いいただくための準備をする」\(→ P.28\)](#page-29-0)に進んでくださ い。**

● ● ● ● ● ● ● ● ● ● ● ● ● ● ● ● ● ● ● ● ● ● ● ● ● ● ● ● ● ● ● ● ● ● ● ● ● ● ● ● ● ● ● ● ● ● ● ● ● ● ● ● ● ● ● ● ● ● ● ● ● ● ● ● ● ● ● ● ● ● ● ● ● ● ● ● ● ● ● ● ● ● ● ● ● ● ● ● ● ● ● ● ● ● ● ● ● ● ● ● ● ● ● ● ● ● ● ●

## <span id="page-29-2"></span><span id="page-29-0"></span>タブレットを快適にお使いいただくための準備をする

## <span id="page-29-3"></span><span id="page-29-1"></span>「はじめに行う設定」で初期設定する

「はじめに行う設定」から、タブレットを快適にお使いになるために必要な初期設定を行ってくだ さい。

● ● ● ● ● ● ● ● ● ● ● ● ● ● ● ● ● ● ● ● ● ● ● ● ● ● ● ● ● ● ● ● ● ● ● ● ● ● ● ● ● ● ● ● ● ● ● ● ● ● ● ● ● ● ● ● ● ● ● ● ● ● ● ● ● ● ● ● ● ● ● ● ● ● ● ● ● ● ● ● ● ● ● ● ● ● ● ● ● ● ● ● ● ● ● ● ● ● ● ● ● ● ● ● ● ● ● ●

## 電源ボタン(<sup>()</sup>)を2秒ほど押し続けます。

## **2** ロック画面が表示されたら、下から上にスライドします。

スライドとは画面に指を押し付けながら動かす操作です。

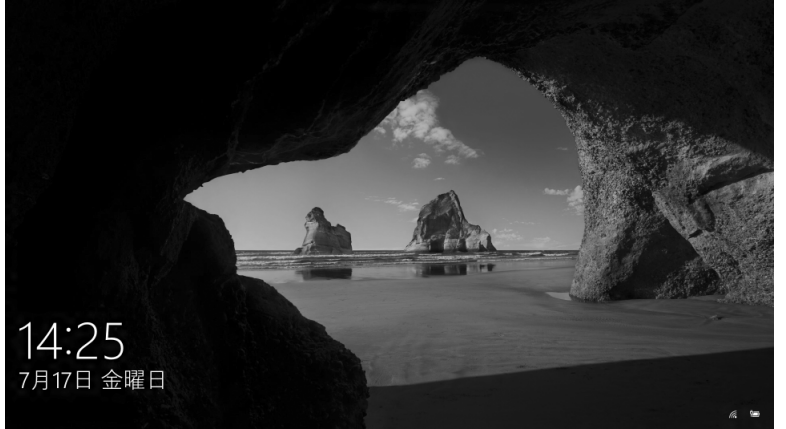

(これ以降の画面は機種や 状況により異なります)

(ロック画面)

## <mark>3</mark> パスワードを入力し、 → をタップします。

「Windows のセットアップをする」[の手順 12\(→ P.22\)](#page-23-1)で記入したパスワードです。

● ● ● ● ● ● ● ● ● ● ● ● ● ● ● ● ● ● ● ● ● ● ● ● ● ● ● ● ● ● ● ● ● ● ● ● ● ● ● ● ● ● ● ● ● ● ● ● ● ● ● ● ● ● ● ● ● ● ● ● ● ● ● ● ● ● ● ● ● ● ● ● ● ● ● ● ● ● ● ● ● ● ● ● ● ● ● ● ● ● ● ● ● ● ● ● ● ● ● ● ● ● ● ● ● ● ● ●

### **Doint**

-「Windows のセットアップをする」[の手順 15\(→ P.24\)](#page-25-0)で PIN の登録をしている場 合は PIN を入力します。

#### ● ● ● ● ● ● ● ● ● ● ● ● ● ● ● ● ● ● ● ● ● ● ● ● ● ● ● ● ● ● ● ● ● ● ● ● ● ● ● ● ● ● ● ● ● ● ● ● ● ● ● ● ● ● ● ● ● ● ● ● ● ● ● ● ● ● ● ● ● ● ● ● ● ● ● ● ● ● ● ● ● ● ● ● ● ● ● ● ● ● ● ● ● ● ● ● ● ● ● ● ● ● ● ● ● ● ● ●

## **4** 10 秒程度待ちます。

デスクトップに「はじめに行う設定」ウィンドウが自動で表示されます。

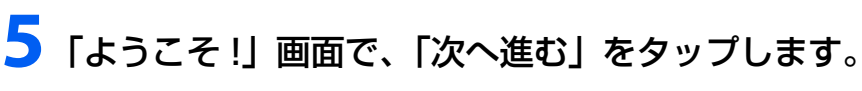

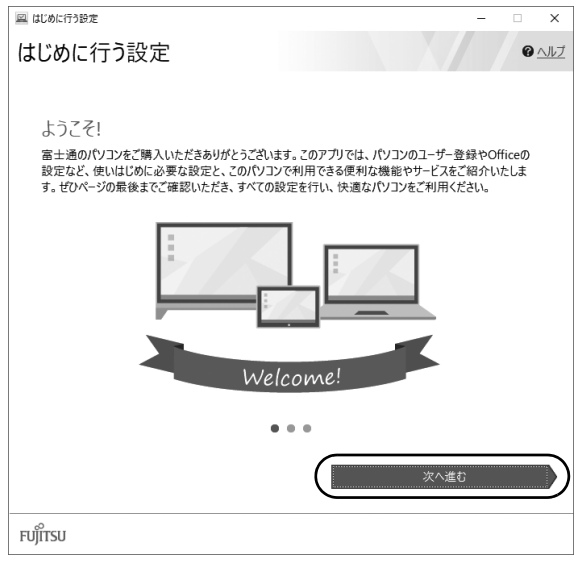

## point

- ▶ 「はじめに行う設定」 の ╳ をタップし、「終了」 をタップした場合は、 未確認のページ があるため、タブレットを再起動したときに、「はじめに行う設定」が 自動起動され ます。
- ▶ 「はじめに行う設定」 は次のように起動することもできます。 <del>El</del> ▶ 「FUJITSU - はじめに行う設定」▶ 「はじめに行う設定」の順にタップします。「は じめに行う設定」は下の方に隠れているのでスクロールして表示してください。

## <span id="page-31-1"></span><span id="page-31-0"></span>**6**「パソコンのユーザー登録」画面が表示されたら、次のように操作 し、富士通パソコンユーザー登録を行います。

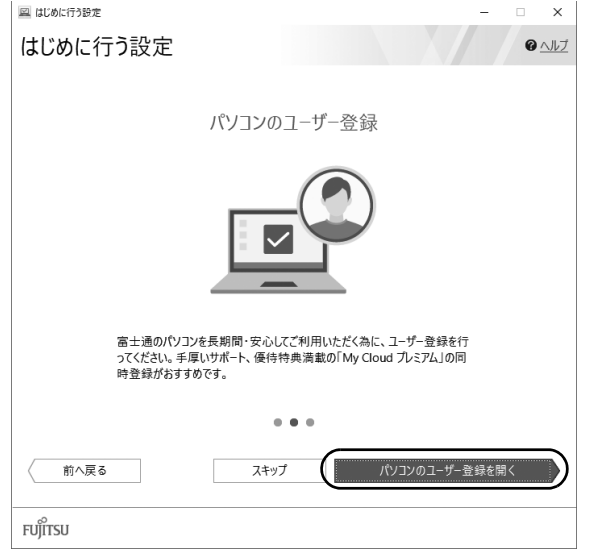

富士通パソコンユーザー登録を行い、ご購入されたタブレットとお客様の情報を、富士 通に登録していただくと 1 年間の無料電話相談などの手厚いサポートや専用の充実した サービスをご利用いただけます(入会費・年会費無料)。

- 1.「パソコンのユーザー登録を開く」をタップします。
- 2.「はじめに行う設定 ‐ ユーザー登録をする」ウィンドウが表示されたら、「パソ コンの情報を送信する(推奨)」をタップします。

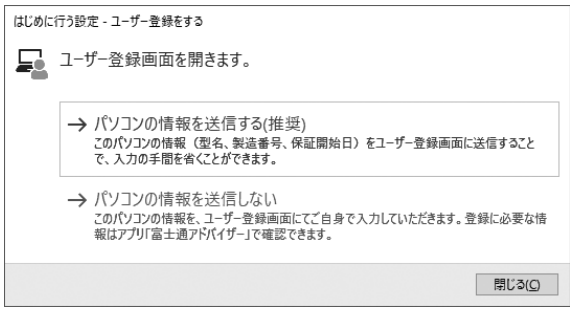

3.「Microsoft Edge」が起動したら、画面の指示に従って富士通パソコンユーザー 登録を行います。

### **Doint**

- メールアドレスを入力する画面が表示された場合は、Windows のセットアップ中の 「富士通サービス&サポートのご利用登録」[\(→ P.26\)](#page-27-0)でご登録いただいたメールア ドレスを入力してください。

## **7**「Office のセットアップ」画面が表示されたら、「セットアップの手 順を開く」をタップします。

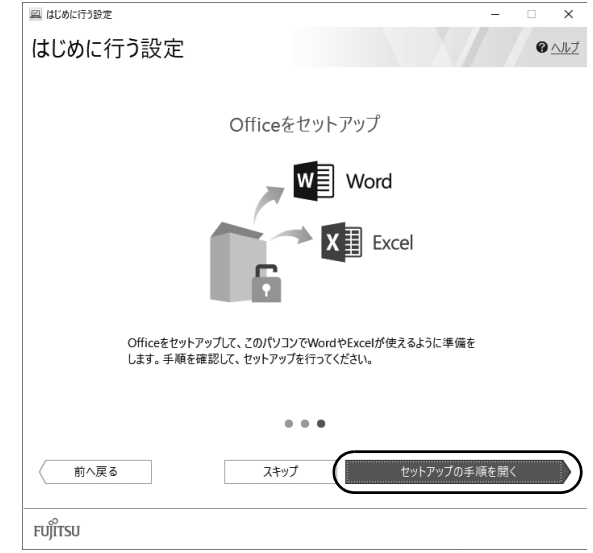

## **8**「はじめに行う設定」を終了します。

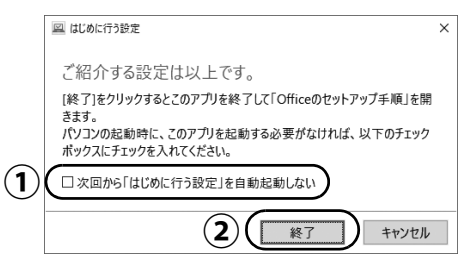

① 「次回から 「はじめに行う設定」 を自動起動しない」 をタップし、☑ に します。

● ● ● ● ● ● ● ● ● ● ● ● ● ● ● ● ● ● ● ● ● ● ● ● ● ● ● ● ● ● ● ● ● ● ● ● ● ● ● ● ● ● ● ● ● ● ● ● ● ● ● ● ● ● ● ● ● ● ● ● ● ● ● ● ● ● ● ● ● ● ● ● ● ● ● ● ● ● ● ● ● ● ● ● ● ● ● ● ● ● ● ● ● ● ● ● ● ● ● ● ● ● ● ● ● ● ● ●

タブレットを再起動したときに、「はじめに行う設定」が 表示されなくなります。

「終了」をタップします。 **②**

**9**「Office」のセットアップ方法を説明するページが表示されたら、よ く読んでセットアップします。

● ● ● ● ● ● ● ● ● ● ● ● ● ● ● ● ● ● ● ● ● ● ● ● ● ● ● ● ● ● ● ● ● ● ● ● ● ● ● ● ● ● ● ● ● ● ● ● ● ● ● ● ● ● ● ● ● ● ● ● ● ● ● ● ● ● ● ● ● ● ● ● ● ● ● ● ● ● ● ● ● ● ● ● ● ● ● ● ● ● ● ● ● ● ● ● ● ● ● ● ● ● ● ● ● ● ● ●

#### **Office のセットアップで困ったときは**

「日本マイクロソフト株式会社 Answer Desk(アンサーデスク)」にお問い 合わせください。 電話番号:0120-54-2244 受付時間:月~金/ 9:00 ~ 18:00、土・日/ 10:00 ~ 17:00 (日曜はインストール サポートのみ)(祝祭日、指定休業日を除く)

## **これでセットアップは完了です。**

<span id="page-33-2"></span><span id="page-33-0"></span>このタブレットの機能を充分活用するために、セットアップ後にやっておくとよいことをご紹介 します。

## <span id="page-33-1"></span>カバー付きキーボードを使う

### **Doint**

▶ ダイレクト・メモリースロットに microSD カードをセットした状態でカバー付きキー ボードの取り付け/取り外しをするときは、microSD カードにツメがぶつからないよ うに注意してください。

## ■ カバー付きキーボードを取り付ける

- $\bigcirc$  AC アダプタを接続している場合は取り外し、タブレット本体の裏面を下側にします。
- カバー付きキーボードのツメ(2ヶ所)にタブレット本体の側面をあわせます。 **②**
- タブレット本体をツメに差し込むようにして、固定されるまで矢印の方向に押し込みます。 **③**

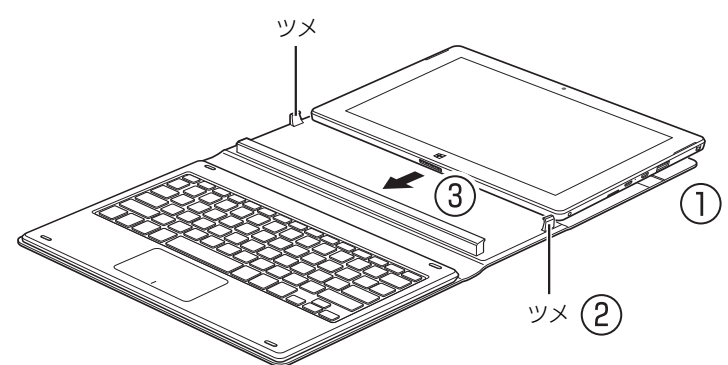

### ■ カバー付きキーボードを取り付けたときの使い方

□キーボードスタイル

ノートパソコンと同じ感覚でキーボードとフラットポイントを操作できます。

- カバーを矢印の方向に、固定されるまで折り曲げます。 **①**
- $\overline{2}$  図のようにタブレット本体を立てます。

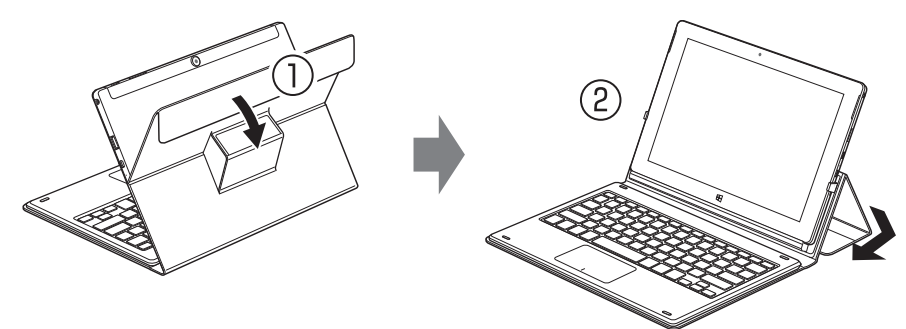

# セットアップする

### □持ち運びスタイル

カバーをたたんで持ち運べます。カバーをたたむときは、液晶ディスプレイとキーボードの間に、 物をはさまないように注意してください。

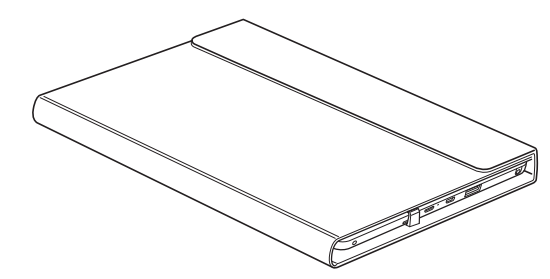

## ■ カバー付きキーボードを取り外す

AC アダプタを接続している場合は取り外し、タブレット本体を矢印の方向にスライドさせて引 き抜きます。

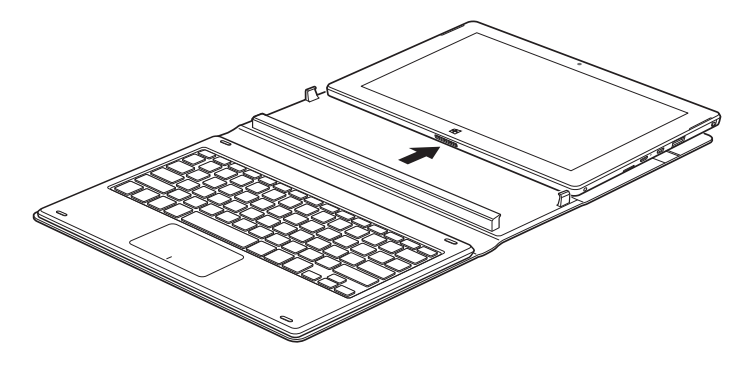

### **Doint**

▶ カバー付きキーボードを取り付けたり、取り外したりすると、Windows 10 の 「コンティ ニュアム」機能が自動的に起動し、モードの切り替えを確認するメッセージが表示されま す。この機能を使って、カバー付きキーボードの取り付け、取り外しと連動して簡単にデ スクトップモードとタブレットモードを切り替えることができます。デスクトップモード とタブレットモードについては、 い Mindows 10 基本操作クイックガイド」をご覧く ださい。

## <span id="page-35-1"></span><span id="page-35-0"></span>『取扱説明書<活用ガイド>』を読む

**や**『取扱説明書く活用ガイド>』にはこのタブレットを使いこなすための情報が掲載されていま す。必要に応じてお読みください。

「富士通アドバイザー」からご覧になれます。( | | | 取扱説明書<スタートガイド> | および ゆ | 取 扱説明書<活用ガイド>』が、まとめて表示されます。)

※ サポートページ([http://azby.fmworld.net/support\)](http://azby.fmworld.net/support)からダウンロードすることもできます。

## ■ ゆ『取扱説明書<活用ガイド>』の内容

#### ● 各部の名称と働き

本製品の各部分の名称と働きについて説明しています。

#### ● 取り扱い

本製品の基本的な取り扱い方法について説明しています。主な掲載内容は次のとおりです。

- ・Windows のスタート/終了方法
- ・キーボード、フラットポイント、メモリーカードなど各部の取り扱い方法
- ・音量や画面の明るさの調節
- ・お手入れの方法
- バックアップ

本製品に搭載されている「バックアップガイド」を使って大切なデータをコピー(バックアッ プ)する方法や、回復ドライブ(USB)の作成方法を説明しています。

● 使いこなすために

本製品ならではの機能のご紹介や、本製品を使いこなすための細かい設定方法などを説明して います。

- ・@ メニュー、My Cloud プレイ、ステータスパネルスイッチなどの搭載アプリの説明
- ・スリープや節電方法
- ・ディスプレイ、サウンド、通信の設定
- ・BIOS の設定

#### **できるだけ早くバックアップをとろう !**

タブレットが起動しなくなってしまった場合に備え、外付けハードディスクや USB メモ リに、システム全体のバックアップをとったり、回復ドライブを作成したりすることをお 勧めします。

詳しくは、1 『取扱説明書<活用ガイド>』[\(→ P.34](#page-35-0))の「バックアップ」をご覧くださ い。「バックアップ」には、日々作成するデータをバックアップする方法も掲載されてい ます。いろいろな方法を組み合わせトラブルに備えておきましょう。

## <span id="page-36-0"></span>回復ドライブを作成する

[「回復ドライブの作成」\(→ P.52\)](#page-53-6)をご覧になり、回復ドライブをできるだけ早く作成してください。 回復ドライブを作成しておくと、Windows に問題が発生し起動できなくなったときも、タブレッ トの状態を回復できます。

## <span id="page-36-2"></span><span id="page-36-1"></span>「富士通アドバイザー」を活用する

## ■ 安心・快適のための情報を受信する

Windows 10 の基本的な使い方や、古いタブレットからのデータの移行方法など、タブレット の使い始めに役立つ情報をお知らせしています。ぜひ早めにお読みください。

このほかにも、タブレットを安心・快適にお使いいただくためのお知らせを配信します。定期的 にご確認ください。

## **Doint**

▶ 新しくお知らせを受信した場合は、通知領域にメッセー ジが表示されます。タップすると、「富士通アドバイ ザー」が起動して、お知らせの詳細を確認することがで きます。

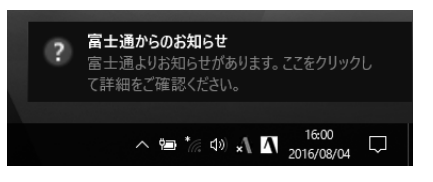

・メッセージが消えてしまったときは、 + ▶ 「富士通アドバイザー |▶ 「富士通アドバイ ザー」の順にタップして「富士通アドバイザー」を起動してください。

## ■ タブレットの操作で困ったときは

「トラブル解決」タブをタップすると、タブレットでよくあるトラブル(起動・終了時、Windows、 アプリ関連など)について解決方法を調べることができます。

## ■「富士通アドバイザー」(スマートフォン版)のご紹介

「富士通アドバイザー」(スマートフォン版)をご利用いただくと、万が一、タブレットが起動し なかったり、インターネットに接続できなかったりする場合でも、サポート情報やマニュアルを ご覧いただけます。

**※Android 4.0 以上、iOS7.0 以上を搭載したスマートフォンが必要です。 ※「富士通アドバイザー」(スマートフォン版)の利用設定が必要です。**

#### □ダウンロード手順

1. 富士通アドバイザーアプリのダウンロードページを開きます。 <http://azby.fmworld.net/support/mycloudapps/download/#fjadviser>

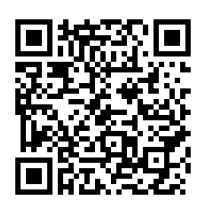

スマートフォンから

2. Google play バナーまたは App Store のバナーをタップして、アプリをダウンロードし ます。

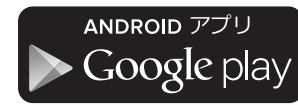

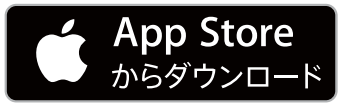

## <span id="page-37-0"></span>My Cloud を活用する

My Cloud「マイクラウド]は、タブレットを使って日常の生活を もっと楽しく便利にする、富士通が提供するアプリ、サービスです。 My Cloud をご利用いただくには、「スタート」メニューの My Cloud ホーム 2.0 のタイルをタップすると、My Cloud のすべて のアプリ、サービスがご利用になれます。

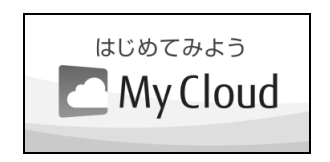

(My Cloud ホーム 2.0 のタイル)

## $\blacksquare$   $\bigcirc$  My Cloud プレイ(マイクラウド プレイ)

「My Cloud プレイ」は、写真、音楽、動画、録画番組などのコンテンツを簡単に活用できるアプ リです。家族の写真が日付や人物で自動的に整理され、簡単にデジタルアルバムや成長フォトムー ビーを作成できたり、外出先からスマートフォンで自宅のタブレットに保存してあるコンテンツ を楽んだり、さまざまな便利な機能がご利用いただけます。

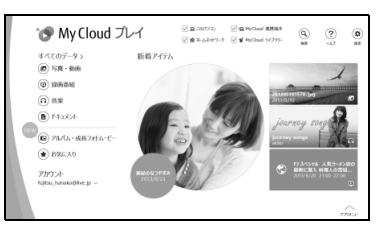

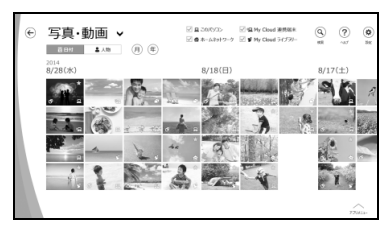

## ■ くり MapMark (マップマーク)

「MapMark」は、気になるお店や行ってみたいスポットの Web ページから名称、住所、電話番 号などの情報を簡単に地図上に登録できます。スマートフォン専用アプリを利用すれば、登録し たスポットに近づいたときにお知らせをしてくれる、お出かけに活用できるサービスです。 <del>[ ┃</del> ▶ ◙ | (MapMark のタイル) の順にタップするか、下記の URL から利用することができます。

「MapMark」ホームページ <https://mapmark.fmworld.net/>

●「Microsoft Edge」で Web ページの情報を登録するには

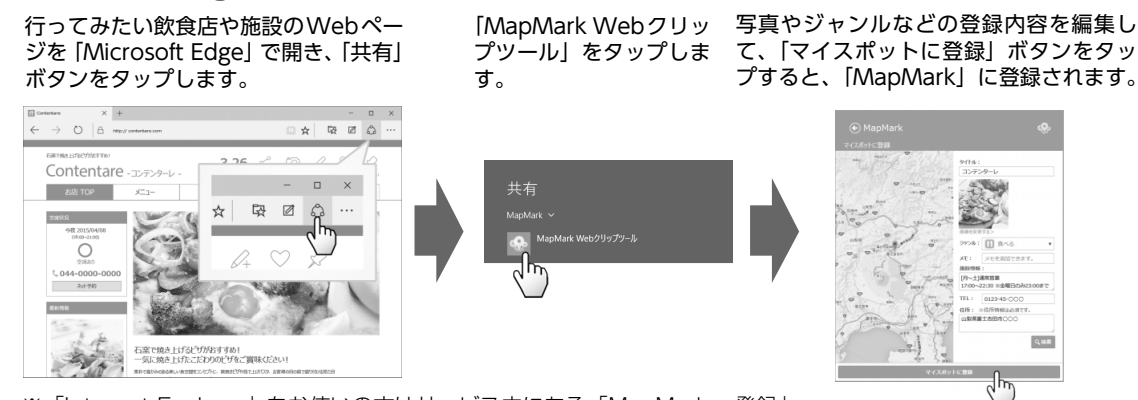

※「Internet Explorer」をお使いの方はサービス内にある「MapMark へ登録」 ボタンを「お気に入りバー」へ追加してご利用ください。

さらに詳しい説明をご覧になるには、ホームページをご覧ください。

「My Cloud アプリ」 [http://azby.fmworld.net/mycloud/apps\\_top/](http://azby.fmworld.net/mycloud/apps_top/)ホームページ

## <span id="page-38-0"></span>『ソフ得』 ソフト使い放題

「『ソフ得』ソフト使い放題」は、100 種類以上、総額 44 万円相当のアプリが、月額 540 円 (税込)で使い放題になる大変便利なサービスです。お申し込みいただくとすぐに、使いたいアプ リを使いたいときに、いくつでもダウンロードして使用できます。

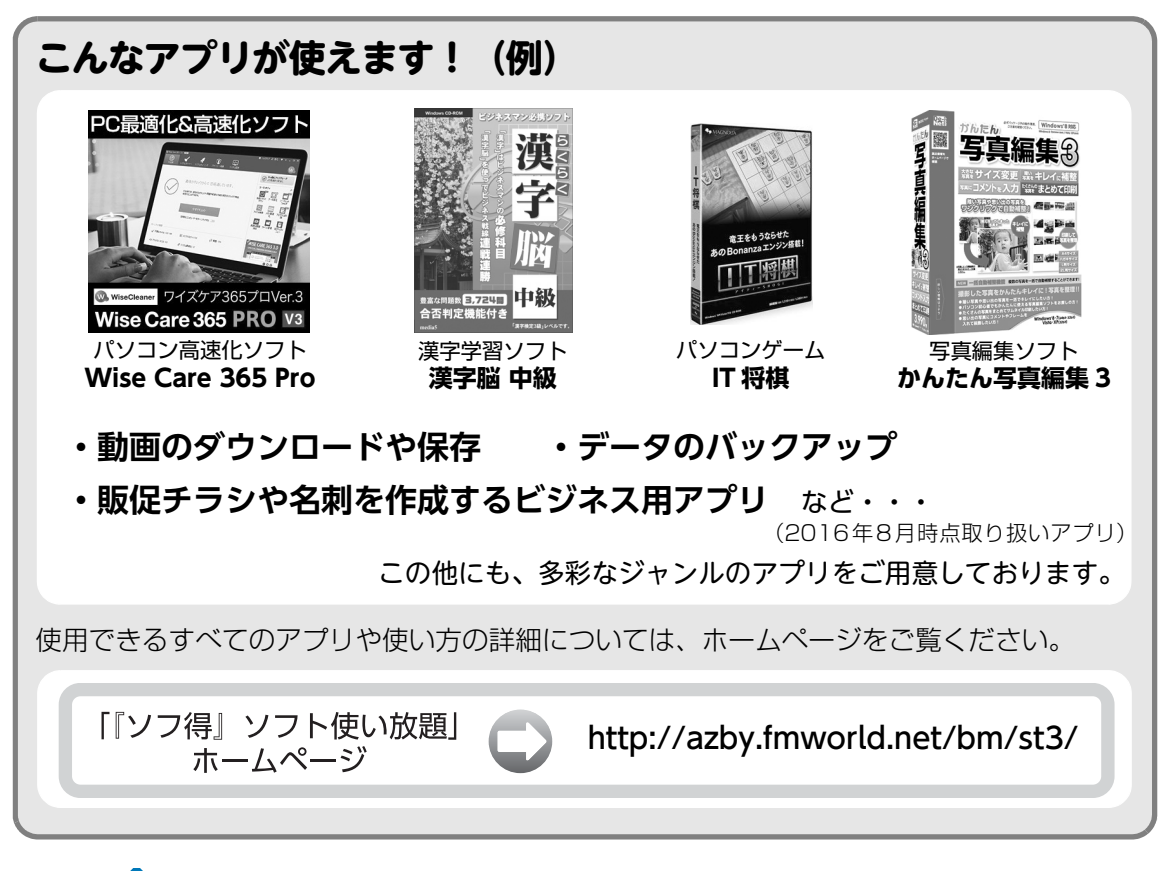

### **Point**

- ▶ ご利用にあたって必要となる環境などは、次のとおりです。
	- ・インターネットへの接続
	- ・My Cloud アカウント 『ソフ得』のお申込手続きの際に取得することもできます。 ・クレジットカード ご利用料金のお支払いはクレジットカードのみとなります。

#### ■ 使い放題ツール

「『ソフ得』ソフト使い放題」をご利用になるには、「使い放題ツール」が必要になります。 「使い放題ツール」では、サービスへのお申し込み、アプリのインストール、インストールしたア プリの管理を行います。

このタブレットには、「使い放題ツール」が用意されています。 H ▶ 「ソフト使い放題セットアッ プ」「ソフト使い放題セットアップ」の順にタップしてセットアップしてください。

#### **※「使い放題ツール」のインストールは無料です。**

セットアップする

## <span id="page-39-0"></span>My Cloud プレミアム

My Cloud プレミアムとは、月々のお支払いで、My Cloud のキャッシュバックや各種サービス がもっとお得に、FMV のサポートがもっと安心になる人気のサービスです。

「あんしんスタンダード」コース FMVご利用者様におすすめ FMVまるごとおまかせの 標準コース 月額 :998円(税込 ) ※ 初月無料

#### **[おすすめ新特典]**

- ●(ご加入後2年目以降)毎年1回パソコンかけつけ診断無料
- ▶ パソコン専門の訪問スタッフが、お客様のタブレットを無料で診断します!
	- ●「ソフ得」ソフト使い放題サービス無料 (通常価格:540円(税込)/月)
- ▶ 100種類以上のパソコンソフトが使い放題!
	- ●パソコン出張サービス「ITチャレンジ」メニューが40%OFF
- **▶ 「ITチャレンジ」で、タブレット、スマホをもっと活用しましょう!**

#### **[人気の定番特典]**

- 有料プレミアム電話サポート「PCコンシェルジュ| 1年間無料
- **(ご加入後2年目以降)毎年1回FMVの修理無料**
- My Cloud モールのキャッシュバックが最大10倍
- 会員専用優待サイト「クラブオフ」ご利用可能
- ●「FMV購入割引権」を最大1万円分プレゼント
- パソコン出張サービス「PC家庭教師」が20%OFF
- PC引取り点検サービスが20%OFF
- PCデータ復旧サービスが20%OFF

#### 「あんしんワイド」コース My Cloud プレミアムの全特典を ご利用いただける最上位コース 月額:1,980円(税込) ※ 初月無料

FMVがもっと「安心」「お得」「便利」に!さらにスマホ・タブレットから住まいのお困りごとまで、幅広くサポート! 上記の「あんしんスタンダード」コースのすべての特典に加え、さらに以下の「あんしんワイド」コース限定特典がご 利用いただけます。

● 住まいのトラブル/お困りごと駆け付けサービス使い放題 (通常価格:8,640円(税込/1回))

**●(ご加入から半年以降)ITチャレンジ1回無料** 

● スマホタブレットアドバイザーがご利用可能 その他にも特典多数

その他のコース・特典など、詳しくはホームページをご覧ください。

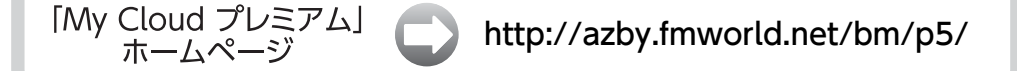

※ 無料期間は My Cloud プレミアムお申し込み時のキャンペーン内容によって異なる場合があります。あらかじめご了承ください。 ※ 特典内容は変更になる場合がございます。最新情報は上記ホームページよりご確認ください。

### ■ お申し込み方法

上記の「My Cloud プレミアム」ホームページからお申し込み画面に進めます。

<span id="page-40-0"></span>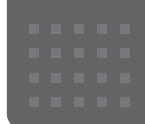

## <span id="page-40-2"></span><span id="page-40-1"></span>メールや Office で困ったときは

「Outlook」(メールアプリ)や「Word」、「Excel」などの Office の製品については、アプリ提供元の日本マイク ロソフト株式会社にお問い合わせください。

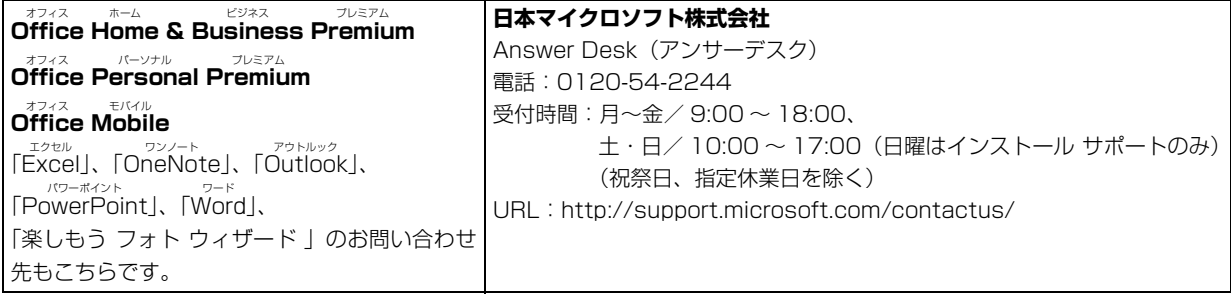

※ 搭載されているアプリはお使いの機種により異なります。

## <span id="page-41-3"></span><span id="page-41-1"></span><span id="page-41-0"></span>マカフィー リブセーフのお問い合わせ先

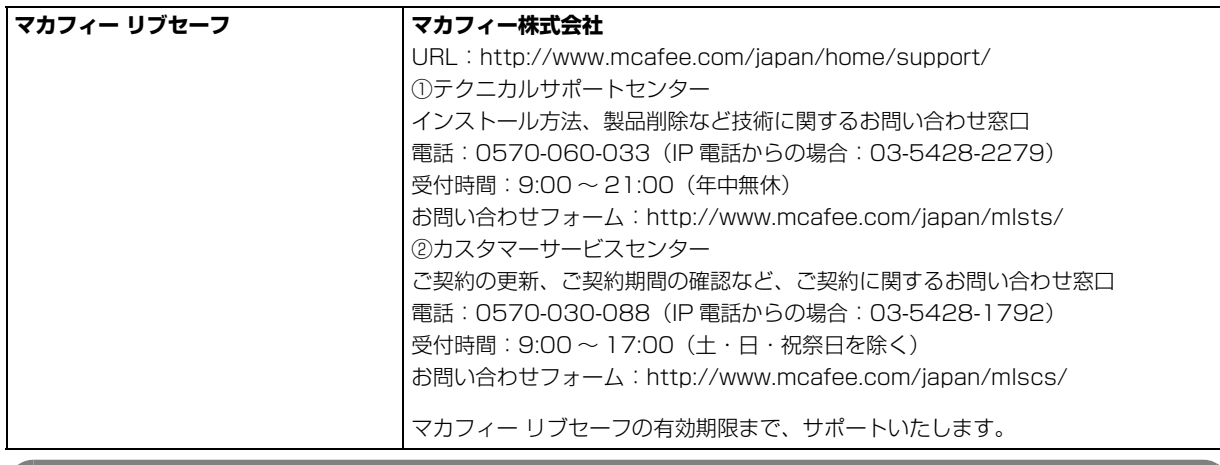

「マカフィー リブセーフ 3 年無償版」をご利用いただけます。

## <span id="page-41-2"></span>その他のアプリのお問い合わせ先

本製品に搭載されているアプリで、次の「アプリ提供会社がサポートするアプリ」以外は弊社がサポートいたします。 ※ 搭載されているアプリはお使いの機種により異なります。

#### ■アプリ提供会社がサポートするアプリ

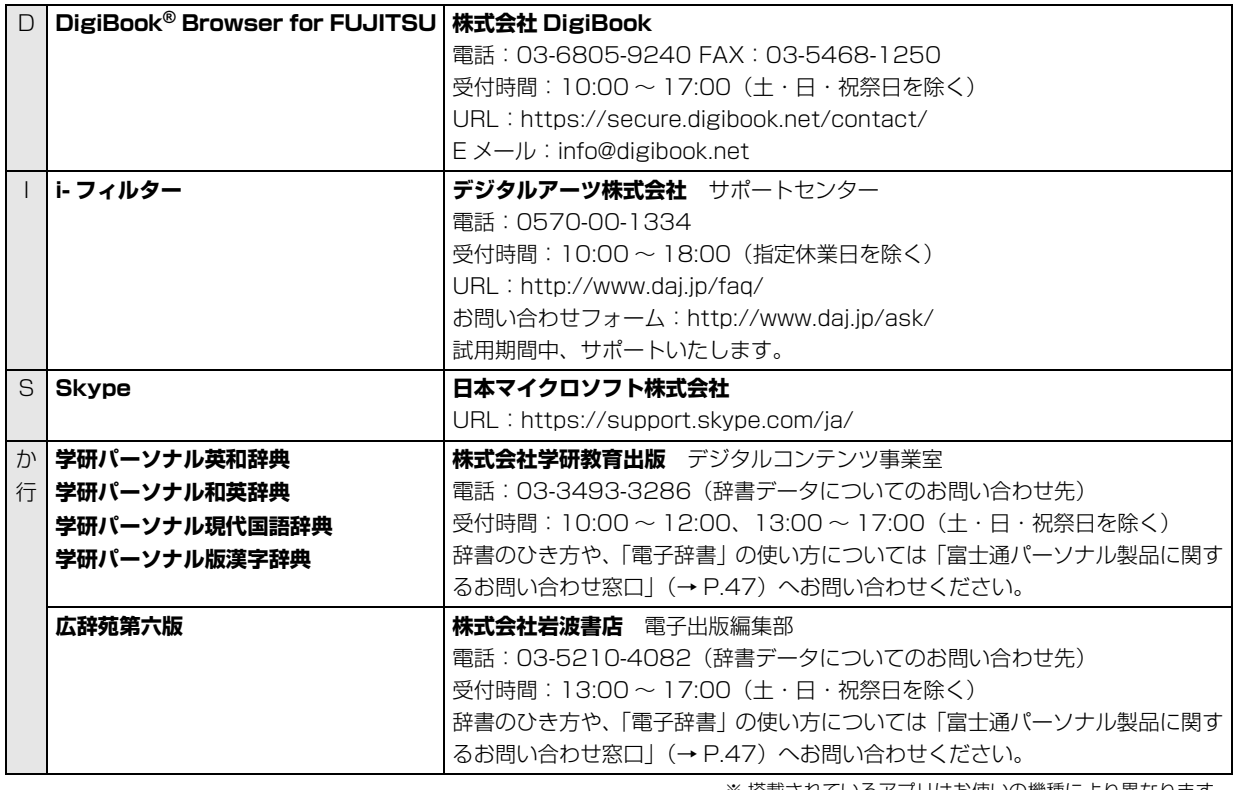

※ 搭載されているアプリはお使いの機種により異なります。

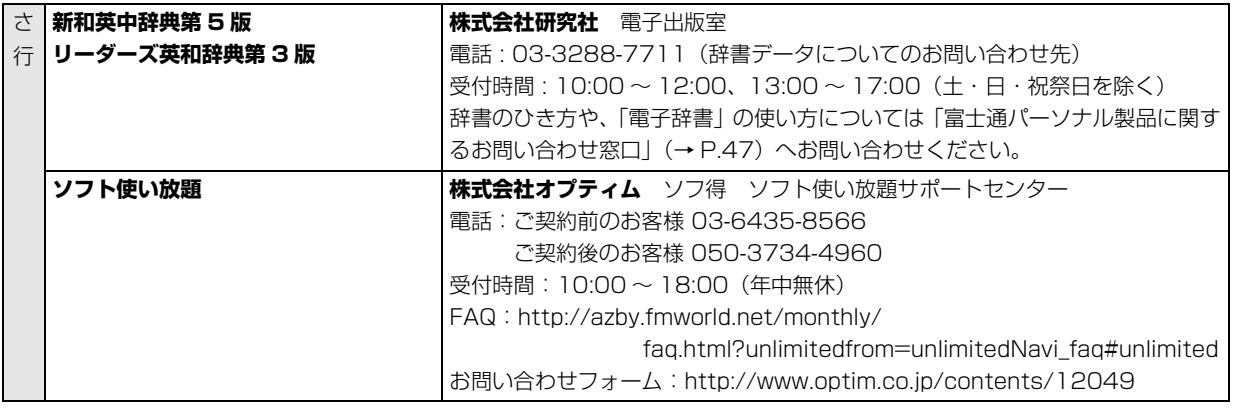

※ 搭載されているアプリはお使いの機種により異なります。

## <span id="page-43-4"></span><span id="page-43-1"></span><span id="page-43-0"></span>トラブルが発生した場合、まず次の点を確認してください

- ●使用する装置(タブレットや周辺機器)の電源はすべて入っていますか?
- ●ケーブル類は正しいコネクタに接続されていますか ? また、ゆるんだりしていませんか?
- ●電源コンセント自体に問題はありませんか? 他の電器製品を接続して動作するか確認してください。
- ●ネットワーク接続ができなくなった場合は、ネットワークを構成する機器(ハブなど)の接続や電源も確認して ください。
- ●タブレットを再起動するとトラブルが解消される場合があります。タブレットの操作が可能なときは、 日▶ 3 (電源)▶ 「再起動」の順にタップし、タブレットを再起動してください。

<span id="page-43-3"></span>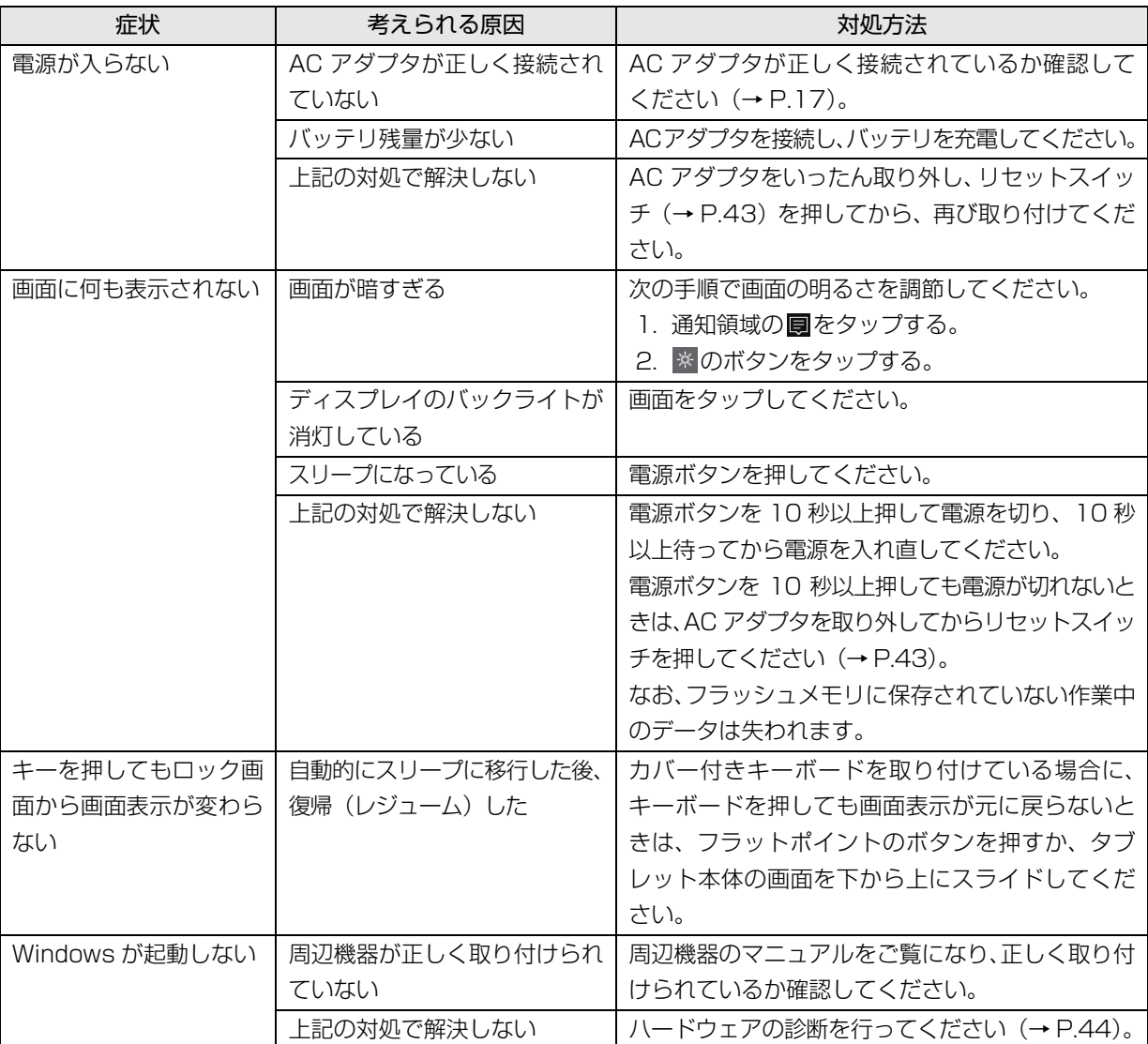

#### <span id="page-43-2"></span>起動・終了時のトラブル

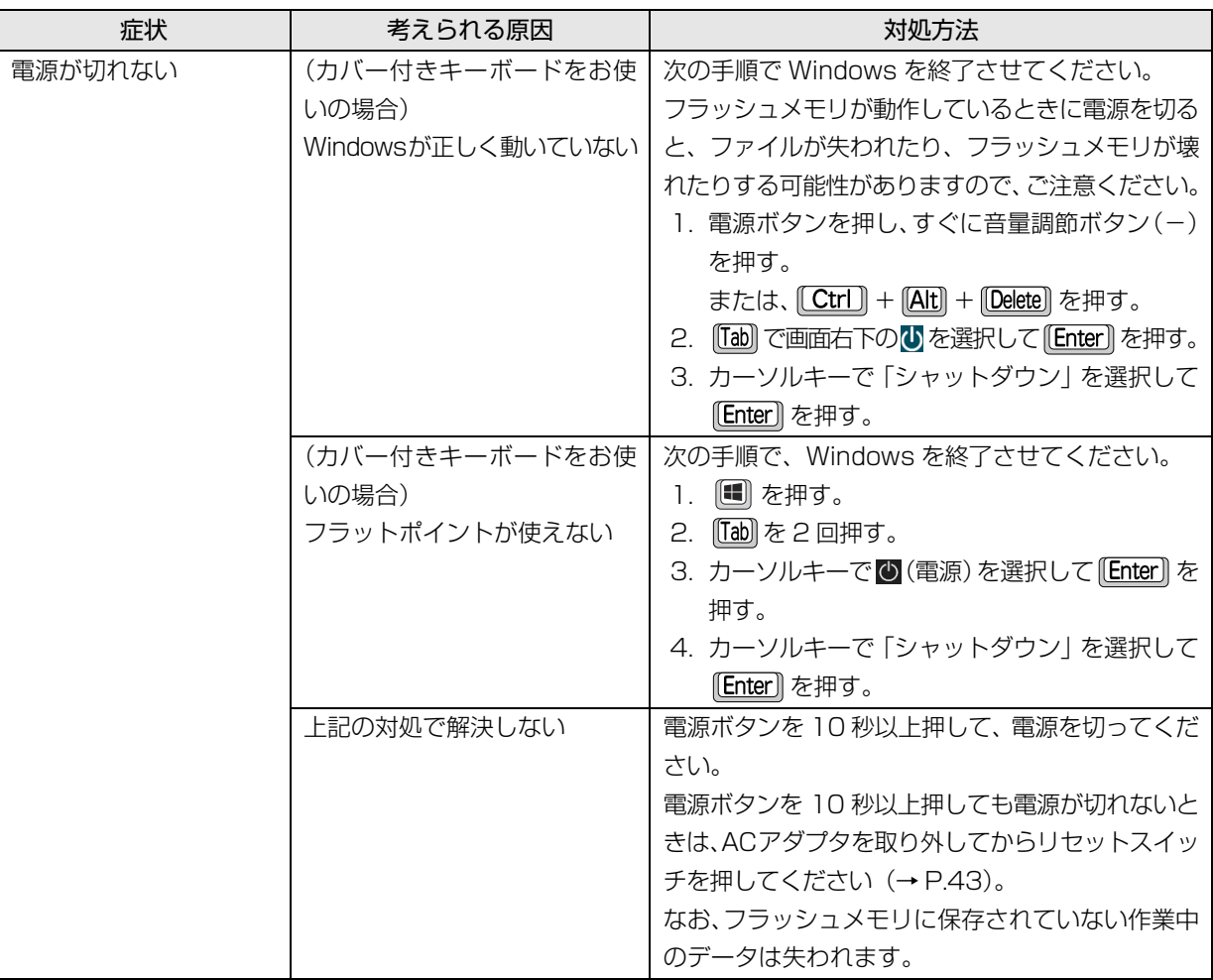

## <span id="page-44-0"></span>**Doint**

- ▶ リセットスイッチについて 電源ボタンで電源が切れなくなったときは、タブレット本体側面のリセットスイッチ(RESET)を使用します。 AC アダプタを取り外し、クリップの先などを差し込んで押すと、タブレットの電源が切れます。 リセットスイッチを使用するときは、次の点にご注意ください。
	- ・クリップの先などを差し込むときは、できるだけ垂直に、堅い物を押す感覚があるところまで差し込んで ください。
	- ・リセットスイッチで電源を切った後、最初にタブレットの電源を入れるときには、必ず AC アダプタを接 続した状態で電源ボタンを押してください。

## <span id="page-45-0"></span>ディスプレイのトラブル

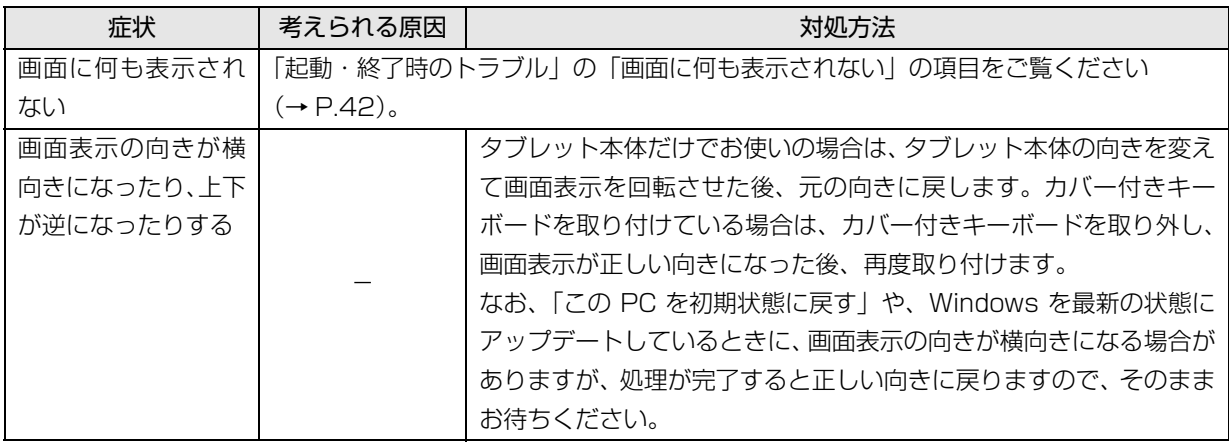

## <span id="page-45-1"></span>他のトラブル解決方法を参照する

次の手順で表示される説明をご覧ください。

1 日 ▶ 「富士通アドバイザー」▶ 「富士通アドバイ ザー」の順にタップします。 富士通アドバイザーのご利用について表示された

場合は、内容をよくお読みになり、「同意する」を タップします。

2「富士通アドバイザー」の「トラブル解決」タブを タップします。

インターネットに接続して上記の操作を行うと、表示 される内容が最新の状態に更新されます。

### <span id="page-45-4"></span><span id="page-45-2"></span>インターネット上のサポートページを使う

インターネット上のサポートページにも、多くの Q&A 事例をご用意しております。次のようにご利用ください。

- 1 上記の「他のトラブル解決方法を参照する」の手 順に従って「富士通アドバイザー」の「トラブル 解決 | の画面を表示し、「困っていることから探す (インターネット)」をタップします。 サポートページが表示されます。
- 2 サポートページ上部の入力欄に、困っていること に関連するキーワードを入力し、入力欄の横にあ る「検索」をタップします。 入力欄に Q&A ナンバーを入力して検索すること もできます。

## <span id="page-45-3"></span>「富士通ハードウェア診断ツール」を使う

Windows が起動しなくなったときに、このタブレット のハードウェア(CPU、メモリ、ディスプレイなど) に問題がないか診断します。

- ●タブレット本体の電源を切り、あらかじめ周辺機器 を取り外しておいてください。
- ●診断したいハードウェアを選択できます。
- ●診断時間は 5 ~ 20 分程度です(診断するタブレッ トの環境によっては長時間かかる場合があります)。
- ●画面表示の向きに合わせて、タブレット本体を持ち 替えて操作してください。
- 1 BIOSの設定をご購入時の状態に戻します[\(→P.45](#page-46-0))。
- 2 タブレット本体に外付けハードディスクなどを接 続している場合は、取り外します。また、カバー 付きキーボードも取り外します。
- 3 タブレットの電源が入っていたら、電源を切ります。
- 4 音量調節ボタン (ー) を押しながら、タブレット の電源ボタンを押し続けます。
- 5 起動メニューが表示されたら、ボタンから指を離 します。
- 6 画面右下にある「Tab」をタップし、「アプリケー ションメニュー」または「Application Menu」 に切り替えます。
- 7 メニューが表示されたら、「診断プログラム」また は「Diagnostic Program」をタップします。

8「診断プログラムを実行しますか?」または「Do you want to run Diagnostic Program?」と表示 されたら、「実行」または「Run」をタップしてハー ドウェア診断を開始します。

ハードウェア診断が終了すると、診断結果が表示さ れます。

- ■エラーコードが表示された場合 メモなどに控え、お問い合わせのときにサポー ト担当者にお伝えください。その後、「電源オ フ」または「PowerOFF」をタップしてタブ レットの電源を切ってください。
- ■問題がない場合

「再起動」または「Reboot」をタップして、次 の手順に進んでください。

9 表示された注意事項をよく読み、「OK」をタップ します。

「富士通ハードウェア診断ツール」の画面が表示さ れます。

10「診断」タブをタップします。

11 診断したいアイコンにチェックが入っていること を確認し、「実行」をタップします。 ハードウェア診断が始まります。

#### **Point**

- ▶ 診断を取りやめる場合は「キャンセル」をタッ プしてください。
- 12「診断結果」ウィンドウに表示された内容を確認し ます。
	- ■エラーコードが表示された場合 メモなどに控え、お問い合わせのときにサポー ト担当者にお伝えください。

#### ■問題がない場合

[手順 15](#page-46-1) まで行った後[、「タブレットを以前の状](#page-47-0) 態に戻す」 (→ P.46)に進んでください。

- 13「診断結果」ウィンドウの「閉じる」をタップします。 「富士通ハードウェア診断ツール」の画面に戻ります。
- 14「終了」をタップします。

「終了」ウィンドウが表示されます。

<span id="page-46-1"></span>15「はい」をタップします。

タブレットの電源が切れます。

<span id="page-46-0"></span>□BIOS の設定をご購入時の状態に戻す

- 1 タブレット本体に外付けハードディスクなどを接 続している場合は、取り外します。また、カバー 付きキーボードも取り外します。
- <span id="page-46-2"></span>2 タブレットの電源が入っていたら、電源を切りま  $\vec{a}$  ( $\rightarrow$  P.60).
- <span id="page-46-3"></span>3 音量調節ボタン(+)を押しながら、タブレット の電源ボタンを押し続けます。
- 4 BIOS の画面が表示されたら、ボタンから指を離し ます。

#### **Doint**

- Windowsが起動してしまった場合は[、手順2](#page-46-2)か ら操作をやり直してください。
- BIOSの画面が表示されず、Windowsも起動しな い場合は、電源ボタンを 10 秒以上押して電源を 切り、10 秒以上待った後[、手順 3](#page-46-3) から操作をや り直してください。
- ▶ BIOSの画面は、タブレット本体を縦にして操作 してください。
- 5「終了」または「Exit」メニュー▶「標準設定値を読 み込む」または「Load Setup Defaults」の順にタッ プします。
- 6「はい」または「Yes」をタップします。
- 7「変更を保存して終了する」または「Exit Saving Changes」をタップします。
- 8「はい」または「Yes」をタップします。

BIOSセットアップについて詳しくは、 いけ 「取扱説明書 <活用ガイド>』[\(→ P.34](#page-35-1))の「BIOS の設定」をご覧 ください。

## <span id="page-47-0"></span>タブレットを以前の状態に戻す

ハードウェアに問題がなく、マニュアルやインター ネットのQ&Aでも解決できなかった場合は、タブレッ トが問題なく動作していた時点の状態に戻す、という 解決方法があります。

ただし、この解決方法は、今まで作成したデータや設 定が削除されてしまう場合があり、現在お使いの状態 に戻すには大変手間がかかります。

本当に必要かどうか再度確認してください。 どうしても必要な場合は、次の説明の参照先に記載さ れた注意事項を必ず確認したうえで行ってください。 このタブレットでは2つのやり方でタブレットを以前 の状態に戻すことができます。

●「システムイメージバックアップ」から復元する 「システムイメージバックアップ」を作成している 場合、作成した時点に戻すことができます。 バックアップ後に行った設定や作成したデータな どは削除されます。 詳しくは、 い 『取扱説明書<活用ガイド>[』\(→P.34\)](#page-35-1) の「バックアップ」をご覧ください。

●この PC を初期状態に戻す

「システムイメージバックアップ」を作成していない 場合は、Windows 10 の機能「この PC を初期状態 に戻す| を使い、タブレットをご購入時に近い状態 に戻すことができます。

ご購入時に近い状態に戻るため、現在お使いの状態に 戻すには、アプリをインストールしたり、設定を復元 したりなど大変手間がかかる場合があります。

詳しくは[、「タブレットの状態を回復する」\(→](#page-52-3) P.51) をご覧ください。

## <span id="page-48-0"></span>富士通の窓口に相談する

<span id="page-48-2"></span>[「よくあるトラブルと解決方法」\(→ P.42\)](#page-43-4)で解決しなかった場合は富士通の窓口にご相談ください。

#### <span id="page-48-1"></span>お問い合わせ窓口のご紹介

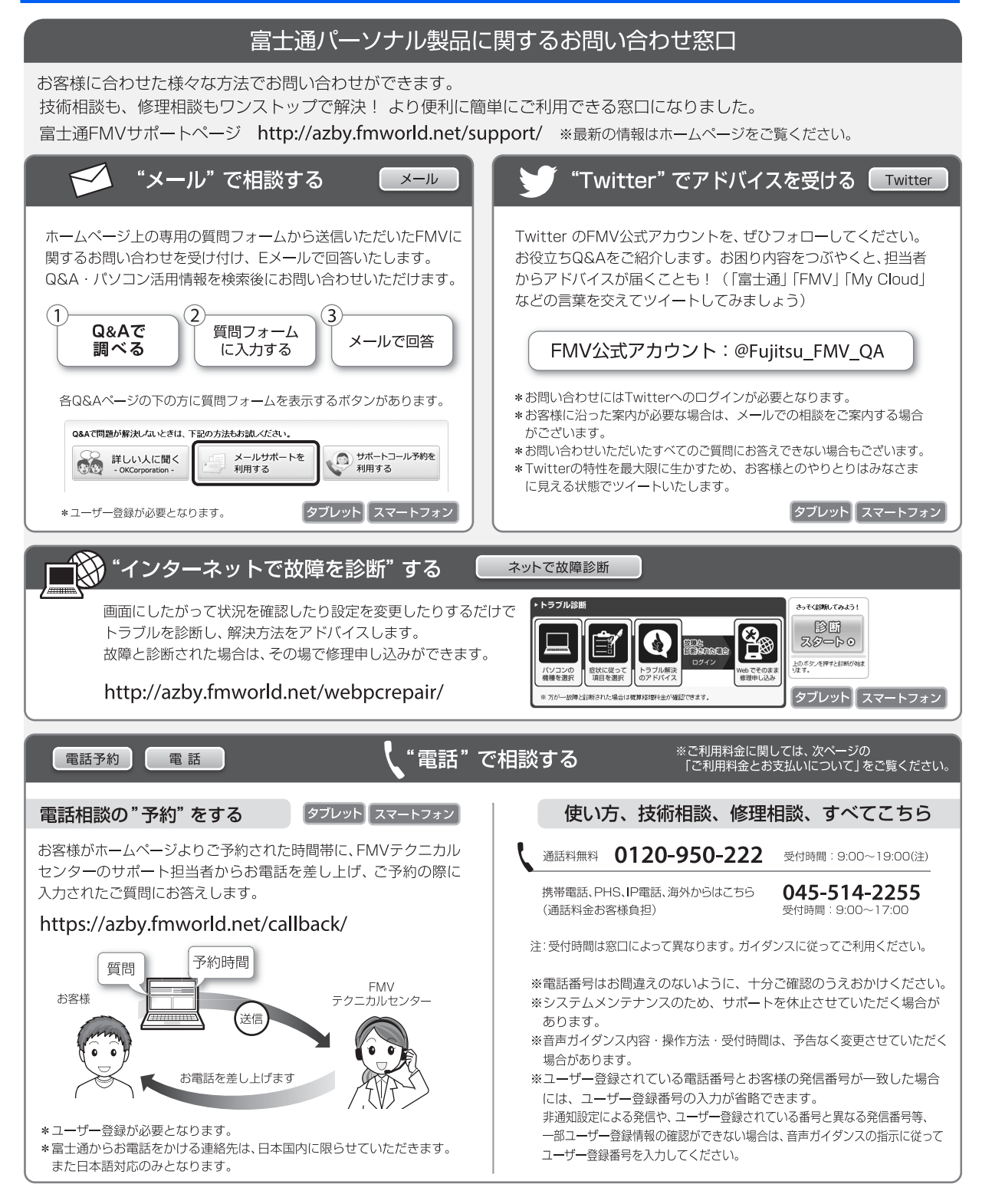

#### ■ご利用料金とお支払いについて

#### ●ご利用料金

・タブレット本体に初めて電源を入れた日(保証開始 日)から、**1年間無料**でご利用いただけます。[注]

- 注: Refreshed PCに関する電話による技術サポート に関しては、1年目もお問い合わせ1件あたり 2,060円(税込)となります。 また、受付時間は月~金曜日(祝日を除く)9時~ 17時となります。
- ・2 年目以降

お問い合わせ 1 件あたり 2,060 円(税込)

- ※ My CloudカードまたはAzbyClubカードでお支払い の場合は、1.540円/件(税込)でご利用いただけま す。My CloudカードおよびAzbyClubカードについて 詳 し く は、([http://azby.fmworld.net/members/](http://azby.fmworld.net/members/mycloudcard/) [mycloudcard/](http://azby.fmworld.net/members/mycloudcard/))をご覧ください。
- ※ プレミアムサービスに利用登録されているお客様の ご利用料金につきましては、プレミアムサービスの専 用ホームページにてご案内いたします。

## <span id="page-49-1"></span>**D**oint

- 保証開始日は「富士通アドバイザー」([→ P.35\)](#page-36-2) から確認できます。 画面右上に表示されます。
- ▶ お問い合わせ 1 件は、お電話の回数ではなく、技 術相談1項目ごとに1件と扱います。同じご相談内 容であれば次回お問い合わせいただく際、料金は 加算いたしません。(ただし14日以内に限ります)
- ●お支払い方法

お支払い方法は、音声ガイダンスに従って、次のい ずれかを選択してください。

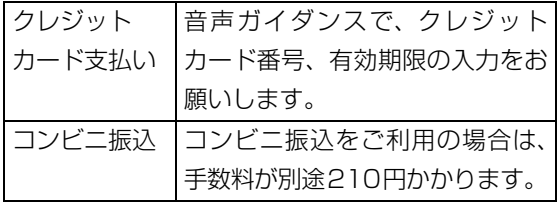

#### ■お問い合わせ前に確認してください

●「サポートページ」[\(http://azby.fmworld.net/](http://azby.fmworld.net/support/) [support/\)](http://azby.fmworld.net/support/)で解決方法を確認しましたか? 知りたい情報やトラブル解決方法をお調べいただ けます。

- ●ユーザー登録はしましたか? 電話サポートの利用にはユーザー登録が必要です。 ユーザー登録方法[は「「はじめに行う設定」で初期](#page-29-3) 設定する| (→ P.28)の[手順 6](#page-31-1) をご覧ください。
- ●アプリのお問い合わせ先を確認しましたか? 各アプリ提供会社のお問い合わせ先は、「メールや Officeで困ったときは」[\(→P.39\)](#page-40-2)および[「ウイル](#page-41-3) ス対策アプリなどで困ったときは | (→P.40) をご 覧ください。
- ●お使いのタブレットをお手元にご用意いただいて いますか? お電話中に操作を行っていただく場合がございま すので、お手元にご用意ください。
- **●データのバックアップはしましたか?** 大切なデータの予備を保存しておくと、安心です。 バックアップ方法については、10 「取扱説明書 く活 用ガイド>』[\(→ P.34\)](#page-35-1)の「バックアップ」をご覧く ださい。

#### <span id="page-49-0"></span>修理を申し込む前の準備

- ●故障かどうかをもう一度ご確認ください タブレットのトラブルは、設定の誤りなど、故障以外 が原因のこともあります。実際に故障に関する電話で のお問い合わせの半数以上は、タブレットの故障では なく、設定を変更することで問題が解決しています。 「ネットで故障診断」([http://azby.fmworld.net/](http://azby.fmworld.net/webpcrepair/) [webpcrepair/](http://azby.fmworld.net/webpcrepair/))で、本当にタブレットが故障して いるか確認してください。
- ●修理規定をご確認ください お申し込み前に必[ず「富士通パーソナルコンピュー](#page-64-1) [タ修理規定」\(→ P.63\)を](#page-64-1)確認のうえ、同意をお願 いします。
- ●修理料金の目安を確認できます ホームページで概算修理料金をご覧ください。 [http://azby.fmworld.net/support/repair/](http://azby.fmworld.net/support/repair/syuribin/charge.html) syuribin/charge.html
- ●保証書をお手元にご用意ください 保証期間は、初めてタブレット本体の電源を入れた 日(保証開始日)から 1 年間となります([→ P.48\)](#page-49-1)。 保証期間内は無料で修理させていただきます。 ただし、保証期間内でも有料となる場合がありま す。詳しくは、保証書裏面「無料修理規定」を確認 してください。
- ●故障品をお手元にご用意ください お申し込み時に操作いただく場合があるため、お手 元に故障品をご用意ください。
- **●データのバックアップをおとりください** 修理前の診断作業および修理の結果、記憶装置(フ ラッシュメモリなど)内に記録されたお客様データ が消失する場合があります。弊社ではいかなる作業 においても、お客様のデータの保証はいたしかねる ため、大切なデータは必ずお客様自身でバックアッ プしてください。

バックアップの方法については、10「取扱説明書 <活用ガイド>』[\(→ P.34\)](#page-35-1)の「バックアップ」を ご覧ください。

また、タブレットの故障などによりお客様がバック アップできない場合には、「PCデータ復旧サービ スー(有料)もご利用いただけます。

PCデータ復旧サービス(有料)

<http://azby.fmworld.net/datarescue/>

#### <span id="page-50-0"></span>修理の申し込み

タブレットの修理は、ホームページまたは電話でお申 し込みください。

■ホームページで申し込む (ネットで故障診断)

「ネットで故障診断」では、タブレットが故障してい るかどうかを調べることができます。

故障と診断された場合は、ホームページから修理を申 し込むことができます。

#### ネットで故障診断

<http://azby.fmworld.net/webpcrepair/>

#### ■電話で申し込む

「お問い合わせ窓口のご紹介| (→ P.47) の「使い方、 技術相談、修理相談、すべてこちら」をご覧ください。

#### 日要

- ▶ 修理のために交換した故障部品は返却しませ ん。あらかじめご了承ください。
- ▶ 修理のお申し込みの際は、お客様の名前や電話 番号をお伺いいたします。お客様の個人情報の 取り扱いについて[は「富士通パーソナルコン](#page-64-1) [ピュータ修理規定」\(→ P.63\)の](#page-64-1)第 13 条(個 人情報の取り扱い)をご覧ください。

## <span id="page-50-1"></span>お引き取りとお届け(パソコン修理便)

弊社指定の宅配業者がご自宅へタブレットをお引き 取りに伺います。

お引き取りから修理·お届けまで約7日間です(土・ 日・祝日を含む)。[注]

注:修理の内容によっては、日数を要する場合があります。 また、離島の場合は船便のための日数がかかります。

#### ■お引き取り日時について

お引き取りは、修理受付の翌日以降、弊社設定の時間 帯(9:00 ~ 21:00[ 注 ])で指定できます。

注:地域により異なります。お申し込み時にご確認くださ い。また、交通事情などにより指定日時にお伺いできな い場合があります。

#### ■お引き取りについて

宅配業者が指定日時にご自宅へ伺います。 梱包は宅配業者が行いますので、故障品は梱包せずに 玄関先にご準備ください。

#### **国要**

- ▶ 次の各種パスワードは事前に解除してくださ い。確認のために修理作業が中断し、修理に時 間がかかる場合があります。
	- ・BIOS パスワード
	- ・ハードディスクパスワード
- ●保証書を用意してください (保証期間中の場合)。宅 配業者が故障品といっしょに梱包いたします。
- ●宅配業者がお渡しする「お預かり伝票| を大切に保 管してください。
- ●お引き取り後のキャンセルについては、診断料を申 し受けます。あらかじめご了承ください。
- ●「修理状況確認サービス」 ([http://azby.fmworld.net/support/pcrepair/\)](http://azby.fmworld.net/support/pcrepair/) で携帯電話やスマートフォン、タブレットのメール アドレスをご登録ください。故障品の当社への到 着、お見積もり発行時の連絡、修理完了品の発送、 お届け予定日などをメールでお知らせします。

#### ■お届けとお支払いについて

修理完了品を玄関先までお届けします。有料の場合は 代金引換払いとなりますので、宅配業者に現金でお支 払いください。

- ●修理料金について
	- ・保証期間内(保証開始日より 1 年間):無料(保 証書記載の「無料修理規定」による)[\(→ P.48](#page-49-1))
	- ・保証期間外:有料(修理にかかる部品代、技術料等)
- ※ 交通事情などにより、ご指定の日時にお伺いできない場合 があります。

#### <span id="page-51-0"></span>修理状況の確認

ホームページや電話で、修理状況を確認できます。

#### ■修理状況確認サービス

タブレット、スマートフォン、携帯電話(i モード、 Ezweb、Yahoo! ケータイ)で「お預かり伝票」の 「修理お問合せ番号」(8 桁の番号)を入力して、修 理状況を確認できます。

#### 修理状況確認サービス

タブレット・スマートフォン・携帯電話から <http://azby.fmworld.net/support/pcrepair/>

バーコード読み取り機能付き のスマートフォンや携帯電話 では、右のバーコードからア クセスいただけます。

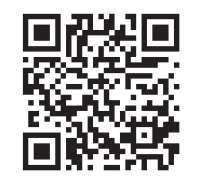

※ 携帯電話、スマートフォンの操作方法については、お使い の機種のメーカーにお問い合わせください。

※ システムメンテナンスのため、サポートを休止させていた だく場合があります。

#### <span id="page-51-1"></span>その他の修理サービスのご案内

### **その他の修理サービス一覧**

<http://azby.fmworld.net/support/repair/>

次のような修理サービスもご用意しています。詳細は ホームページでご確認ください。 ※ 保証期間内であっても別途料金が必要になります。

- ●訪問修理サービス (有料) 弊社指定の修理サービス会社がご自宅に伺い、その 場で修理を行う有料サービスです。
- ●PC 引取点検サービス (有料) タブレットを安心して長く使っていただくために、 ハードウェア・ソフトウェアの点検や、タブレット 内部の清掃を行う有料サービスです。

<span id="page-52-3"></span><span id="page-52-0"></span>タブレットの状態を回復する

## <span id="page-52-1"></span>タブレットの状態を回復するとは

Windows 10 には、トラブルに備え、タブレットを 以前の状態に戻す機能が搭載されています。 ここでは、タブレットをご購入時に近い状態に回復す る方法について説明します。

#### <span id="page-52-2"></span>この PC を初期状態に戻す

この PC を初期状態に戻す機能を使うと、ご購入時に 近い状態に回復することができます。ご購入時に近い 状態に戻るため、削除されるデータもあります。 そのた[め「よくあるトラブルと解決方法」\(→ P.42\)](#page-43-4) と「富士通アドバイザー」のトラブル解決をご覧にな り、すべて対処しても解決しなかった場合のみ行って ください。

#### 同要

▶ この PC を初期状態に戻すときに BitLocker 回 復キーが必要になります。トラブルに備え、で きるだけ早く取得してください。 取得方法は[「BitLocker 回復キーの取得」\(→](#page-53-4) [P.52\)](#page-53-4) をご覧ください。

#### <span id="page-52-4"></span>■タブレットの状態を回復する方法の種類

回復方法には次の種類があります。

ご購入時に近い状態に回復するときは「すべて削除す る」を行ってください。

#### ●すべて削除する

・ファイルの削除のみ行う ほぼご購入時の状態にもどります。アカウントも 削除されるので、セットアップをやり直す必要が あります。

・ドライブを完全にクリーンアップする 消去されるものは「すべて削除する(ファイルの削 除のみ行う)」と同じですが、簡単に回復できない ように完全に削除されます。そのため操作に数時間 かかります。他人にタブレットを譲渡するなど完全 にデータを削除したいときにお使いください。

#### **D**oint

- ▶ タブレットから「この PC を初期状態に戻す」を 行った場合、Windows はロールアップが適用 された状態に戻ります。ドライバーは最新の ロールアップ適用前に戻ります。 ロールアップとは、修正プログラム、セキュリ ティ修正プログラム、重要な更新およびアップ デートを配布しやすいように 1 つにまとめた累 積的なパッケージです。
- ▶ 回復ドライブから回復した場合は、Windowsと ドライバーはほぼ回復ドライブ作成時点の状態 に戻ります。
- ▶ このタブレットを購入したときにインストール されていたアプリはインストールされた状態に 戻ります。

#### ●個人用ファイルを保持する

Windows が起動するときのみ行います。 Windows、ドライバー、アプリの状態は「すべて 削除する」を行った時と同じ状態に回復します。そ れに加えて、次のデータも回復します。

・クイックアクセスに登録されたフォルダーなどの ユーザーの個人用ファイル

個人用ファイルは「C:\Users」配下のデータです。 ただし、次のパスの配下のデータは消去されます。 この配下にはアプリに固有のアプリ設定、ファイ ル、データが含まれます。

C:¥Users¥[ ユーザー名 ]¥AppData

- ・「ごみ箱」内のデータ
- ・ユーザーアカウント
- ・インターネットや無線 LAN などのネットワーク 接続設定
- ・「設定」ウィンドウの設定

消去されないデータについても念のためバック アップを取ったり、メモしたりすることをお勧めし ます。

## <span id="page-53-6"></span><span id="page-53-0"></span>回復ドライブの作成

回復ドライブを作成しておくと、Windows が起動し ないなど、タブレットに問題が発生したときに、修復 できる場合があります。

#### <span id="page-53-1"></span>回復ドライブを作成するうえでの注意

- ■32GB 以上の容量を持つ USB メモリを用意 してください
- ●回復ドライブは 1 つの USB メモリで作成してくだ さい

容量が32GBに満たないUSBメモリを複数用意し ても作成できません。

- ●回復ドライブを作成すると USB メモリに作成前に 記録していたデータはすべて削除されます 必要なデータはバックアップを取ってください。
- ●回復ドライブを作成後に、データを追加することは できません 回復ドライブにした USB メモリは、他の用途には 使えません。
- ■回復ドライブの作成に使用する USB メモリ以 外の、外付けハードディスクや USB メモリは、 必ず取り外してください

接続したまま操作すると、大切なデータが消去されて しまう可能性があります。

#### ■管理者アカウントで Windows にサインイン していることを確認してください

セットアップ時に作成したアカウントは管理者アカ ウントです。

■作成した回復ドライブは紛失しないよう大切 に保管してください

■必ず AC アダプタを接続してください

#### <span id="page-53-2"></span>回復ドライブの作成手順

- 1 FD 「FUJITSU-バックアップガイド」▶ 「バッ クアップガイド」の順にタップします。
- 2「バックアップガイド」が表示されたら、「次へ」 ボタンをタップします。
- 3「回復ドライブを作成する|欄にある「回復ドライ ブの作成」をタップします。

「ユーザーアカウント制御」が表示されたら、「は い」ボタンをタップします。

- 4「回復ドライブの作成」という画面が表示された ら、「システムファイルを回復ドライブにバック アップします。」にチェックを付け、「次へ」をタッ プします。
- 5「USB フラッシュドライブの接続」という画面が 表示されたら、タブレット本体の USB コネクタ に 32GB 以上の USB メモリを接続します。
- 6「USB フラッシュドライブの選択」という画面が 表示されたら、「使用可能なドライブ」欄に USB メモリを接続したドライブが表示されていること を確認し、「次へ」をタップします。
- 7「作成」をタップします。 回復ドライブの作成が完了するまで、しばらく待 ちます。
- 8「回復ドライブの準備ができました」と表示された ら、「完了」をタップします。
- 9 × をタップし「バックアップガイド」を閉じま す。
- 10 USB メモリを取り外します。

## <span id="page-53-3"></span>この PC を初期状態に戻す準備

#### <span id="page-53-4"></span>BitLocker 回復キーの取得

次の手順で BitLocker 回復キーを取得し、大切に保管 してください。なお、この操作は他のパソコンやタブ レットでも行うことができます。

- 1 次の URL にアクセスし、Microsoft アカウント でサインインします。 <http://windows.microsoft.com/recoverykey> この後は、画面の指示に従って操作してください。
- 2「BitLocker 回復キー」が画面に表示されたら、印 刷したりメモをとったりして大切に保管します。

#### <span id="page-53-5"></span>この PC を初期状態に戻すうえでの注意

#### ■バックアップをとってください

この PC を初期状態に戻すと、消去されるデータがあ ります([→ P.51\)](#page-52-4)。必要なデータはバックアップして ください。

Windows 10 には、個人用ファイルをバックアップす る機能が搭載されています。詳しくは <活用ガイド>』[\(→ P.34\)](#page-35-1)の「バックアップ」をご 覧ください。

■外付けハードディスクや USB メモリは必ず取 り外してください

接続したまま操作を続けると、大切なデータを壊して しまう可能性があります。

#### ■周辺機器(プリンター、デジタルカメラ、ス キャナーなどの装置、HDMI 入力/出力端子、 USB コネクタに接続しているすべての周辺機 器)は取り外してください

アンテナケーブルや LAN ケーブルなど接続できる機 種をお使いの場合はすべて抜いてください。 接続したままだとマニュアルに記載されている手順

と異なってしまう場合があります。

カバー付きキーボードも接続しないでください。

#### ■メモリーカードは取り出してください

メモリーカードをセットしていると、マニュアルに記 載されている手順と異なってしまう場合があります。

#### ■この PC を初期状態に戻しているときには他 の操作をしないでください

むやみにタップせず、しばらくお待ちください。他の 操作をすると、リカバリが正常に終了しない場合があ ります。

#### ■時間に余裕をもって作業しましょう

途中で中断したり、タブレットの電源を切ったりする ことはできません。消去されたアプリなどを再インス トールしたり、バックアップしたデータを復元したり するとさらに時間がかかります。時間に余裕を持っ て、じっくりと作業することをお勧めします。

#### ■「すべて削除する」後にセットアップを再び行 うときは

- ●Microsoftアカウントを新規に取得する必要はあり ません。「自分用にセットアップする」画面が表示 されたら、入力欄にお持ちの Microsoft アカウント とそのパスワードを入力してください。
- ●富士通パソコンユーザー登録も再度行う必要はあ りません。

■必ず AC アダプタを接続してください

■画面表示の向きに合わせて、タブレット本体を 持ち替えて操作してください。

<span id="page-54-0"></span>作業中に起こる可能性のあるトラブルの解決 方法

#### ■画面が真っ暗になった

画面が真っ暗になった場合は、省電力機能が働いた可 能性があります。

復帰(レジューム)させるため、電源ボタンをポチッ と押してください。

#### ■電源が切れない

電源ボタンを10秒以上押して電源を切ってください。

#### ■エラーメッセージが表示された 次のようなメッセージが表示された場合は、「はい」ま

たは「Yes」をタップして選択してください。

#### 日本語の場合

ソフトウェアからの変更の画面 OS またはアプリケーションから TPM をクリアする要 求が発行されました。 注意 : TPM がクリアされ、オフになります。これに<br>より TPM で暗号化されたデータにアクセスできなく なります。 **TPM**をクリアするために [ はい ] を選択してください。<br>クリアしない場合には [ いいえ ] を選択してください。

> [はい] [いいえ]

#### 英語の場合

A configuration change was requested to clear this computer's TPM (Trusted Platform Module). WARNING: Clearing erases information stored on the TPM. You will lose all created keys and access to data encrypted by these keys.

Do you accept the change?

[Yes] [No]

## <span id="page-55-0"></span>この PC を初期状態に戻す

[「この PC を初期状態に戻す準備」\(→ P.52\)](#page-53-3)をよく お読みになり、必要なバックアップなど準備を済ませ てから実行してください。

## <span id="page-55-1"></span>「オプションの選択」画面を表示する

「オプションの選択」画面とは Windows のトラブル 解決やメンテナンスを行うための回復環境です。 Windows が起動しない場合と起動する場合で、「オプ ションの選択」画面を表示する方法が異なります。

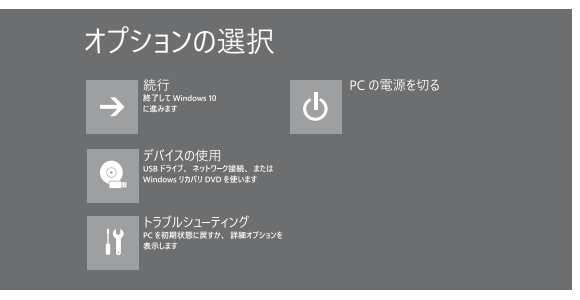

#### ■Windows が起動しない場合

画面のメッセージに従い、「オプションの選択」画面 を表示してください。

#### □「自動修復」画面が表示された場合

Windows が起動しないとき、しばらく待っていると 「自動修復」画面が表示されることがあります。「再起 動」をタップしても Windows が正常に起動せず、ま た「自動修復」画面が表示された場合、「詳細オプショ ン」をタップしてください。「オプションの選択」画 面が表示されます。

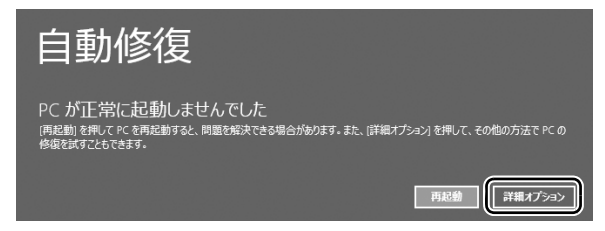

#### □「自動修復」画面が表示されない場合

回復ドライブから、起動してタブレットの状態を回復 します。

#### **D**oint

- ▶ 回復ドライブを作成していなかったり、破損・ 紛失してしまったりしたときは、リカバリ USB メモリを購入してリカバリしてください([→](#page-57-0) [P.56\)](#page-57-0)。
- 1 回復ドライブを作成したUSBメモリを、タブレッ ト本体のUSBコネクタに接続します。
- 2 起動メニューを表示します。 音量調節ボタン (ー) を押しながら、タブレット の電源ボタンを押し続け、起動メニューが表示さ れたらボタンから指を離します。
- 3 接続した USB メモリをタップして選択し、もう 一度タップします。
- 4「キーボードレイアウトの選択」が表示されたら、 「Microsoft IME」をタップします。 「オプションの選択」画面が表示されます。
- Windows が起動する場合
- 1 日▶※ (設定)▶「更新とセキュリティ」の順に タップします。
- 2「更新とセキュリティ」ウィンドウ左の「回復」を タップします。
- 3 ウィンドウ右の「今すぐ再起動する」をタップし ます。

「オプションの選択」画面が表示されます。

### <span id="page-56-0"></span>この PC を初期状態に戻す手順

「すべて削除する」を行い、ご購入時に近い状態に回 復します。

- 1「オプションの選択」画面で、「トラブルシューティ ング」をタップします。
- 2「トラブルシューティング」画面が表示されたら次 のように操作します。

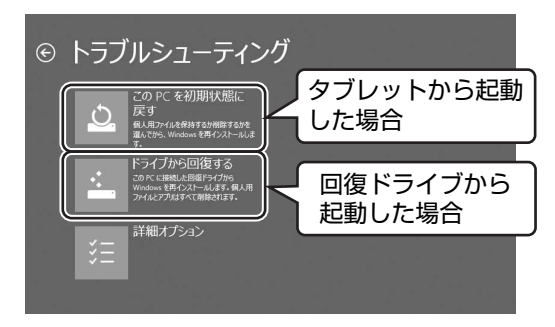

- ■タブレットから起動した場合
- 1.「この PC を初期状態に戻す」をタップしま す。
- 2.「すべて削除する」をタップします。

#### **Doint**

- ▶ 個人用ファイルを保持する場合 は 「個人用ファ イルを保存する」をタップします。その後の操 作は[「個人用ファイルを保持する場合は」\(→](#page-56-1) [P.55\)](#page-56-1)をご覧ください。
- ■回復ドライブから起動した場合

「ドライブから回復する」をタップします。

- 3「使用できる状態に戻すには回復キーを入力して ください」と表示された場合は、BitLocker 回復 キーを入力し、「続行」をタップします。
- 4 通常は「ファイルの削除のみ行う」をタップしま す。

データを完全に消去したいときのみ「ドライブを 完全にクリーンアップする」を行います[。「タブ](#page-52-4) [レットの状態を回復する方法の種類」\(→ P.51\)](#page-52-4) をご確認ください。

5「準備が完了しました。」と表示されたら、「初期状 態に戻す」または「回復」をタップします。 初期化が開始されます。電源を切らずにお待ちく ださい。

6「こんにちは」画面が表示されたら[、「セットアッ](#page-17-4) [プする」\(→ P.16\)を](#page-17-4)ご覧になり、セットアップ します。

#### 日要

- ▶ すべての手順を終え、セットアップを完了させ た後、デバイス暗号化が無効になる場合があり ます。次の手順でデバイス暗号化の状態を確認 し、有効にしてください。
	- 1. Microsoft アカウントで Windows にサイ ンインします。
	- 2. 日 ▶ 総(設定)▶ 「システム」の順にタッ プします。
	- 3.「システム」ウィンドウ左の「バージョン情 報」をタップします。 「バージョン情報」が見つからない場合は画 面を上にスクロールします。
	- 4. 画面右側に「デバイス暗号化が無効になっ ています。」と表示されていた場合は、下に ある「オンにする」ボタンをタップします。

#### <span id="page-56-1"></span>■個人用ファイルを保持する場合は

- 1「続けるにはアカウントを選んでください。」と表 示されたら、お使いのアカウントをタップします。
- 2「このアカウントのパスワードを入力してくださ い。」と表示されたら、パスワードを入力し、「続 行」をタップします。
- 3「準備が完了しました。」と表示されたら、「初期状 態に戻す」をタップします。

初期化が開始されます。電源を切らずにお待ちく ださい。Microsoft アカウントのパスワード入力 を求められたら入力してください。デスクトップ が表示されたら、初期化は完了です。

・デスクトップアプリが消去された場合、デスク トップに「削除されたアプリ.html」が作成さ れます。

消去されたデスクトップアプリ一覧が確認でき ます。

## <span id="page-57-0"></span>リカバリ USB メモリを購入して リカバリする

Windows が起動しない場合、回復ドライブを作成し ていなかったり、破損・紛失してしまったりしたとき は、リカバリ USB メモリから起動してご購入時の状 態に戻すリカバリを行うと回復できることがありま す。

- ●リカバリUSBメモリを購入してリカバリすると、タ ブレットはご購入時の状態とまったく同じ状態に 戻すことができます。そのため、セットアップが必 要になります。
- ●リカバリ USB メモリは、弊社のホームページから 購入できます

「リカバリメディア有償サービス」

<http://azby.fmworld.net/support/attachdisk/>

## **Point**

▶ リカバリ方法は、リカバリUSB メモリに同梱さ れたマニュアルをご覧ください。

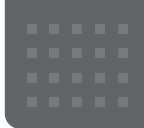

## <span id="page-58-0"></span>こんなときは

## <span id="page-58-4"></span><span id="page-58-1"></span>インターネットに接続せずにセット アップしたときは

ここでは、セットアップ中にインターネットに接続しなかっ た場合、どのようにセットアップを完了したら良いか説明し ます。操作の流れは次のようになります。

- **1** Windows セットアップ時にローカルアカウントを取得 する[\(→ P.57](#page-58-2))
- **2 インターネットに接続する[\(→ P.57\)](#page-58-3)**
- **3** Microsoft アカウントに切り替える[\(→ P.59\)](#page-60-0)
- **4** Windows を終了する 「Windows のセットアップをする」手順 20 (→ P.27)
- **5** タブレットを快適にお使いいただくための準備をする  $( \rightarrow P.28)$

#### <span id="page-58-2"></span>Windows セットアップ時にローカルアカウ ントを取得する

「Windows のセットアップをする」の[手順 9](#page-21-1) で次のような 画面が表示された場合の操作方法です。

**1** 次の画面の操作をします。

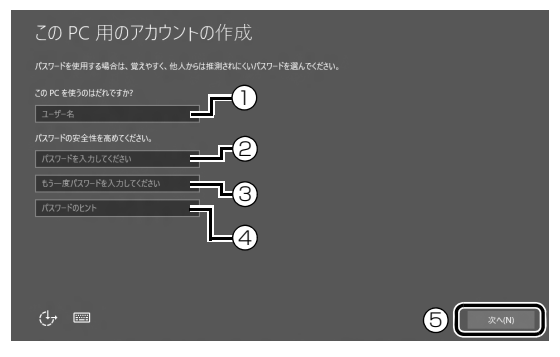

- **①**「ユーザー名」を入力します。 12 文字以内の半角英数字(a ~ z、A ~ Z、0 ~ 9) でお好きな名前を入力してください。 **②**「パスワード」を入力します。
- 12 文字以内の半角英数字(a ~ z、A ~ Z、0 ~ 9) でお好きなパスワードを入力してください。
- **③②**で入力したものと同じものを入力します。
- **④**自分だけがパスワードを思い出せるようなヒントを入 力してください。かなも漢字も使用できます。
- **⑤**「次へ」をタップします。

**2** 「富士通サービス&サポートのご利用登録」の説明をよく 読んで、ご利用登録をします。

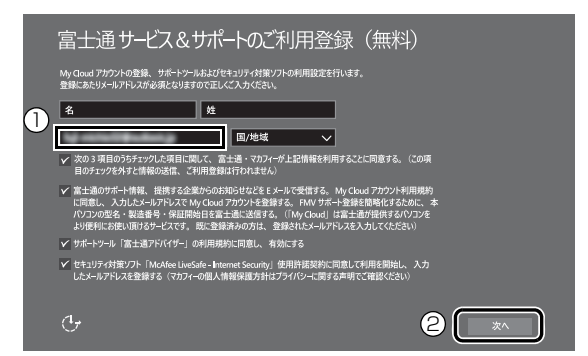

**①**「My Cloud ID」として使用するメールアドレスを入力 します。ここで入力したメールアドレスは、「マカ フィー リブセーフ」のメールアドレス登録にも使用し ます。

**②**「次へ」をタップします。

## **Doint**

- ▶ 「My Cloud ID」として登録済のメールアドレスをお 持ちの場合は、そちらを入力してください。
- ▶ メールアドレスをお持ちでない場合は、何も入力しな いでも進めてください。
- ▶ メールアドレスは正しく入力してください。 パスワー ドのご連絡など重要な通知も行います。
- ▶ ここで入力したメールアドレスは、Windows セット アップ完了後の「富士通パソコンユーザー登録」のと きにも使用します[\(→ P.30\)](#page-31-1)。
- ▶「名」「姓」は何も入力する必要はありません。
- ▶「国 / 地域」は選択する必要はありません。

Windows のセットアップが完了しました。 デスクトップが表示されるまでお待ちください。

#### <span id="page-58-3"></span>インターネットに接続する

このタブレットをお使いになるときは、有線 LAN(有線 LAN コネクタ搭載機種または LAN 変換ケーブル/アダプタ対応 機種のみ)または無線 LAN でインターネットに接続してく ださい。

インターネットの設定方法については、ご契約のプロバイ ダーの指示に従ってください。

## **D**oint

- ▶ データ通信カードやアダプター、モバイルWi-Fiルーター などのデータ通信機器をお使いになりインターネット に接続する場合、設定および使用方法については、デー タ通信機器に添付のマニュアルをご覧ください。
- ▶ データ通信機器に関しては、ご契約のデータ通信サー ビス会社にお問い合わせください。

#### ■有線 LAN でインターネットに接続する (有線 LAN コネクタ搭載機種または LAN 変換ケーブル/アダ プタ対応機種のみ)

有線 LAN をお使いになる場合は、LAN ケーブルを LAN コ ネクタに接続します。

■無線 LAN でインターネットに接続する

ここでは、無線 LAN アクセスポイントと内蔵無線 LAN を使っ て、無線 LAN でインターネットに接続する方法を説明します。

## 自要

▶ お使いのタブレットに無線LANが搭載されているか、 「什様一覧」(→ P.62) をご覧になり、確認してくだ さい。 無線 LAN が搭載されていない場合は、有線 LAN ま

たは別売の無線 LAN アダプターをお使いください。

▶ 5GHz 帯チャンネルに対応した無線 LAN 搭載モデル では、タブレットを屋外で使う場合、電波法の定めに より 5GHz 帯の電波を停止する必要があります。

### **Doint**

▶ 無線 LAN アクセスポイントではなくルーターなどと呼 ばれる機器でも同じように設定できる場合があります。

### Step1 無線 LAN アクセスポイントを設定する

別売の無線 LAN アクセスポイントを用意し、インターネッ トに接続する設定を行ってください。設定方法は、無線 LAN アクセスポイントのマニュアルをご覧ください。

### 日要

▶ 無線LANアクセスポイントは、セキュリティの設定を してお使いになることをお勧めします。 セキュリティの設定をしないと、通信内容を傍受された り、ネットワークに侵入されたりする危険があります。

無線 LAN アクセスポイントに設定した情報を、次の欄に記 入してください。

記入後は第三者に漏れないよう注意してください。

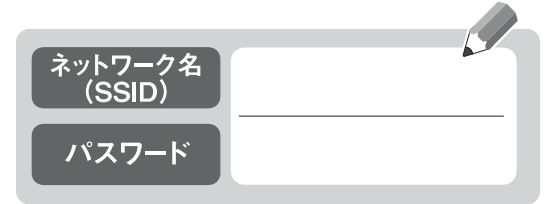

#### Step2 タブレットの設定をする

Windows 10の標準機能を使って無線LANの設定を行う方 法を説明します。

**1** 無線 LAN アクセスポイントの電源が入っていることを 確認します。

無線 LAN アクセスポイントの電源の入れ方については、 無線LANアクセスポイントに添付されているマニュアル をご覧ください。

- 2 通知領域の · をタップします。
- **3** Step1 で記入した無線 LAN アクセスポイントのネット ワーク名(SSID)をタップします。

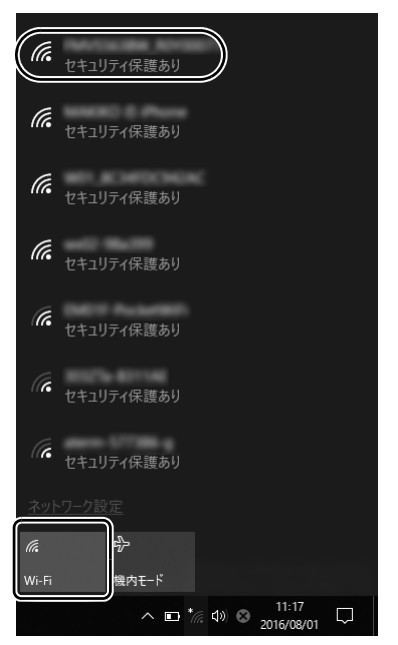

#### **Doint**

- ▶ ネットワーク名 (SSID) が表示されず「無効」と表 示 されているときは、「Wi-Fi」をタップして 「オン」 にしてください。
- ▶ セキュリティのためネットワーク名 (SSID) が表示 されないようにしている場合は、「非公開のネット ワーク」をタップし画面の指示に従って操作してくだ さい。

「非公開のネットワーク」は画面下に隠れていること があります。ネットワーク名の一覧を上にスクロール してください。

4 ①「自動的に接続する」の□をタップして▽にし、② 「接続」をタップします。

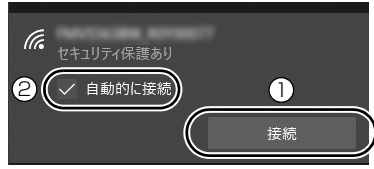

<span id="page-60-1"></span>**5** ① Step1 で記入した無線 LAN アクセスポイントのパス ワードを入力し、②「次へ」をタップします。 「ルーターのボタンを押して接続することもできます。」 と表示されていたら、無線 LAN アクセスポイント(ルー ター)のボタンを押して接続できる場合があります。詳 しくは、無線 LAN アクセスポイントのマニュアルをご 覧ください。

②「次へ」をタップします。

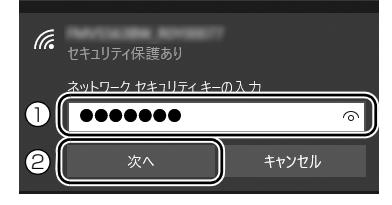

**6** 「このネットワーク上の他のPCやデバイスがこのPCを 検出できるようにしますか?」と表示されたら、お使い の状況に合わせ、「はい」か「いいえ」をタップします。 よくわからない場合は「いいえ」を選択してください。

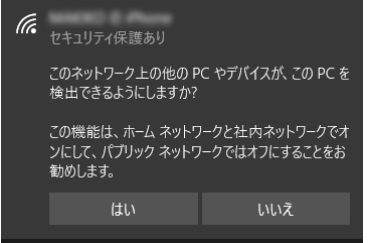

**7** 正しく設定できたか確認します。 正しく設定できると、「接続済み」と表示されます。

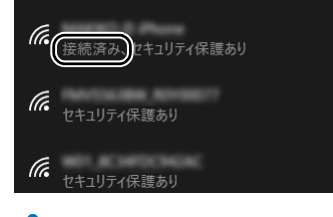

#### **Doint**

- ▶「接続済み」と表示されなかった場合は、もう一度、 Step1 で記入した無線 LAN アクセスポイントの設 定情報と[、手順 5](#page-60-1) で入力したパスワードを確認して ください。
- ▶ 無線 LAN アクセスポイントで設定した内容と同じ情 報をタブレットに設定しないと、ネットワークに接続 できません。無線 LAN アクセスポイントの設定がわ からない場合は、無線LANアクセスポイントのマニュ アルをご覧ください。
- ▶ プロバイダーから提供されるインターネット接続に 必要な情報が正しく設定されているか確認してくだ さい。設定する情報がわからない場合は、ご契約のプ ロバイダーにお問い合わせください。

これで無線 LAN を使ったインターネット接続は完了です。

## <span id="page-60-0"></span>Microsoft アカウントに切り替える

Windows 10 では Microsoft アカウントでサインインする ことで、様々な機能やサービスを快適に利用できます。イン ターネットに接続したら、ローカルアカウントを Microsoft アカウントに切り替えてください。

Microsoft アカウントに切り替える方法については、サポー トページから Q&A ナンバー「[6310-8226」](http://www.fmworld.net/cs/azbyclub/qanavi/jsp/qacontents.jsp?PID=6310-8226)を検索してご 覧ください([→ P.44](#page-45-4))。

#### **この PC で本人確認を行う**

Microsoft アカウントに切り替えた後など、このタブ レットを快適にお使いになるために、本人確認を行う必要 がある場合があります。

- 1 **【 ▶ ※ (設定) ▶ 「アカウント」の順にタップしま** す。
- **2** 「アカウント」ウィンドウ左①「ユーザーの情報」を タップし、②「確認する」または「情報の追加」と表 示されている場合は、本人確認を行う必要がありま す。

タップし、その後は画面の指示に従って操作してくだ さい。

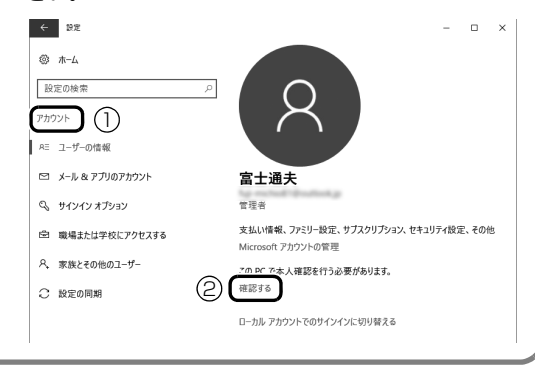

**この後は、「Windows のセットアップをする」[の手順](#page-28-0) [20](#page-28-0)、およ[び「タブレットを快適にお使いいただくための](#page-29-2) [準備をする」\(→ P.28\)を](#page-29-2)行ってください。**

## <span id="page-61-0"></span>インターネットを安心してお使いいた だくには

### <span id="page-61-1"></span>青少年によるインターネット上の有害サイト へのアクセス防止について

インターネットの発展によって、世界中の人とメールのやり とりをしたり、個人や企業が提供しているインターネット上 のサイトを活用したりすることが容易になっており、それに 伴い、青少年の教育にもインターネットの利用は欠かせなく なっています。しかしながら、インターネットには違法情報 や有害な情報などを掲載した好ましくないサイトも存在し ています。

特に、下記のようなインターネット上のサイトでは、情報入 手の容易化や機会遭遇の増大などによって、青少年の健全な 発育を阻害し、犯罪や財産権侵害、人権侵害などの社会問題 の発生を助長していると見られています。

- ・アダルトサイト(ポルノ画像や風俗情報)
- ・他人の悪口や誹謗中傷を載せたサイト
- ・出会い系サイト・犯罪を助長するようなサイト
- ・暴力残虐画像を集めたサイト
- ・毒物や麻薬情報を載せたサイト
- サイトの内容が青少年にとっていかに有害であっても、他人 のサイトの公開を止めさせることはできません。情報を発信 する人の表現の自由を奪うことになるからです。また、日本 では非合法であっても、海外に存在しその国では合法のサイ トもあり、それらの公開を止めさせることはできません。 有害なインターネット上のサイトを青少年に見せないよう にするための技術が、「フィルタリング」といわれるもので す。フィルタリングは、情報発信者の表現の自由を尊重しつ つ、情報受信側で有害サイトの閲覧を制御する技術です。 100% 万全ではありませんが、多くの有害サイトへのアク セスを自動的に制限できる有効な手段です。特に青少年のお 子様がいらっしゃるご家庭では、「フィルタリング」を活用 されることをお勧めします。

「フィルタリング」を利用するためには、一般に下記の 2 つ の方法があります。

「フィルタリング」はお客様個人の責任でご利用ください。

・タブレットにフィルタリングの機能をもつアプリをインス トールする

・インターネット事業者のフィルタリングサービスを利用する これらのアプリのインストール方法やご利用方法については、 それぞれのアプリの説明書またはヘルプをご確認ください。 なお、アプリやサービスによっては、「フィルタリング」機 能を「有害サイトブロック」、「有害サイト遮断」、「Web フィ ルタ」、「インターネット利用管理」などと表現している場合 があります。あらかじめ機能をご確認のうえ、ご利用される ことをお勧めします。

#### [参考情報]

- ・社団法人電子情報技術産業協会のユーザー向け啓発資料 「パソコン・サポートとつきあう方法」
- ·デジタルアーツ株式会社 (i-フィルター提供会社) 「フィルタリングとは - 家庭向けケーススタディー」

#### ■「i - フィルター」について

このタブレットには、フィルタリング機能をもつ「i -フィル ター」が用意されています。使い方については、10「取扱説 明書<活用ガイド>』[\(→P.34](#page-35-1))の「i -フィルター」をご覧 ください。

## <span id="page-61-4"></span><span id="page-61-2"></span>タブレットの電源を完全に切るには

日常的なタブレットの使用では、この方法で電源を切る必要 はありません。

#### 恒要

- ▶ 次のような場合は、ここで説明している手順でタブ レットの電源を切ってください。
	- ・メモリを取り付ける/取り外す(対象機種のみ)
- ・BIOS セットアップを起動する 上記以外にも、操作前にタブレットの電源を完全に切 る必要のある場合があります。 詳しくは、11 「取扱説明書<活用ガイド>」([→](#page-35-1) [P.34](#page-35-1))の「Windows を終了する」をご覧ください。
- 1 日 → 33 (設定) → 「更新とセキュリティ|の順にタップ します。
- **2** 「更新とセキュリティ」ウィンドウ左の「回復」をタップ します。
- **3** ウィンドウ右の「今すぐ再起動する」をタップします。
- **4** 「オプションの選択」画面が表示されたら、「PC の電源 を切る」をタップします。

## <span id="page-61-3"></span>起動メニューの表示のしかた

回復ドライブやリカバリ USB メモリから起動する場合など に、起動メニューを表示します。 タブレットの電源が切れた 状態から操作を開始します。

- **1** タブレット本体に外付けハードディスクなどを接続して いる場合は、取り外します。また、カバー付きキーボー ドも取り外します。
- **2** タブレットの電源が入っていたら、電源を切ります。
- **3** 音量調節ボタン(-)を押しながら、タブレットの電源 ボタンを押し続けます。
- **4** 起動メニューが表示されたら、ボタンから指を離します。

#### **Doint**

- ▶ 起動時のパスワードを設定している場合は、画面の指 示に従ってパスワードを入力してください。
- ▶ 起動メニューが表示されず Windows が起動してし まった場合は、このタブレットの電源を完全に切って からもう一度操作してください。

#### <span id="page-62-0"></span>■個人のお客様へ

PC リサイクル対象外であり、一般廃棄物の扱いとな りますので、地方自治体の廃棄処理に関連する条例ま たは規則に従ってください。

#### ■法人・企業のお客様へ

弊社ではお客様から排出される機器を回収リサイク ル (有償)し、リチウムイオン雷池など資源の有効活 用に積極的に取り組んでいます。詳細は当社ホーム ページ「事業系 IT 製品リサイクルサービス」[\(http:/](http://fenics.fujitsu.com/outsourcingservice/lcm/recycle/) [/fenics.fujitsu.com/outsourcingservice/lcm/](http://fenics.fujitsu.com/outsourcingservice/lcm/recycle/) [recycle/\)](http://fenics.fujitsu.com/outsourcingservice/lcm/recycle/) をご覧ください。

### <span id="page-62-1"></span>タブレットの廃棄・譲渡時のフラッシュメモ リ上のデータ消去に関するご注意

タブレットを廃棄あるいは譲渡する際、フラッシュメモリに 記録されたお客様のデータが流出して、再利用される可能性 があり、結果的にデータが流出してしまうことがあります。 原因として、タブレットのフラッシュメモリに記録された データは、削除したり、フラッシュメモリを再フォーマット したりしても、データが消えたように見えるだけで、特殊な ソフトウェアを利用することで、読み取ることができるから です。

また、フラッシュメモリ上のソフトウェアを削除することな くタブレットを譲渡すると、ソフトウェアライセンス使用許 諾契約に抵触する場合もあります。

そのため、タブレットを廃棄あるいは譲渡する際は、フラッ シュメモリ上のデータが第三者に流出することがないよう全 データの消去の対策をお願いいたします。対策として、専用ソ フトウェアやサービス(有償)のご利用をお勧めいたします。 詳しくは、サポートページの「パソコン廃棄、譲渡前の常識! データを消去しよう」([http://azby.fmworld.net/usage/](http://azby.fmworld.net/usage/special/erasedata/) [special/erasedata/\)](http://azby.fmworld.net/usage/special/erasedata/)をご覧ください。

#### ■データ消去ツール

タブレットの廃棄・譲渡時のデータ流出というトラブルを回 避する安全策の 1 つとして、専用ソフトウェア「データ消去 ツール」が搭載されています。

「データ消去ツール」は、Windows などの OS によるファイ ル削除やフォーマットと違い、フラッシュメモリの全領域に ついて、元あったデータに固定パターンを上書きするため、 データが復元されにくくなります。

「データ消去ツール」の使用方法については、サポートペー ジから Q&A ナンバー「[6604-6237」](http://www.fmworld.net/cs/azbyclub/qanavi/jsp/qacontents.jsp?PID=6604-6237)を検索してご覧くだ さい[\(→ P.44](#page-45-4))。

#### **Point**

▶「データ消去ツール」は画面表示の向きに合わせて、 タブレット本体を持ち替えて操作してください。

## <span id="page-63-3"></span><span id="page-63-1"></span><span id="page-63-0"></span>タブレット本体の主な仕様

ここでは、タブレット本体の主な仕様を紹介しています。

#### ■仕様の調べ方

仕様について詳しくは「富士通アドバイザー」[\(→ P.35\)](#page-36-2)の「サポート & サービス情報」の画面から「パソコン の仕様を調べる」を選択して表示されるホームページの内容をご覧ください。なお、仕様の詳細を調べるときに、 お使いのタブレットの型名が必要になることがあります。型名は次の場所に記載されています。

- ●保証書
- ●タブレット本体の裏面に貼付されたラベル
- ●「@メニュー」を起動し、「安心・サポート」▶「トラブル診断」▶「目的でさがす」▶「パソコンの情報を表示する」▶ 「実行する」の順にタップすると表示される画面

## **D**oint

▶ 型名の確認方法の詳細は、 サポートページから Q&A ナンバー [「3702-5873」](http://www.fmworld.net/cs/azbyclub/qanavi/jsp/qacontents.jsp?PID=3702-5873) を検索して参照できます ([→](#page-45-4) [P.44](#page-45-4))。

■arrows Tab QH30/W

注記については、「仕様一覧の注記について」(→ P.62) をご覧ください。

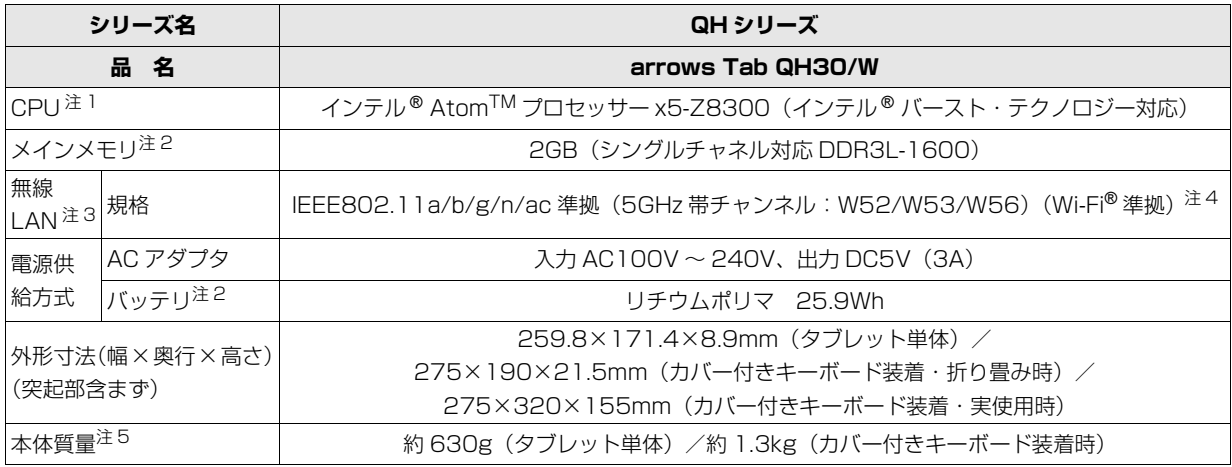

タブレットの仕様は、改善のために予告なく変更することがあります。あらかじめご了承ください。

### <span id="page-63-2"></span>仕様一覧の注記について

- <span id="page-63-7"></span>注 1 ソフトウェアによっては CPU 名表記が異なることがあります。
- <span id="page-63-4"></span>注 2 メモリ、バッテリの交換、増設はできません。
- <span id="page-63-5"></span>注 3 無線 LAN の仕様については、 2 | 取扱説明書<活用ガイド>』([→ P.34](#page-35-1)) の「無線 LAN」をご覧ください。
- <span id="page-63-8"></span>注4 Wi-Fi® 準拠とは、無線 LAN の相互接続性を保証する団体「Wi-Fi Alliance®」の相互接続性テストに合格していることを 示します。
- <span id="page-63-6"></span>注 5 各製品で質量が異なる場合があります。

<span id="page-64-1"></span><span id="page-64-0"></span>最新版はホームページに掲載しています。 <http://azby.fmworld.net/support/repair/syurikitei/>

## **第1条 (本規定の適用)**<br>1 - 宣士通株式会社 (

- ..............................<br>- 富士通株式会社(以下「富士通」といいます)は、お客様が富士通の FMV サポートお問い合わせ窓口にて修理の依頼をされた場合、または富士通の専 用ホームページ「[http://azby.fmworld.net/support/repair/index.html」](http://azby.fmworld.net/support/repair/index.html) (以下「専用ホームページ」といいます)にて修理の依頼をされた場合、本 規定に定める条件により修理を行います。なお、お客様が日本国外から修理 の依頼をされる場合および販売店または販売会社経由で修理の依頼をされ る場合は、本規定は適用されないものとします。
- 2. 前項に基づき富士通が本規定に定める条件により修理を行う場合は、本規 定の内容が、次条に定める対象機器に同梱されている保証書(以下「保証 書」といいます)裏面の無料修理規定(以下「無料修理規定」といいます) の内容に優先して適用されるものとします。なお、本規定に定めのない事 項については、無料修理規定の内容が有効に適用されるものとします。

#### **第 2 条(対象機器)**

本規定に基づく修理の対象となる機器(以下「対象機器」といいます)は、お客 様が日本国内において購入された日本国内向け富士通製パーソナルコンピュー 。<br>タ (詳細は本規定末尾記載、以下同じ) および当該日本国内向け富士通製パーソ ナルコンピュータ用の富士通製周辺機器(ただしプリンタは除きます)とします。

#### **第 3 条(修理の形態)**

- 富士通は、お客様より対象機器の修理をご依頼いただいた場合、現象や使 用状況等を伺いながら簡単な切り分け診断を行い、修理の必要があると富 士通が判断した場合に、次のいずれかの形態により修理を行います。ただ し、対象機器の機種または離島等の一部地域等、修理の形態が限定される 場合があるものとします。
- (1) 引取修理(パソコン修理便)
- お客様のご自宅から故障した対象機器を引き取り、修理完了後ご自宅まで お届けします。
- (2) 訪問修理

訪問修理が可能な製品について、お客様が訪問修理を希望された場合は、 富士通指定の修理サービス会社の担当者がお客様のご自宅を訪問し、修理 作業を行います。なお、訪問料は、保証書で特に無料と定められている場 合を除き、保証期間の内外を問わず、別途有料となります。また、離島の 一部地域では、訪問料とは別に訪問に要する実費(フェリー代、宿泊代等) をお客様にご負担いただく場合があります。

2. 前項にかかわらず、当該切り分け診断の結果、故障の原因が外付けキーボー ド、マウス、AC アダプタにあると富士通が判断した場合は、富士通は、原 因部品の良品をお客様のご自宅に送付いたします。なお、故障部品につい ては、お客様から富士通に送付していただきます。

#### **第 4 条(保証期間内の修理)**

- 1. 保証期間内に、取扱説明書、対象機器添付ラベル等の注意書きに従った正 常な使用状態で対象機器が故障した場合には、富士通は、無料修理規定に 従い、無料で修理を行います。
- 2. 前項にかかわらず、次の各号のいずれかに該当する場合は、保証期間内で あっても有料修理となります。
- (1) 保証書が対象機器に添付されていない場合
- (2) 保証書に必要事項の記入がない場合、または字句を書き替えられた場合、 その他事実と異なる記載がされていた場合
- (3) ご使用上の誤り(水などの液体こぼれ、水没、落下等)、または改造、誤接 続や誤挿入による故障・損傷の場合
- (4) 火災、地震、水害、落雷その他の天災地変、公害、塩害、ガス害(硫化ガ ス等)、異常電圧や指定外の電源使用による故障・損傷の場合
- (5) 富士通指定の有寿命部品、消耗品(バッテリ、乾電池等)または定期交換 部品の自然消耗、磨耗、劣化等により部品の交換が必要となった場合
- (6) 接続している他の機器、非純正品、不適当な消耗品またはメディアのご使 用に起因して対象機器に生じた故障・損傷の場合
- (7) お買い上げ後の輸送や移動または落下等、お客様における不適当なお取り 扱いにより生じた故障・損傷の場合
- (8) 対象機器のハードウェア部分に起因しない不具合(例:対象機器にプレイ ンストールまたは添付されたソフトウェア製品に起因する不具合、ウイル ス感染による不具合等をいい、以下同じとします)の場合
- (9) お客様が設定されたパスワードの忘却やお客様が施錠された鍵の紛失によ り、メインボード、本体カバーその他の部品の交換が必要になった場合
- (10) お客様のご使用環境や維持・管理方法に起因して生じた故障・損傷の場合 (例:埃、錆、カビ、虫・小動物の侵入および糞尿による故障等)
- 3. 第 1 項にかかわらず、次の各号のいずれかに該当する場合は、保証期間内 であっても、別途それぞれの料金が発生するものとします。
- (1) 第 3 条第 1 項第 (2) 号に基づき訪問料が発生した場合は、当該訪問料
- 対象機器のハードウェア部分に起因しない不具合で、ソフトウェアの再イ ンストールにより復旧する場合であって、お客様が当該再インストールを 希望された場合は、ソフトウェア再インストール料

#### **第 5 条(保証期間外の修理)**

- 1. お客様による修理のご依頼が保証期間外の場合、富士通は、有料で修理を 行います。
- 2. 次の各号のいずれかに該当する場合は、修理料金の他にそれぞれの料金が 発生するものとします。
- (1) 第 3 条第 1 項第 (2) 号に基づき訪問料が発生した場合は、当該訪問料
- (2) ハードウェア部分に起因する故障ではなく、ソフトウェアの再インストー ルで復旧する場合で、お客様が当該再インストールを希望された場合は、 ソフト再インストール料
- 3. お客様による修理のご依頼が保証期間外の引取修理の場合であって、お客 様に伺った故障の現象が確認できず、修理の必要がないと富士通が判断し た場合は、その診断作業に対して診断料が発生するものとします。また、 対象機器お預かり後にお客様が修理のご依頼をキャンセルされた場合(第 6 条第 2 項および第 3 項に定める場合を含みます)であっても、診断料が 発生するものとします。
- 4. お客様による修理のご依頼が保証期間外の訪問修理の場合であって、富士 通指定の修理サービス会社の担当者が、訪問先でお客様に伺った故障の現 象が確認できず、修理の必要がないと判断した場合は、当該診断作業に対 して訪問料と診断料が発生するものとします。また、担当者がお客様ご指 定の場所に訪問し、修理作業に入る前に修理のご依頼をキャンセルされた 場合は、訪問料が発生するものとします。

#### **第 6 条(修理料金の見積もり)**

- 1. 修理が有料修理の場合であって、お客様が修理のご依頼時に修理料金の見 積もりを希望された場合、富士通は、引取修理の場合は対象機器のお預か り後に診断作業を行い、見積金額をお知らせするものとし、訪問修理の場 合は訪問前にお客様から現象や使用環境等お伺いした内容に基づき診断を 行い、概算の見積金額をお知らせするものとします。富士通もしくは富士 通指定の修理サービス会社の担当者は、当該見積金額での修理について、 お客様にご了承いただいたうえで、修理を行います。ただし、お客様から 修理のご依頼時に修理料金の上限金額をご提示いただいた場合であって、 修理料金が上限金額を超えない場合は、お客様にご了承いただいたものと して見積提示なしに修理を行います。
- 2. 前項のうち引取修理の場合であって、お客様に見積金額をお知らせした日 から 1 か月を超えても、お客様から見積もりに対するご回答がなかった場 合は、お客様が修理のご依頼をキャンセルされたものとし、富士通は、修 理を実施せずに、お預かりした対象機器をお客様に返却いたします。
- 3. 第 1 項のうち引取修理の場合であって、修理の過程において新たな故障の 原因が判明した場合等、お客様に見積金額をお知らせした後に当該金額を 変更する必要が生じた場合には、富士通は、再度見積金額をお知らせする ものとし、当該再見積もり後の金額での修理についてお客様にご了承いた だいたうえで、修理を継続いたします。なお、当該再見積もり後の金額で の修理についてお客様にご了承いただけなかった場合は、お客様が修理の ご依頼をキャンセルされたものとし、富士通は、修理を中止し、お預かり した対象機器をお客様に返却いたします。

#### **第 7 条(修理料金等の支払い方法)**

第 4 条または第 5 条に基づき発生した修理料金等については、お預かりした対 象機器の返却時に現金にてお支払いいただきます。

#### **第 8 条(修理期間)**

引取修理の場合、富士通は、対象機器のお預かりから、修理完了後の対象機器の ご自宅へのお届けまで、原則として 7 日間で対応いたします。ただし、次の各号 のいずれかに該当する場合は、7 日間を超える場合があるものとします。

- (1) お客様から伺った故障の現象が確認できず、修理箇所の特定ができない場合
- (2) 引取修理の場合であって、引き取り先が離島の場合
- (3) 有料修理の場合であって、お客様が修理料金の見積もりを希望された場合
- (4) お客様のご都合により、修理完了後の対象機器の返却日に日程変更等が生 じた場合
- (5) 天災地変、戦争、暴動、内乱、輸送機関の事故、労働争議その他不可抗力 の事由が生じた場合
- (6) 第 12 条第 1 項に定める補修用性能部品が在庫切れの場合

#### **第 9 条(修理品の保管期間)**

引取修理の場合であって、修理完了後にお客様に修理の完了および返却日をお知 らせしているにもかかわらず修理後の対象機器をお受け取りいただけない場合、 または対象機器お預かり後にお客様が修理のご依頼をキャンセルされたにもか かわらず当該対象機器をお引き取りいただけない場合は、富士通は、対象機器を お預かりした日から6か月間の保管期間の経過をもって、お客様が当該対象機器 の所有権を放棄されたものとみなし、当該対象機器を自由に処分できるものとし ます。この場合、富士通はお客様に対し、当該保管に要した費用および当該処分 に要する費用を請求できるものとし、また、保証期間外の修理の場合は、別途修 理料金または診断料を請求できるものとします。

#### **第 10 条(故障部品の取り扱い)**

修理を行うために対象機器から取り外した故障部品については、お客様はその所 有権を放棄するものとし、富士通は、当該故障部品をお客様に返却しないものと します。なお、当該故障部品は、環境への配慮から再調整後検査し、富士通の品 質保証された補修用性能部品として再利用する場合があります。

#### **第 11 条(修理ご依頼時の注意事項)**

お客様は、修理をご依頼されるにあたり、あらかじめ以下の事項についてご了承 いただくものとします。<br>(1) お客様が保証期間

- お客様が保証期間内に修理をご依頼される場合は、必ず対象機器に同梱さ れている保証書を対象機器に添付いただくものとします。
- (2) 対象機器の記憶装置(ハードディスク等)にマイナンバー(個人番号)が 記憶されたデータがある場合には、修理をお受けできません。お客様は、 修理をご依頼される前に、お客様の責任においてマイナンバー(個人番号) を消去していただくものとします。なお、修理および診断作業の過程で記 憶装置(ハードディスク等)にマイナンバー(個人番号)が記憶されたデー タが確認された場合には、修理を実施せずに、お預かりした対象機器をお 客様に返却いたします。
- (3) お客様が修理をご依頼された対象機器の記憶装置(ハードディスク等)に 記憶されたデータ、プログラムおよび設定内容(以下総称して「データ等」 といいます)につきましては、富士通では一切保証いたしません。お客様 は、修理をご依頼される前に、お客様の責任においてバックアップをとっ ていただくものとします。(日頃から随時バックアップをとられることをお 勧めいたします。) なお、修理および修理前の診断作業の過程で、データ 等が変化・消去される場合があります。お客様が修理をキャンセルされた 場合(第6条に定める場合を含みます)でも、当該キャンセルの時点で既 に富士通が修理前の診断作業を実施していた場合は、当該作業の過程で データ等が変化・消去されている場合があります。
- (4) 富士通は、修理および修理前の診断作業の過程で、インターネットへの接 続確認等の目的で対象機器をインターネットに接続する場合があります。 お客様が修理をキャンセルされた場合(第 6 条に定める場合を含みます) でも、当該キャンセルの時点で既に富士通が修理前の診断作業を実施して いた場合は、当該作業の過程で対象機器がインターネットに接続されてい る場合があります。なお、当該接続によりデータ等が変化・消去される場 合があります。また、富士通は、当該接続によりデータ等が変化、消去さ れる等の問題が生じ、当該問題を解決するために必要と判断した場合、デー タ等を変更、消去等する場合があります。
- (5) 修理完了後のオペレーティングシステム (OS) ならびにその他のプログ ラムの再インストールおよびセットアップ等につきましては、お客様ご自 身で実施いただくものとします。
- (6) お客様ご自身で貼り付けられたシール等につきましては、取り外したうえ で修理をご依頼いただくものとします。また、お客様ご自身で行われた塗 装や刻印等につきましては、元の状態への復旧はできないものとします。
- (7) 富士通は、修理期間中の代替機の貸し出しは行わないものとします。なお、 修理期間中の対象機器の使用不能による補償等は、本規定で定める責任を 除き富士通では一切責任を負わないものとします。
- (8) お客様が対象機器にパスワードを設定されている場合は、当該設定を解除 したうえで修理をご依頼いただくものとします。
- (9) 対象機器の修理とは関係のない記録媒体(CD、DVD、メモリーカード、 フロッピィディスク、MO 等)、他の機器との接続ケーブル、および添付品 等につきましては、事前にお客様の方で対象機器から取り外したうえで修 理をご依頼いただくものとします。なお、万が一これらが対象機器に付加 された状態で修理をご依頼いただいた場合、富士通ではこれらの管理につ き一切責任を負わないものとします。
- (10) 修理のご依頼時に、当該修理にリカバリディスクが必要である旨富士通か らお客様にお知らせした場合は、お客様は必ず対象機器に同梱されている リカバリディスクを添付いただくものとします。
- (11) 次の各号のいずれかに該当するものは、修理の対象から除かれるものとし ます。
- a. お客様が対象機器出荷時の標準搭載の部品を加工・改造されたこと、また は対象機器出荷時の標準搭載以外の部品を使用されたことに起因する故障 の修理
- b. ウィルスの除去
- c. 液晶ディスプレイの一部に非点灯、常時点灯などの表示が存在する場合の 修理・交換
- d. データ等のバックアップおよび復旧作業
- (12) 訪問修理の場合であって、富士通または富士通指定の修理サービス会社が お客様への訪問日程調整のご連絡に努めたにもかかわらず、ご連絡がつか ない状態が 2 週間以上継続した場合は、修理をキャンセルされたものとみ なすことがあります。

#### **第12条(補修用性能部品)**

- 1. 補修用性能部品は、製品の機能を維持するために必要な部品をいい、故障 部品と機能、性能が同等な部品(再利用品および第 10 条に定める故障部 品の再利用も含む)とします。
- 2. 富士通における補修用性能部品の最低保有期間につきましては、対象機器 に同梱されている説明書記載のとおりとなります。補修用性能部品の保有 期間の終了をもって、当該対象機器の修理対応は終了となります。

#### **第 13 条(個人情報の取り扱い)**

- 1. 富士通は、本規定に基づく修理に関してお客様から入手した情報のうち、 当該お客様個人を識別できる情報(以下「お客様の個人情報」といいます) につき、以下の利用目的の範囲内で取り扱います。
- (1) 修理を実施すること。
- (2) 修理の品質の向上を目的として、電子メール、郵便、電話等によりアンケー ト調査を実施すること。
- (3) お客様に有益と思われる富士通または富士通の子会社、関連会社もしくは 提携会社の製品、サポートサービス等の情報を、電子メール、郵便、電話 等によりお客様へ提供すること。
- (4) お客様の個人情報の取り扱いにつき、個別にお客様の同意を得るために、 当該お客様に対し電子メール、郵便、電話等により連絡すること、および 当該同意を得た利用目的に利用すること。
- 2. 富士通は、前項に定める利用目的のために必要な範囲で、お客様の個人情 報を業務委託先に取り扱わせることができるものとします。
- 3. 富士通は、「個人情報の保護に関する法律」において特に認められている場 ーーー・・・・・・・・・・・・・・・・・・・・。<br>合を除き、お客様の個人情報につき、第 1 頂に定める以外の利用目的で取 り扱い、または前項に定める以外の第三者に開示、提供することはありま せん。

#### **第 14 条(責任の限定)**

- 富士通が実施した修理に富士通の責に帰すべき瑕疵が発見され、当該修理 完了日より 3 か月以内に、当該修理時の「診断・修理報告書」を添えてそ の旨お客様より富士通にご連絡いただいた場合、富士通は自己の責任と費 用負担において必要な修理を再度実施いたします。なお、ここでいう瑕疵 とは、当該修理を実施した箇所の不具合により再度修理が必要となる場合 をいいます。
- 2. 合理的な範囲で富士通が前項の修理を繰り返し実施したにもかかわらず、 前項の瑕疵が修理されなかった場合には、富士通は、当該瑕疵に起因して お客様に生じた損害につき、賠償責任を負うものとします。
- 3. 対象機器の修理に関連して富士通がお客様に対して損害賠償責任を負う場 合、その賠償額は、修理料金相当額を上限とします。また、富士通は、富 士通の責に帰すことのできない事由から生じた損害、富士通の予見の有無 を問わず特別の事情から生じた損害、逸失利益については、責任を負わな いものとします。
- 対象機器の修理に関連してお客様が被った損害が、富士通の故意または重 過失に起因するものである場合には、前項の規定は適用されないものとし ます。

#### **第 15 条(変更)**

富士通は、本規定の内容を変更する必要が生じた場合は、お客様に対する通知を もって変更できるものとします。なお、当該通知は、専用ホームページでの表示 により行われるものとします。

#### **第 16 条(反社会的勢力等の排除)**

- 1. お客様は、自らが次の各号に記載する者(以下、「反社会的勢力等」とい う)に該当せず今後も該当しないこと、また、反社会的勢力等との関係を 持っておらず今後も持たないことを確約します。
- (1) 警察庁「組織犯罪対策要綱」記載の「暴力団、暴力団員、暴力団準構成員、 暴力団関係企業、総会屋等、社会運動等標ぼうゴロ、特殊知能暴力集団等」 その他これらに準ずる者
- (2) 資金や便宜を供与したり、不正の利益を図る目的で利用するなど、前号に 記載する者と人的・資本的・経済的に深い関係にある者
- 2. お客様は、自らまたは第三者を利用して、次の各号に記載する行為を行わ ないことを確約します。
- (1) 詐術、暴力的行為または脅迫的言辞を用いる行為
- 違法行為または不当要求行為
- (3) 業務を妨害する行為
- (4) 名誉や信用等を毀損する行為
- (5) 前各号に準ずる行為
- 3. 当社は、お客様が前各項に違反したときは、お客様に対して損害賠償義務 を負うことなく、何等の催告なしにただちに本規定に基づく対象機器の修 理および関連するサービスの提供を中止または拒否することできるものと します。

#### **第 17 条(専属的合意管轄裁判所)**

本規定に基づく対象機器の修理に関する訴訟については、東京地方裁判所をもっ て第一審における合意上の専属的管轄裁判所とします。

**付則** 本規定は、2016 年 1 月 1 日から実施します。

**■対象機器**

- 
- ARROWS Tab QH シリーズ + ARROWS Tab Wi-Fi QH シリーズ<br>FMV シリーズ + FMV STYLISTIC QH シリーズ ・FMV シリーズ ・FMV STYLISTIC QH シリーズ
- · ESPRIMO / LIFEBOOK (品名が以下のように表記される製品)
	- 品名: \* **H** \*\*\* / \*\*\*  $\uparrow$  $\uparrow$  $\uparrow$ 数字またはアルファベット アルファベット 数字  $(2 \overset{\sim}{\sim} 3 \text{ m})$  $(1 \sim 3$ 桁) 品名: W \* \* / \*  $\uparrow$ アルファベット 数字または ーアルファヘ ット アルファベット 品名: \* **H** / **R** \*\*  $\uparrow$ アルファベット 数字またはアルファベット
		- $(1 2$ 桁)

#### ■商標および著作権について

インテル、Intel、インテル Atom は、アメリカ合衆国およびその他の国における Intel Corporation またはその子会社の商標または登録商標です。 Roxio、Roxio のロゴ、Roxio Creator は Corel Corporation およびその関連会社の商標または登録商標です。 Corel、Corel のロゴ、WinDVD は Corel Corporation およびその関連会社の商標または登録商標です。 McAfee、マカフィーは、米国法人 McAfee,Inc. またはその関係会社の米国またはその他の国における登録商標または商標です。 デジタルアーツ /DIGITAL ARTS、ZBRAIN、アイフィルター /i- フィルターはデジタルアーツ株式会社の登録商標です。 デジブックは株式会社トリワークスの登録商標です。

## SDXC ロゴは、SD-3C, LLC. の商標です。 ヌニ

ExpressCardTM、ExpressCardTM ロゴは、Personal Computer Memory Card International Association(PCMCIA)の商標で、富士 通へライセンスされています。

HDMI、High-Definition Multimedia Interface、および HDMI ロゴは、米国およびその他の国における HDMI Licensing, LLC の商標または、 登録商標です。 HDMI

Bluetooth® は、Bluetooth SIG の商標であり、富士通へライセンスされています。 Google、Google ロゴ、Android は、Google Inc. の商標または登録商標です。 @nifty は、ニフティ株式会社の商標です。 その他の各製品名は、各社の商標、または登録商標です。 その他の各製品は、各社の著作物です。 その他のすべての商標は、それぞれの所有者に帰属します。

Copyright FUJITSU LIMITED 2016

#### arrows Tab

#### 取扱説明書<スタートガイド>

B5FK-7781-01-00

発 行 日 2016 年 10 月 発行責任 富士通株式会社

〒 105-7123 東京都港区東新橋 1-5-2 汐留シティセンター

●このマニュアルの内容は、改善のため事前連絡なしに変更することがあります。

●このマニュアルに記載されたデータの使用に起因する第三者の特許権および その他の権利の侵害については、当社はその責を負いません。

●無断転載を禁じます。

●落丁、乱丁本は、お取り替えいたします。

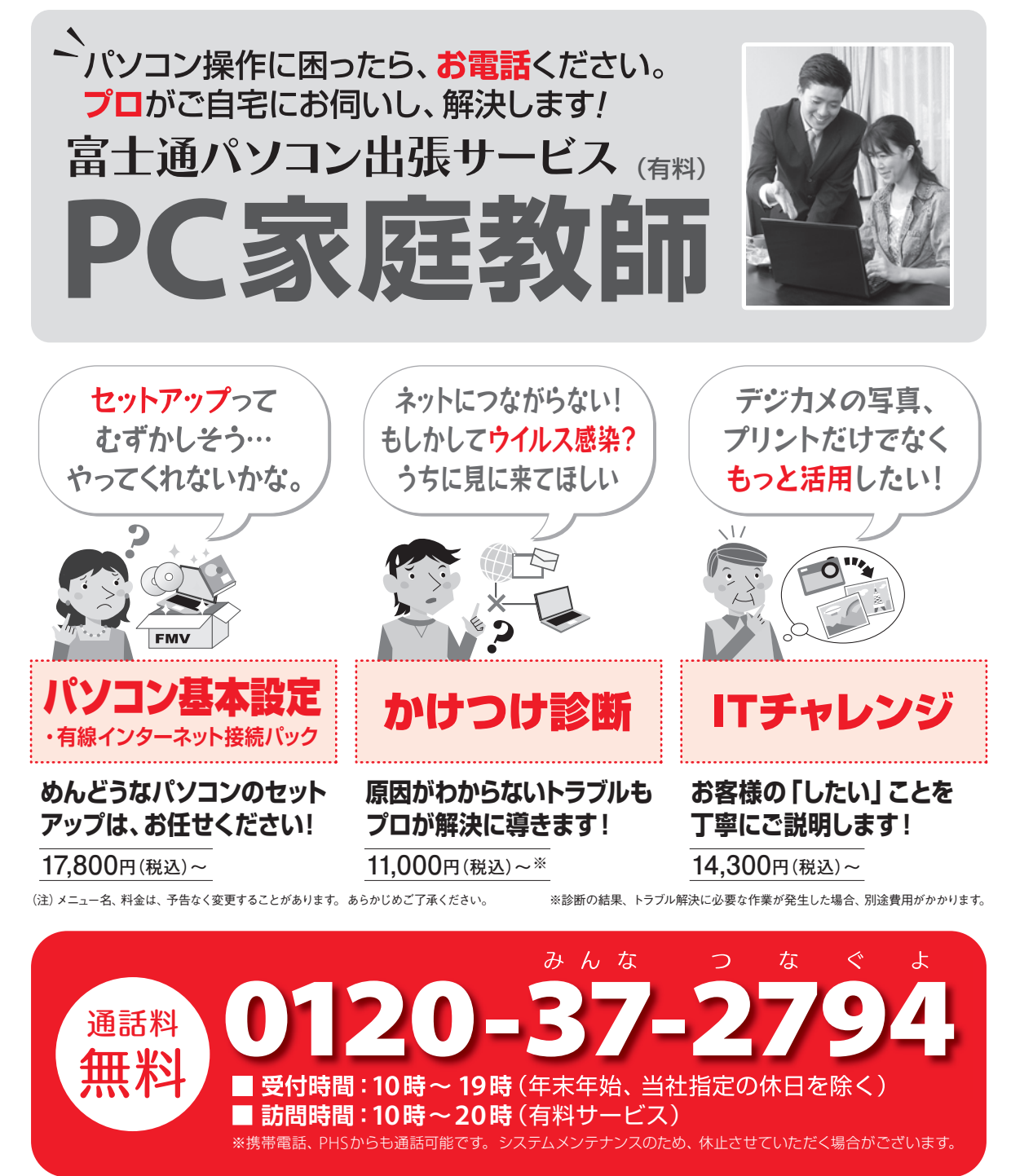

「PC家庭教師」は富士通が提供する有料の出張サービスです。電話での技術相談をご希望の 場合は、「富士通パーソナル製品に関するお問い合わせ窓口」へお問い合わせください。

PC家庭教師について、メニューの内容や価格など詳細を知りたい方は

ホームページをご覧ください。

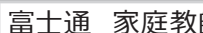

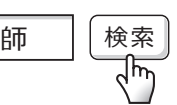

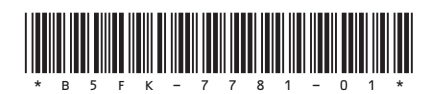